# Dell™ Dimension<sup>™</sup> 5150C

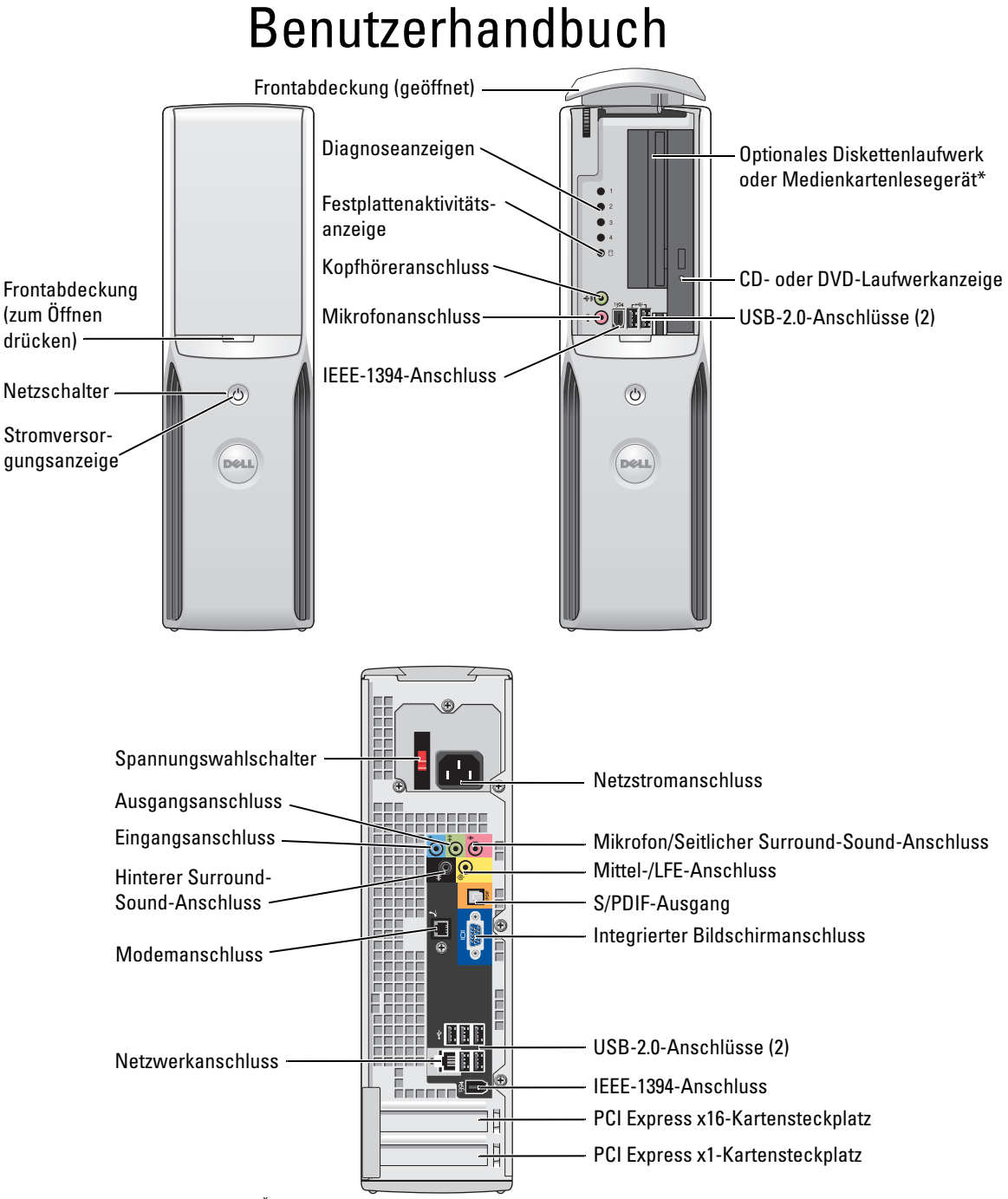

Nicht bei allen Computern vorhanden.

### Anmerkungen, Hinweise und Warnungen

 $\mathscr{A}$  ANMERKUNG: Eine ANMERKUNG macht auf wichtige Informationen aufmerksam, mit denen Sie das System besser einsetzen können.

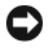

HINWEIS: Ein HINWEIS warnt vor möglichen Beschädigungen der Hardware oder vor Datenverlust und zeigt, wie diese Fälle vermieden werden kann.

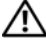

VORSICHT: Hiermit werden Sie auf Gefahren hingewiesen, die zu materiellen Schäden, Verletzungen oder zum Tod führen können.

Wenn Sie einen Dell™ Computer der n-Serie besitzen, trifft keiner der in diesem Dokument enthaltenen Hinweise auf Microsoft® Windows®-Betriebssysteme zu.

Alle anderen in dieser Dokumentation genannten Marken und Handelsbezeichnungen sind Eigentum der entsprechenden Hersteller und Firmen. Dell Inc. verzichtet auf alle Besitzrechte an Marken und Handelsbezeichnungen, die nicht ihr Eigentum sind.

Modell DHP

September 2006 P/N GF015 Rev. A03

\_\_\_\_\_\_\_\_\_\_\_\_\_\_\_\_\_\_\_\_ **Irrtümer und technische Änderungen vorbehalten. © 2005-2006 Dell Inc. Alle Rechte vorbehalten.**

Jede Reproduktion ist ohne vorherige schriftliche Genehmigung von Dell Inc. streng untersagt.

Marken in diesem Text: *Dell*, das *DELL* Logo, *Inspiron*, *Dell Precision*, *Dimension*, *OptiPlex*, *Latitude, PowerEdge, PowerVault, PowerApp, DellNet* und *PowerConnect* sind Marken von Dell Inc.; *Intel, Pentium, Intel SpeedStep* und *Celeron* sind eingetragene Marken von Intel Corporation; *Microsoft, Windows* und *Outlook* sind eingetragene Marken von Microsoft Corporation.

# Inhalt

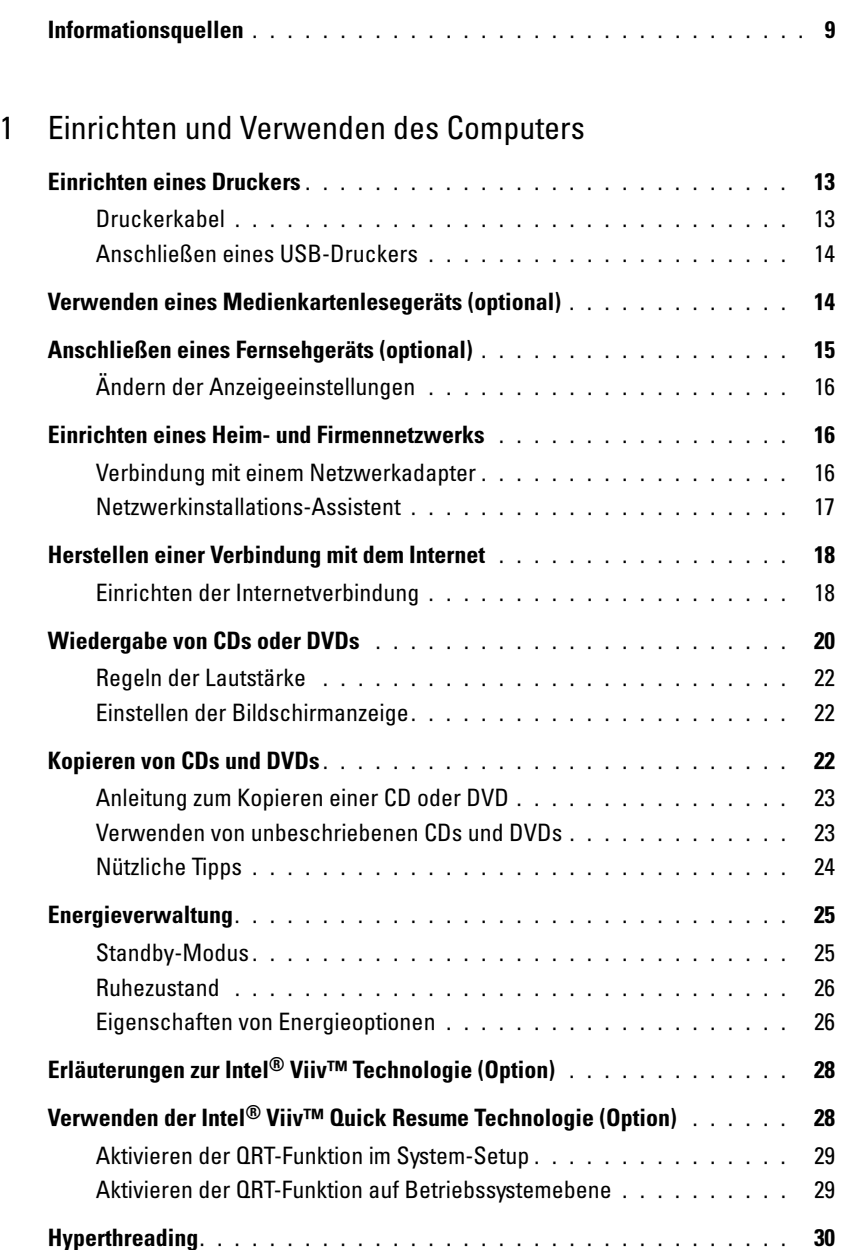

### [2 Fehlerbehebung](#page-30-0)

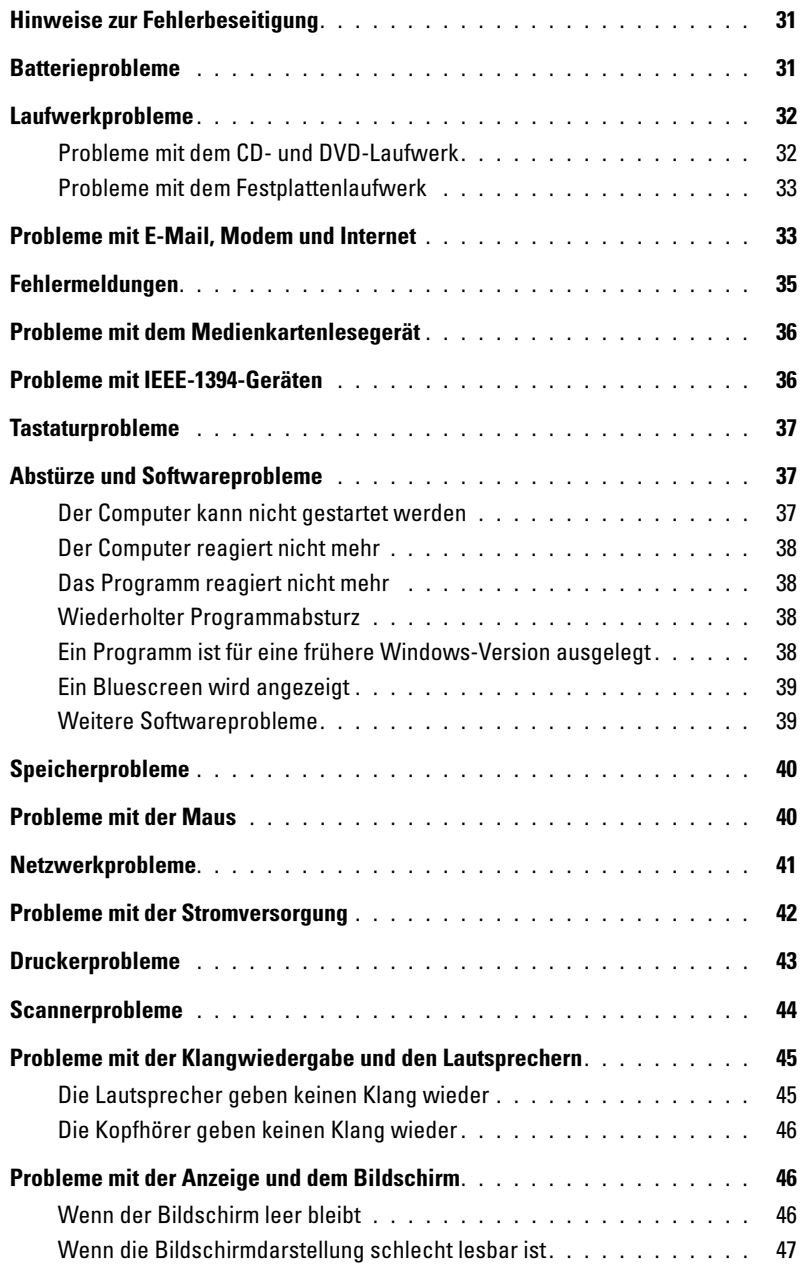

### [3 Hilfsmittel zur Fehlerbehebung](#page-48-0)

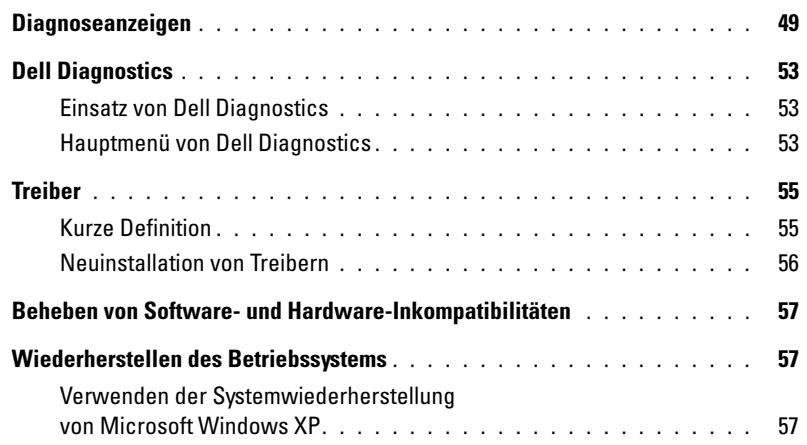

### [4 Entfernen und Installieren von Komponenten](#page-62-0)

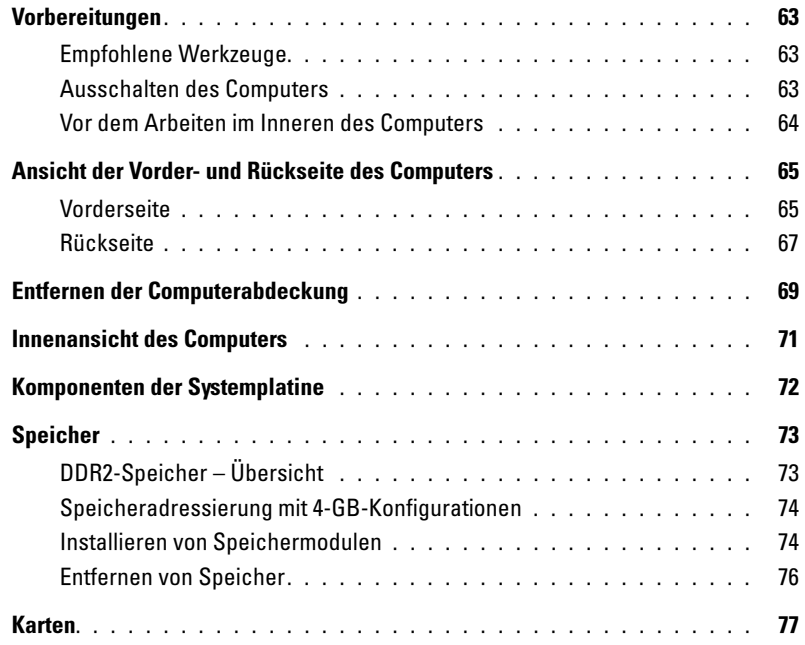

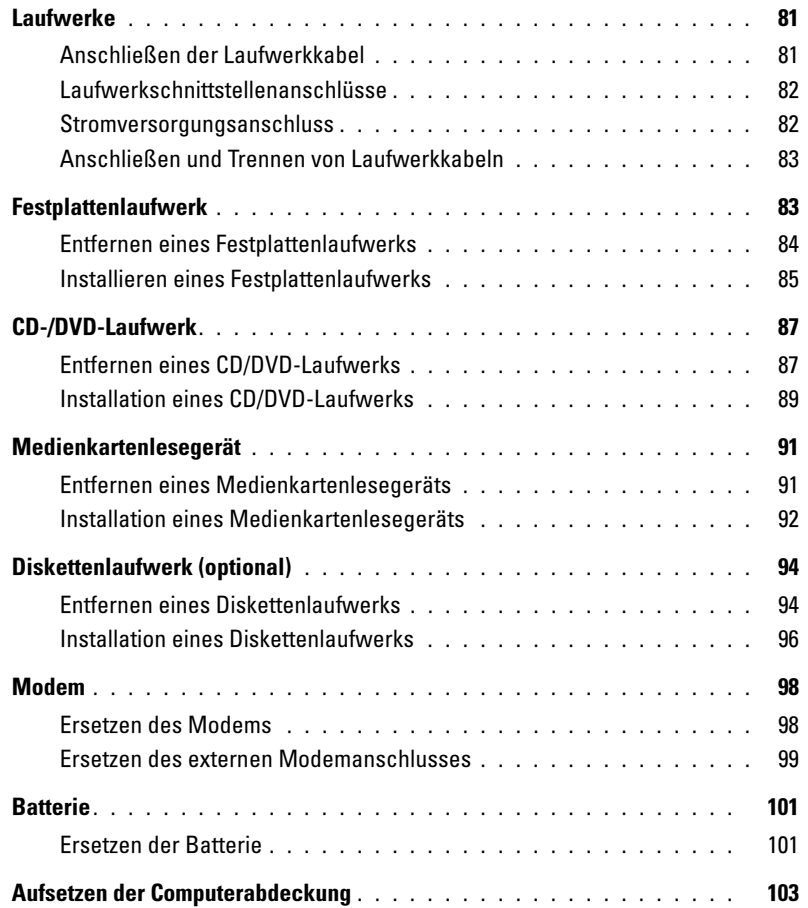

### [5 Anhang](#page-104-0)

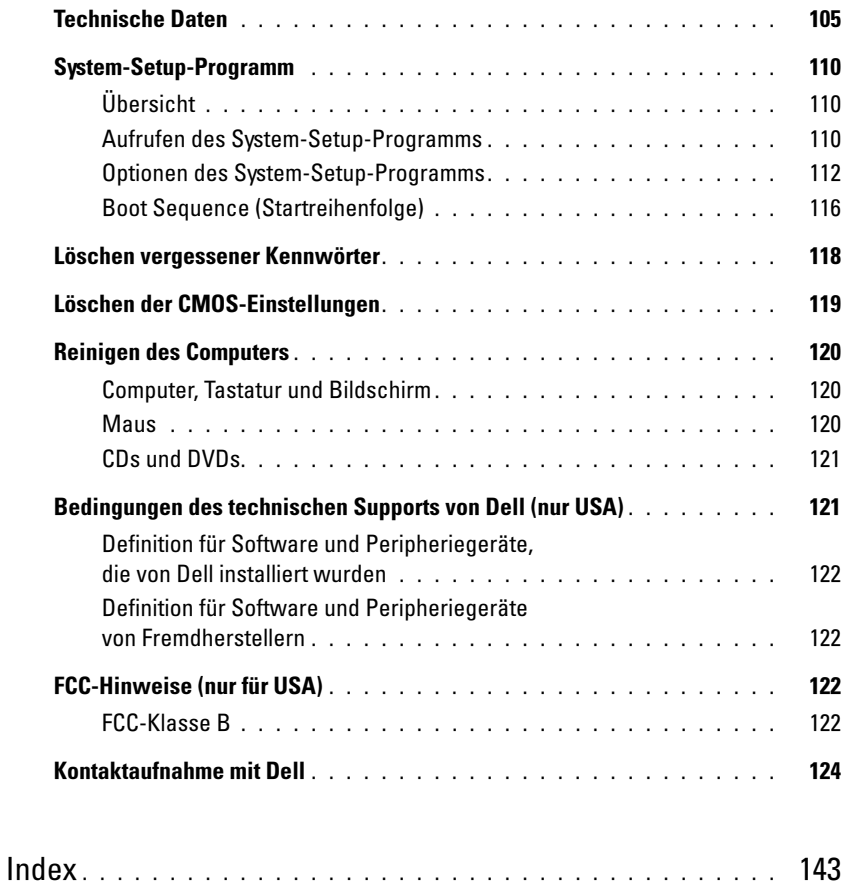

# <span id="page-8-0"></span>Informationsquellen

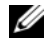

ANMERKUNG: Einige Funktionen stehen bei Ihrem Computer oder in bestimmten Ländern möglicherweise nicht zur Verfügung.

ANMERKUNG: Eventuell erhalten Sie zusammen mit dem Computer weitere Informationen. Ø

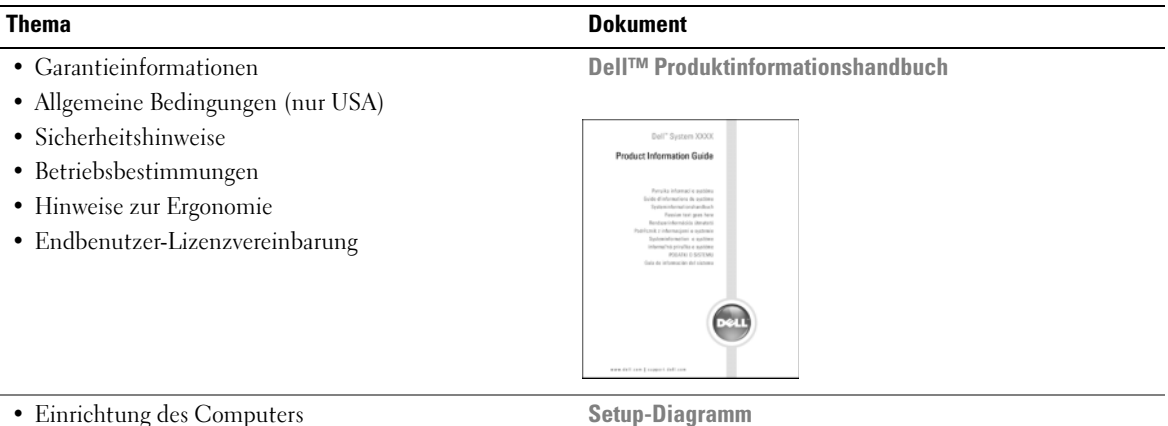

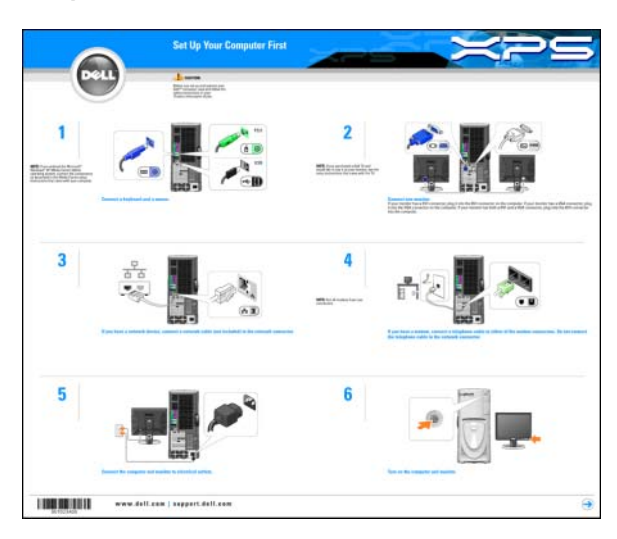

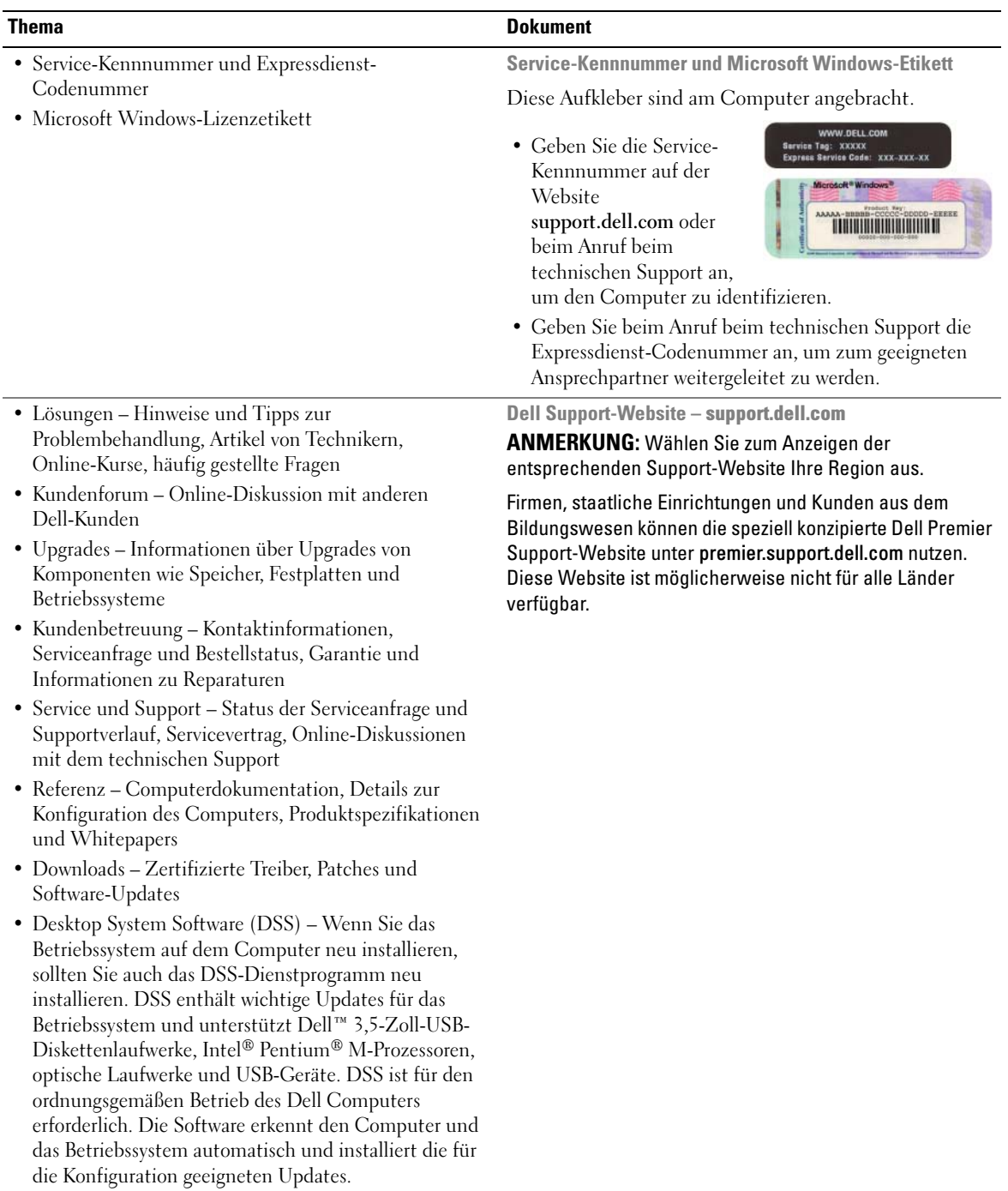

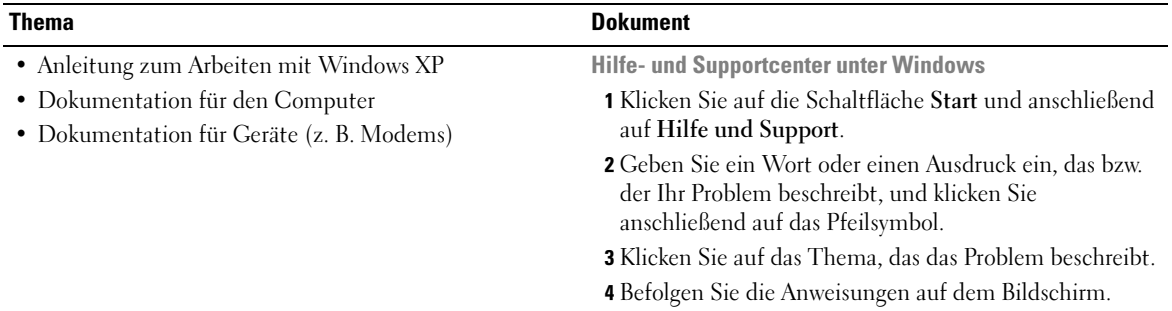

# <span id="page-12-0"></span>Einrichten und Verwenden des Computers

### <span id="page-12-1"></span>Einrichten eines Druckers

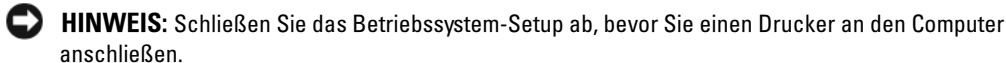

Informationen zum Setup sowie Anleitungen zu den folgenden Aufgaben entnehmen Sie der Dokumentation zum Drucker:

- Abrufen und Installieren von aktualisierten Treibern.
- Anschließen des Druckers an den Computer.
- Einlegen von Papier und der Tonerkassette bzw. Tintenpatrone.
- Wenden Sie sich an den Druckerhersteller, um technische Unterstützung anzufordern.

#### <span id="page-12-2"></span>Druckerkabel

Der Drucker ist mit einem USB-Kabel an den Computer angeschlossen. Möglicherweise ist das Druckerkabel nicht im Lieferumfang des Druckers enthalten. Achten Sie beim Kauf eines einzelnen Kabels darauf, dass es für den Drucker geeignet ist. Wenn Sie beim Kauf des Computers auch ein Druckerkabel gekauft haben, befindet es sich möglicherweise in der Verpackung des Computers.

#### <span id="page-13-0"></span>Anschließen eines USB-Druckers

**ZANMERKUNG:** USB-Geräte können bei eingeschaltetem Computer angeschlossen werden.

- 1 Schließen Sie das Betriebssystem-Setup ab, falls noch nicht geschehen.
- 2 Installieren Sie bei Bedarf den Druckertreiber. Weitere Informationen hierzu finden Sie in der Dokumentation zum Drucker.
- 3 Schließen Sie das USB-Druckerkabel an die USB-Anschlüsse des Computers und des Druckers an. Die USB-Stecker lassen sich nur in eine Richtung einstecken.

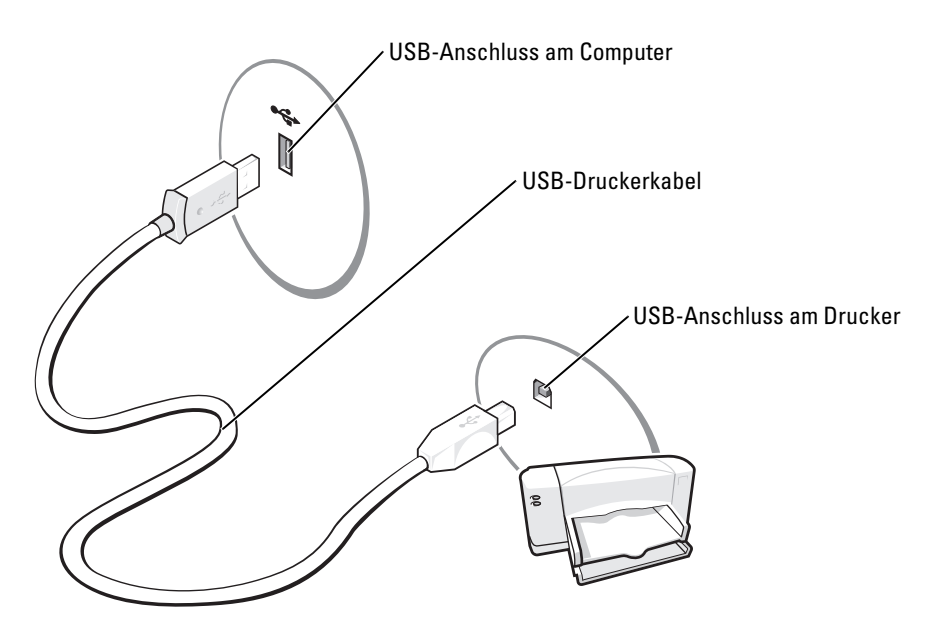

### <span id="page-13-1"></span>Verwenden eines Medienkartenlesegeräts (optional)

Verwenden Sie das Medienkartenlesegerät, um Daten direkt auf den Computer zu übertragen.

Das Medienkartenlesegerät unterstützt folgende Speichermedien:

- xD-Picture-Karte
- SmartMedia (SMC)
- CompactFlash Typ I und II (CF I/II)
- MicroDrive-Karte
- SecureDigital-Karte (SD)
- MultiMediaCard (MMC)
- Memory Stick (MS/MS Pro)

Weitere Informationen zum Installieren eines Medienkartenlesegeräts finden Sie unter ["Installation eines Medienkartenlesegeräts" auf Seite 92.](#page-91-1)

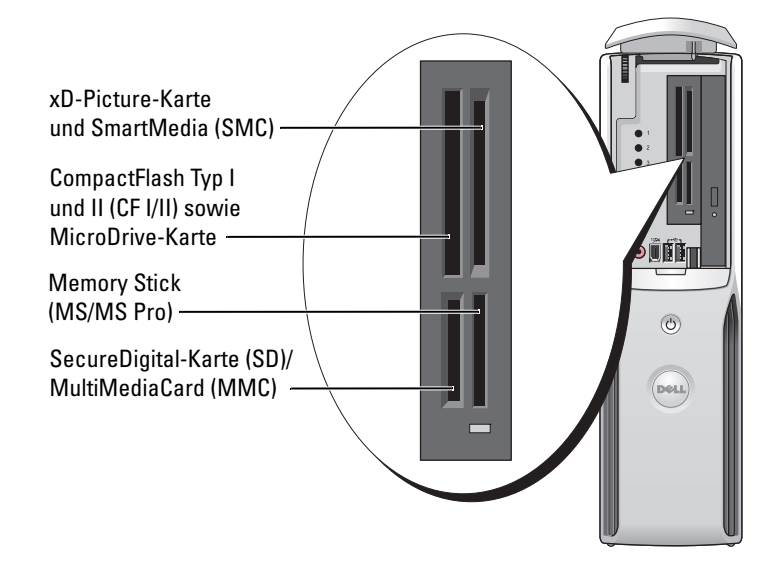

So verwenden Sie das Medienkartenlesegerät:

- 1 Stellen Sie fest, in welcher Richtung das Medium bzw. die Karte eingesetzt wird.
- 2 Schieben Sie das Medium bzw. die Karte vollständig in den entsprechenden Steckplatz.

Falls Sie Widerstand spüren, üben Sie keinen übermäßigen Kraftaufwand aus. Überprüfen Sie die Ausrichtung der Karte, und versuchen Sie es erneut.

# <span id="page-14-0"></span>Anschließen eines Fernsehgeräts (optional)

 $\mathscr{A}$  ANMERKUNG: Um ein Fernsehgerät am Computer anzuschließen, müssen Sie über eine Grafikkarte mit TV-Ausgang und ein S-Video-Kabel verfügen, das in Elektronikmärkten erhältlich ist. Der Lieferumfang des Computers umfasst kein S-Video-Kabel.

- **1** Gehen Sie vor wie in ["Vorbereitungen" auf Seite 63](#page-62-4) beschrieben.
- 2 Verbinden Sie ein Ende des S-Video-Kabels mit dem TV-OUT-Anschluss an der Rückseite des Computers.
- 3 Verbinden Sie das andere Ende des S-Video-Kabels mit der S-Video-Eingangsbuchse des Fernsehgeräts.

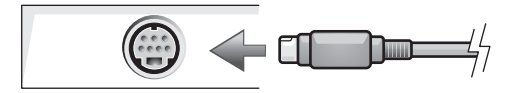

### <span id="page-15-0"></span>Ändern der Anzeigeeinstellungen

1 Schalten Sie nach dem Anschließen des Fernsehgeräts den Computer ein.

Der Desktop von Microsoft® Windows® wird auf dem Bildschirm angezeigt.

- 2 Aktivieren Sie in den Anzeigeeinstellungen den Klonmodus oder den erweiterten Desktop-Modus.
	- Im Klon-Modus wird auf dem Bildschirm und dem Fernsehgerät das gleiche Bild angezeigt.
	- Im erweiterten Desktop-Modus können Sie Objekte von einem Bildschirm zum anderen ziehen; damit wird der sichtbare Arbeitsbereich praktisch verdoppelt.

Informationen zum Ändern der Anzeigeeinstellungen der Grafikkarte finden Sie im entsprechenden Benutzerhandbuch im Hilfe- und Supportcenter (klicken Sie auf die Schaltfläche Start, danach auf Hilfe und Support , wählen Sie Benutzer- und Systemhandbücher, danach Gerätehandbücher und klicken Sie dann auf das Handbuch für die Grafikkarte).

# <span id="page-15-1"></span>Einrichten eines Heim- und Firmennetzwerks

### <span id="page-15-2"></span>Verbindung mit einem Netzwerkadapter

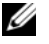

 $\mathscr{Q}_\blacktriangle$  ANMERKUNG: Verbinden Sie das Netzwerkkabel mit dem Netzwerkanschluss des Computers. Stecken Sie das Netzwerkkabel nicht in den Modemanschluss des Computers. Schließen Sie das Netzwerkkabel nicht an eine Telefonbuchse an.

1 Verbinden Sie das Netzwerkkabel mit dem Netzwerkadapteranschluss auf der Rückseite des Computers.

Schieben Sie das Kabel ein, bis es mit einem Klicken einrastet, und ziehen Sie dann leicht daran, um zu überprüfen, ob es fest eingesteckt ist.

2 Verbinden Sie das andere Ende des Netzwerkkabels mit dem Netzwerkgerät.

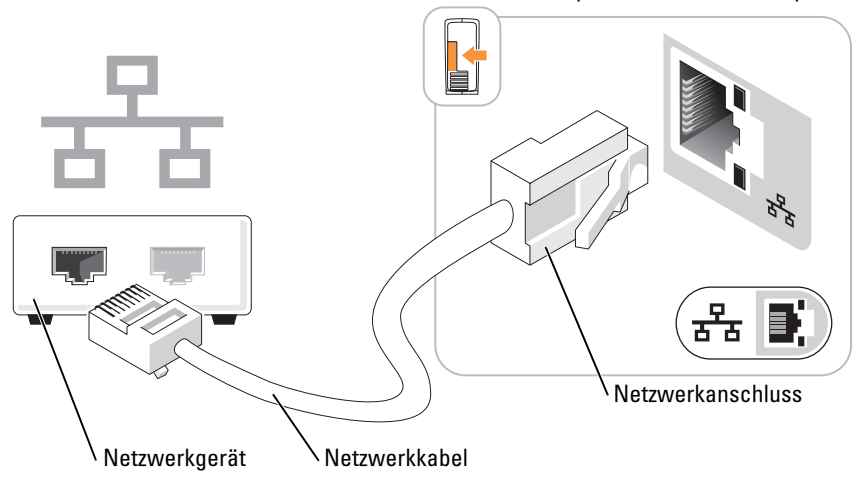

Netzwerkadapteranschluss am Computer

#### <span id="page-16-0"></span>Netzwerkinstallations-Assistent

Das Betriebssystem Microsoft® Windows® XP verfügt über einen Netzwerkinstallations-Assistenten, der Sie durch die Freigabe von Dateien, Druckern oder einer Internetverbindung für Computer in einem Heimnetzwerk oder einem kleinen Firmennetzwerk führt.

- 1 Klicken Sie auf Start, wählen Sie Alle Programme→Zubehör→Kommunikation, und klicken Sie dann auf Netzwerkinstallations-Assistent.
- 2 Klicken Sie im ersten Fenster auf Weiter.
- 3 Klicken Sie auf Prüfliste zum Erstellen eines Netzwerks.

ANMERKUNG: Durch Auswahl der Methode für die Internetverbindung Der Computer verfügt über eine direkte Verbindung mit dem Internet wird die integrierte Firewall von Windows XP Service Pack 1 (SP1) und höheren Betriebssystemen aktiviert.

- 4 Füllen Sie die Prüfliste aus und führen Sie die erforderlichen Vorarbeiten durch.
- 5 Kehren Sie zum Netzwerkinstallations-Assistenten zurück und befolgen Sie die Anweisungen auf dem Bildschirm.

### <span id="page-17-0"></span>Herstellen einer Verbindung mit dem Internet

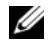

**ANMERKUNG:** Die Internetdienstanbieter (ISPs) und deren Angebote sind länderspezifisch verschieden.

Um eine Verbindung mit dem Internet herzustellen, benötigen Sie eine Modem- oder Netzwerkverbindung sowie einen Internetdienstanbieter wie AOL oder MSN. Der Internetdienstanbieter stellt eine oder mehrere der folgenden Optionen für Internetverbindungen bereit:

- DFÜ-Verbindungen für den Internetzugang über eine Telefonleitung. DFÜ-Verbindungen sind deutlich langsamer als DSL- oder Kabelmodemverbindungen.
- DSL-Verbindungen für Hochgeschwindigkeits-Internetzugang über eine vorhandene Telefonleitung. Bei einer DSL-Verbindung ist es möglich, auf das Internet zuzugreifen und gleichzeitig auf derselben Leitung zu telefonieren.
- Kabelmodemverbindungen für Hochgeschwindigkeits-Internetzugang über das örtliche Kabel-TV-Netz.

Wenn Sie eine DFÜ-Verbindung verwenden, schließen Sie ein Telefonkabel an den Modemanschluss des Computers sowie an die Telefonbuchse an, bevor Sie die Internetverbindung einrichten. Wenn Sie eine DSL- oder Kabelmodemverbindung nutzen, wenden Sie sich an den Internetdienstanbieter, um Anweisungen für das Einrichten zu erhalten.

#### <span id="page-17-1"></span>Einrichten der Internetverbindung

So richten Sie eine AOL- oder MSN-Verbindung ein:

- 1 Speichern und schließen Sie alle geöffneten Dateien und beenden Sie alle geöffneten Programme.
- 2 Doppelklicken Sie auf dem Microsoft<sup>®</sup> Windows<sup>®</sup>-Desktop auf das Symbol MSN Explorer oder AOL.
- 3 Befolgen Sie die Anweisungen auf dem Bildschirm, um das Setup abzuschließen.

Wenn auf dem Desktop die Symbole MSN Explorer oder AOL nicht vorhanden sind oder Sie eine Internetverbindung mit einem anderen Internetdienstanbieter einrichten möchten:

- 1 Speichern und schließen Sie alle geöffneten Dateien und beenden Sie alle geöffneten Programme.
- 2 Klicken Sie auf die Schaltfläche Start und anschließend auf Internet Explorer. Der Assistent für neue Verbindungen wird angezeigt.
- 3 Klicken Sie auf Verbindung mit dem Internet herstellen.
- 4 Klicken Sie im nächsten Fenster auf die geeignete Option:
	- Wenn Sie noch keinen Internetdienstanbieter haben und einen auswählen möchten, klicken Sie auf Einen Internetdienstanbieter aus einer Liste auswählen.
	- Wenn Sie bereits Setup-Informationen vom Internetdienstanbieter erhalten haben, aber keine Setup-CD besitzen, klicken Sie auf Verbindung manuell einrichten.
	- Wenn Ihnen eine CD vorliegt, klicken Sie auf CD eines Internetdienstanbieters verwenden.
- 5 Klicken Sie auf Weiter.

Wenn Sie Verbindung manuell einrichten gewählt haben, fahren Sie mit [Schritt 6](#page-18-0) fort. Andernfalls befolgen Sie die Anweisungen auf dem Bildschirm, um das Setup abzuschließen.

 $\mathscr{A}$  ANMERKUNG: Wenn Sie nicht wissen, welchen Verbindungstyp Sie wählen sollen, wenden Sie sich an den Internetdienstanbieter.

- <span id="page-18-0"></span>6 Klicken Sie unter Wie soll die Verbindung mit dem Internet hergestellt werden? auf die geeignete Option und dann auf Weiter.
- 7 Schließen Sie das Setup mit Hilfe der vom Internetdienstanbieter bereitgestellten Setup-Informationen ab.

Wenn beim Verbinden mit dem Internet Probleme auftreten, lesen Sie die Informationen unter ["Probleme mit E-Mail, Modem und Internet" auf Seite 33.](#page-32-2) Wenn Sie keine Verbindung mit dem Internet herstellen können, obwohl dies früher möglich war, liegt möglicherweise ein Ausfall beim Internetdienstanbieter vor. Wenden Sie sich an den Internetdienstanbieter, um Informationen über den Dienststatus zu erhalten, oder versuchen Sie später noch einmal, eine Verbindung herzustellen.

# <span id="page-19-0"></span>Wiedergabe von CDs oder DVDs

HINWEIS: Üben Sie beim Öffnen oder Schließen der CD- oder DVD-Laufwerkschublade keinen Druck nach unten aus. Die Laufwerkschublade sollte geschlossen sein, wenn Sie das Laufwerk nicht verwenden.

HINWEIS: Bewegen Sie den Computer nicht, während CDs oder DVDs wiedergegeben werden.

- 1 Betätigen Sie die Auswurftaste an der Vorderseite des Laufwerks.
- 2 Legen Sie die Disc mit der beschrifteten Seite nach oben in die Mitte der Schublade.
- 3 Drücken Sie die Disc auf den mittleren Teil der Schublade, bis sie auf der Spindel einrastet.

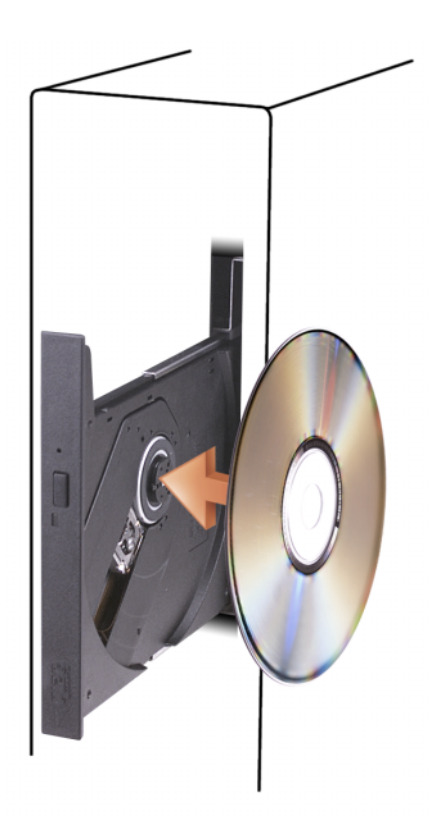

4 Drücken Sie die Auswurftaste oder schieben Sie die Laufwerkschublade vorsichtig zurück.

Informationen zum Formatieren von CDs für das Speichern von Daten, zum Erstellen von Audio-CDs oder zum Kopieren von CDs finden Sie in der zusammen mit dem Computer gelieferten CD-Software.

**ANMERKUNG:** Beachten Sie beim Erstellen von CDs die Urheberrechtsgesetze.

Die CD-Wiedergabesoftware verfügt über folgende Schaltflächen:

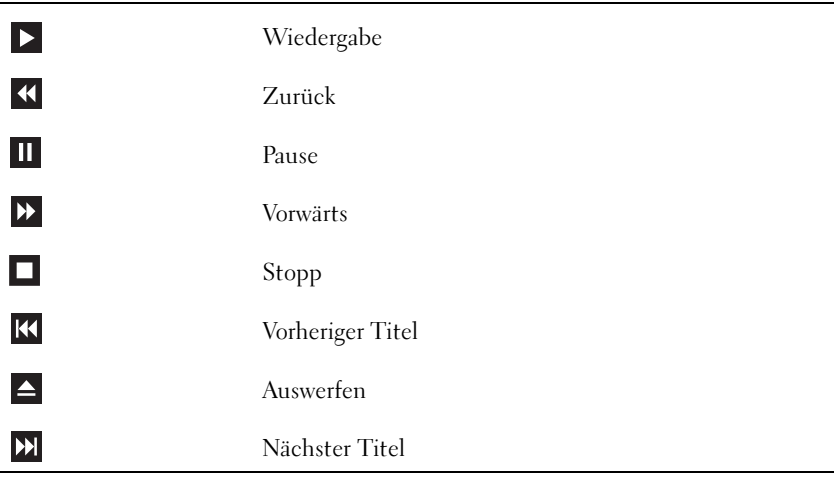

Die DVD-Wiedergabesoftware verfügt über folgende Schaltflächen:

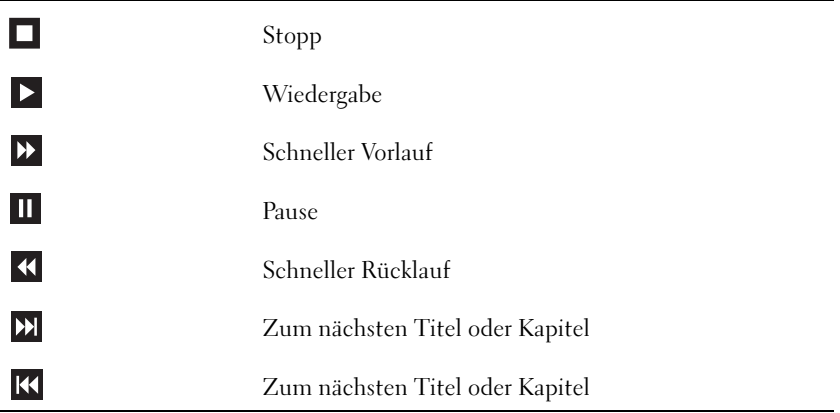

Weitere Informationen zur Wiedergabe von CDs und DVDs erhalten Sie, indem Sie im Fenster der CD- oder DVD-Wiedergabesoftware auf Hilfe klicken (sofern diese Option vorhanden ist).

#### <span id="page-21-0"></span>Regeln der Lautstärke

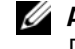

 $\mathscr{A}$  ANMERKUNG: Wenn die Lautsprecher deaktiviert sind, erfolgt keine Klangwiedergabe von der CD oder DVD.

- 1 Klicken Sie auf die Schaltfläche Start, wählen SieAlle Programme → Zubehör → Unterhaltungsmedien, und klicken Sie dann auf Lautstärke.
- 2 Klicken Sie im Fenster Lautstärkeregelung auf den Schieberegler in der Spalte Lautstärkeregelung und verschieben Sie ihn, um die Lautstärke anzupassen.

Weitere Informationen zu Optionen für die Lautstärkeregelung erhalten Sie, wenn Sie im Fenster Lautstärkeregelung auf ? klicken.

### <span id="page-21-1"></span>Einstellen der Bildschirmanzeige

Ändern Sie die Anzeigeeigenschaften, wenn eine Fehlermeldung darauf hinweist, dass die aktuelle Auflösung und Farbtiefe zu viel Arbeitsspeicher beanspruchen und die DVD nicht wiedergegeben werden kann.

- 1 Klicken Sie auf Start und anschließend auf Systemsteuerung.
- 2 Klicken Sie unter Wählen Sie eine Kategorie auf Darstellung und Designs.
- 3 Klicken Sie unter Wählen Sie eine Aufgabe... auf die Option Bildschirmauflösung ändern.
- 4 Klicken Sie im Fenster Eigenschaften von Anzeige auf den Schieberegler unter Bildschirmauflösung, und ändern Sie die Einstellung auf 800 x 600 Pixel.
- 5 Klicken Sie auf das Listenfeld unter Farbqualität und wählen Sie die Option Mittlere (16 Bit).
- 6 Klicken Sie auf OK.

## <span id="page-21-2"></span>Kopieren von CDs und DVDs

ANMERKUNG: Beachten Sie beim Brennen von CDs oder DVDs die Urheberrechtsgesetze.

Dieser Abschnitt gilt nur für Computer mit einem Laufwerk vom Typ CD-RW, DVD+/-RW oder CD-RW/DVD (Combo).

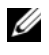

ANMERKUNG: Die von Dell™ angebotenen Arten von CD- oder DVD-Laufwerken können von Land zu Land unterschiedlich sein.

Im Folgenden ist beschrieben, wie Sie von einer CD oder DVD eine genaue Kopie anfertigen. Sie können Sonic DigitalMedia auch für andere Zwecke einsetzen, etwa zum Erstellen von Musik-CDs aus Audiodateien auf dem Computer oder für Sicherheitskopien wichtiger Daten. Hilfe erhalten Sie, indem Sie Sonic DigitalMedia öffnen und auf das Fragezeichen in der oberen rechten Fensterecke klicken.

### <span id="page-22-0"></span>Anleitung zum Kopieren einer CD oder DVD

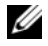

 $\mathscr{D}$  ANMERKUNG: Mit einem CD-RW/DVD-Combolaufwerk lassen sich keine DVD-Medien beschreiben. Wenn Sie über ein CD-RW/DVD-Combolaufwerk verfügen und Schwierigkeiten beim Brennen haben, suchen Sie auf der Support-Website von Sonic unter www.sonic.com nach verfügbaren Software-Patches.

Mit den in Dell Computern installierten Laufwerken zum Beschreiben von DVDs lassen sich Medien vom Typ DVD+/-R, DVD+/-RW und DVD+R DL (Dual-Layer) beschreiben und lesen, doch Medien vom Typ DVD-RAM oder DVD-R DL lassen sich nicht beschreiben und eventuell auch nicht lesen.

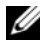

 $\mathscr{L}_4$  ANMERKUNG: Die meisten DVDs im Handel haben einen Kopierschutz und können deshalb nicht mit Sonic DigitalMedia kopiert werden.

- 1 Klicken Sie auf Start, führen Sie den Mauszeiger auf Alle Programme→ Sonic→ DigitalMedia Projects, und klicken Sie dann auf Copy (Kopieren).
- 2 Klicken Sie auf der Registerkarte Copy (Kopieren) auf Disc Copy (Disc kopieren).
- 3 So kopieren Sie eine CD oder DVD:
	- Wenn Sie über ein einziges CD- oder DVD-Laufwerk verfügen, überprüfen Sie die Einstellungen, und klicken Sie auf die Schaltfläche Disc Copy (Disc kopieren). Der Computer liest das Quellmedium und kopiert den Inhalt in einen temporären Ordner auf der Festplatte des Computers.

Legen Sie nach entsprechender Aufforderung eine unbeschriebene CD oder DVD in das Laufwerk ein und klicken Sie auf OK.

• Wenn Sie über zwei CD- oder DVD-Laufwerke verfügen, wählen Sie das Laufwerk aus, in dem Sie das Quellmedium befindet, und klicken Sie auf die Schaltfläche Disc Copy (Disc kopieren). Der Computer kopiert die Daten vom Quellmedium auf die leere CD oder DVD.

Nach dem Kopiervorgang wird die erstellte CD oder DVD automatisch ausgeworfen.

#### <span id="page-22-1"></span>Verwenden von unbeschriebenen CDs und DVDs

Mit CD-RW-Laufwerken lassen sich nur CD-Aufnahmemedien beschreiben (einschließlich Hochgeschwindigkeits-CD-RW), während sich mit Laufwerken zum Beschreiben von DVDs sowohl CD- als auch DVD-Aufnahmemedien beschreiben lassen.

Verwenden Sie leere CD-Rs, um Musik zu brennen oder Daten langfristig zu speichern. Nach dem Erstellen einer CD-R kann diese nicht erneut beschrieben werden (weitere Informationen finden Sie in der Dokumentation von Sonic). Verwenden Sie unbeschriebene CD-RWs, um Daten auf CDs zu brennen bzw. zu löschen, zu ändern oder zu aktualisieren.

Mit unbeschriebenen DVD+/-Rs lassen sich große Datenmengen langfristig speichern. Nach dem Brennen einer DVD+/-R kann diese möglicherweise nicht weiter beschrieben werden, falls die Disc im letzten Erstellungsschritt "finalisiert" oder "geschlossen" wird. Verwenden Sie unbeschriebene DVD+/-RWs, falls die Informationen auf dieser Disc zu einem späteren Zeitpunkt gelöscht, geändert oder aktualisiert werden sollen.

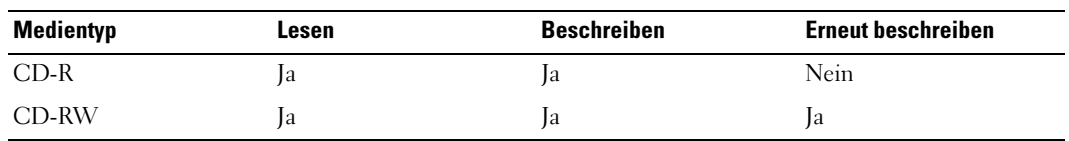

Laufwerke zum Beschreiben von CDs

Laufwerke zum Beschreiben von DVDs

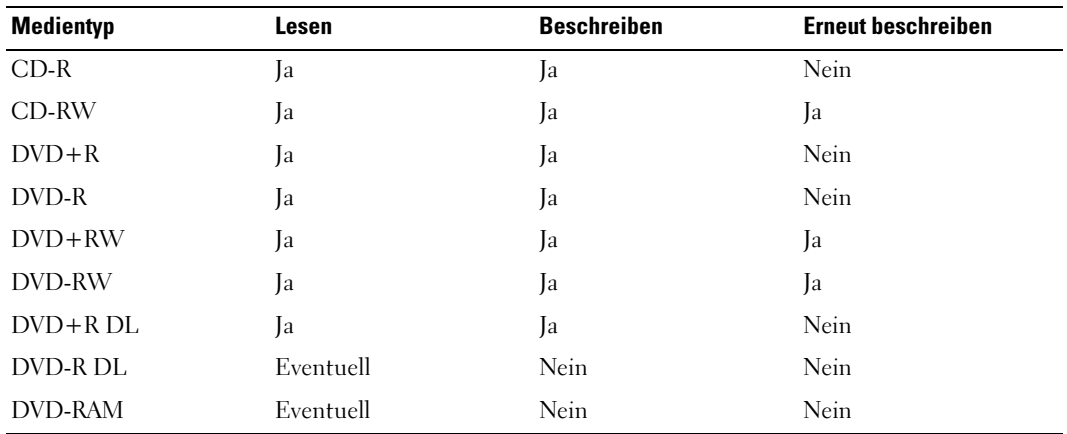

#### <span id="page-23-0"></span>Nützliche Tipps

- Ziehen Sie Dateien erst dann mit dem Windows-Explorer per Drag-and-Drop auf eine CD-R oder CD-RW, wenn Sie Sonic DigitalMedia gestartet und ein DigitalMedia-Projekt geöffnet haben.
- Verwenden Sie CD-Rs, wenn Sie Musik-CDs für die Wiedergabe in normalen Stereoanlagen erstellen möchten. CD-RWs lassen sich mit den meisten Stereoanlagen nicht wiedergeben.
- Mit Sonic DigitalMedia lassen sich Sie keine Audio-DVDs erstellen.
- MP3-Musikdateien können nur auf MP3-Playern oder auf Computern mit MP3-Software wiedergegeben werden.
- Handelsübliche DVD-Player für Heimkinosysteme unterstützen eventuell nicht alle verfügbaren DVD-Formate. Eine Liste der vom DVD-Player unterstützten Formate finden Sie in der zugehörigen Dokumentation, oder wenden Sie sich an den Hersteller.
- Nutzen Sie beim Brennen auf eine leere CD-R oder CD-RW nicht die maximale Speicherkapazität; kopieren Sie also nicht eine Datei mit 650 MB auf eine leere 650-MB-CD. Das CD-RW-Laufwerk benötigt 1-2 MB freien Speicherplatz zum Abschließen des Datenträgers.
- Üben Sie das Brennen von CDs zunächst mit einer leeren CD-RW, bis Sie mit den Techniken der CD-Aufzeichnung vertraut sind. Sollten Sie einen Fehler machen, können Sie die Daten auf der CD-RW löschen und es noch einmal versuchen. Sie können auch die Aufzeichnung von Musikdateien zunächst auf CD-RWs ausprobieren, bevor Sie das Projekt permanent auf eine leere CD-R brennen.
- Weitere Informationen erhalten Sie auf der Website von Sonic unter www.sonic.com.

## <span id="page-24-2"></span><span id="page-24-0"></span>Energieverwaltung

Durch die Energieverwaltungsfunktion von Microsoft® Windows® XP kann der Energieverbrauch reduziert werden, wenn der Computer eingeschaltet ist, jedoch gerade nicht benutzt wird. Dabei kann entweder nur der Energieverbrauch von Bildschirm und Festplattenlaufwerk verringert werden, oder es wird durch die Verwendung von Standby-Modus bzw. Ruhezustand der Energieverbrauch des gesamten Systems reduziert. Wenn der Computers den Energiesparmodus verlässt, wird der Windows-Desktop in dem Zustand wiederhergestellt, in dem er sich befand, bevor der Energiesparmodus aufgerufen wurde.

 $\mathscr{A}$  ANMERKUNG: Windows XP Professional umfasst Sicherheits- und Netzwerkfunktionen, die in der Windows XP Home Edition nicht verfügbar sind. Wenn ein Windows XP Professional-Computer mit einem Netzwerk verbunden wird, werden in bestimmten Fenstern verschiedene Sicherheits- und Netzwerkoptionen angezeigt.

### <span id="page-24-1"></span>Standby-Modus

Im Standby-Modus wird durch das Ausschalten des Bildschirms und des Festplattenlaufwerks nach einem bestimmten Zeitintervall Strom gespart. Beim Verlassen des Standby-Modus wird der gleiche Betriebszustand wie vor dem Aktivieren des Standby-Modus wiederhergestellt.

So legen Sie fest, dass der Standby-Modus automatisch nach einem bestimmten Zeitintervall der Inaktivität aktiviert wird:

- 1 Klicken Sie auf Start und anschließend auf Systemsteuerung.
- 2 Klicken Sie unter Wählen Sie eine Kategorie auf Leistung und Wartung.
- 3 Klicken Sie unter oder ein Systemsteuerungssymbol auf Energieoptionen.

Um den Standby-Modus augenblicklich zu aktivieren, d. h. ohne Zeitspanne der Inaktivität, klicken Sie auf die Schaltfläche Start, dann auf Ausschalten und anschließend auf Standby.

Mit einer beliebigen Taste oder einer Bewegung der Maus beenden Sie den Standby-Modus.

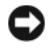

**CO** HINWEIS: Wenn die Stromversorgung während des Standby-Modus unterbrochen wird, kann es zu Datenverlust kommen.

### <span id="page-25-0"></span>Ruhezustand

Um Strom zu sparen, werden im Ruhezustand sämtliche Systemdaten in einen reservierten Bereich auf dem Festplattenlaufwerk kopiert; danach wird die Stromzufuhr zum Computer vollständig abgeschaltet. Wenn der Ruhezustand des Computers beendet wird, wird der Desktop in dem Zustand wiederhergestellt, in dem er sich befand, bevor der Ruhezustand aufgerufen wurde.

So aktivieren Sie den Ruhezustand:

- 1 Klicken Sie auf Start und anschließend auf Systemsteuerung.
- 2 Klicken Sie unter Wählen Sie eine Kategorie auf Leistung und Wartung.
- 3 Klicken Sie unter oder ein Systemsteuerungssymbol auf Energieoptionen.
- 4 [Legen Sie die Einstellungen für den Ruhezustand mit Hilfe der Registerkarten](#page-25-2)  [E](#page-25-2)nergieschemas[,](#page-26-0) Erweitert [und](#page-27-2) Ruhezustand fest.

Um den Ruhezustand zu beenden, betätigen Sie den Netzschalter. Es kann einige Sekunden dauern, bis der Computer den Ruhezustand beendet hat. Der Ruhezustand wird nicht durch Drücken einer beliebigen Taste auf der Tastatur oder durch das Bewegen der Maus beendet, denn weder Tastatur noch Maus funktionieren, während sich der Computer im Ruhezustand befindet.

Da für den Ruhezustand eine bestimmte Datei auf der Festplatte mit ausreichend Kapazität zum Speichern des Speicherinhalts erforderlich ist, erstellt Dell bereits vor dem Ausliefern des Computers eine entsprechend dimensionierte Ruhezustandsdatei. Wenn die Daten auf der Festplatte des Computers beschädigt werden, erstellt Windows XP automatisch eine neue Ruhezustandsdatei.

#### <span id="page-25-1"></span>Eigenschaften von Energieoptionen

Im Fenster Power Options Properties (Eigenschaften von Energieoptionen) können Sie die Einstellungen für den Standby-Modus, den Ruhezustand und andere Stromversorgungsmerkmale definieren. So rufen Sie das Fenster Eigenschaften von Energieoptionen auf:

- 1 Klicken Sie auf Start und anschließend auf Systemsteuerung.
- 2 Klicken Sie unter Wählen Sie eine Kategorie auf Leistung und Wartung.
- 3 Klicken Sie unter oder ein Systemsteuerungssymbol auf Energieoptionen.
- 4 Legen Sie die Einstellungen für die Stromversorgung mit Hilfe der Registerkarten Energieschemas, Erweitert und Ruhezustand fest.

#### <span id="page-25-2"></span>Registerkarte "Energieschemas"

Jede standardmäßige Energieeinstellung wird als Schema bezeichnet. Um eines der auf dem Computer installierten Windows-Standardschemas zu aktivieren, wählen Sie ein Schema aus dem Listenfeld Energieschemas. Die Einstellungen für jedes Schema werden im Feld unter dem Namen des Schemas angezeigt. Jedes Schema hat unterschiedliche Einstellungen für den Standby-Modus oder den Ruhezustand, das Ausschalten des Bildschirms und das Ausschalten des Festplattenlaufwerks.

Im Listenfeld Energieschemas werden folgende Schemas angezeigt:

- Dauerbetrieb (Standard) Wenn Sie den Computer ohne Energiesparoptionen nutzen möchten.
- Desktop Wenn Sie den Computer als Heim- oder Bürocomputer verwenden und nur minimale Energiesparoptionen benötigen.
- Portable/Laptop (Tragbarer Computer/Laptop) Wenn es sich beim Computer um einen tragbaren Computer handelt, den Sie unterwegs nutzen.
- Präsentation Wenn Sie möchten, dass der Computer ohne Unterbrechung in Betrieb ist (ohne Energiesparoptionen).
- Minimale Energiesparoptionen Wenn Sie möchten, dass der Computer mit minimalen Energiesparoptionen betrieben wird.
- Minimale Batteriebelastung Wenn es sich um einen tragbaren Computer handelt und der Computer über einen längeren Zeitraum im Akkubetrieb läuft.

Um die Standardeinstellungen für ein Energieschema zu ändern, klicken Sie auf die Listenfelder in den Feldern Bildschirm ausschalten, Festplatten ausschalten, Standby-Modus und Ruhezustand und wählen Sie ein Zeitintervall aus der angezeigten Liste. Durch Ändern des Zeitintervalls für ein Energieschema ändern Sie dauerhaft die Standardeinstellungen für dieses Schema, es sei denn, Sie klicken auf die Schaltfläche Speichern unter und geben einen neuen Namen für das geänderte Energieschema ein.

HINWEIS: Wenn Sie für das Festplattenlaufwerk ein kürzeres Zeitintervall als für den Bildschirm festlegen, kann es vorkommen, dass der Eindruck erweckt wird, der Computer sei gesperrt. Drücken Sie eine beliebige Taste oder klicken Sie mit der Maus, um in den betriebsbereiten Zustand zurückzukehren. Damit dieses Problem nicht auftritt, sollten Sie immer ein kürzeres Zeitintervall für das Ausschalten des Bildschirms als für das Ausschalten des Festplattenlaufwerks festlegen.

#### <span id="page-26-0"></span>Registerkarte "Erweitert"

Auf der Registerkarte Erweitert stehen folgende Möglichkeiten zur Verfügung:

- Anordnen eines Schnellzugriffsymbols für die Energieoptionen in der Windows-Taskleiste.
- Festlegen, dass Sie zur Eingabe des Windows-Passwortes aufgefordert werden, sobald der Computer den Standby-Modus oder den Ruhezustand verlässt.
- Netzschalter so programmieren, dass der Standby-Modus oder der Ruhezustand aktiviert bzw. der Computer ausgeschaltet wird.

Um diese Funktionen festzulegen, klicken Sie auf eine Option im jeweiligen Listenfeld und anschließend auf OK.

#### <span id="page-27-2"></span>Registerkarte "Ruhezustand"

Mit der Registerkarte Ruhezustand kann der der Ruhezustand aktiviert werden. Falls Sie möchten, dass die Einstellungen für den Ruhezustand verwendet werden, die auf der Registerkarte Energieschemas festgelegt wurden, aktivieren Sie auf der Registerkarte Ruhezustand das Kontrollkästchen Ruhezustand aktivieren.

Weitere Informationen zu den Energieverwaltungsoptionen finden Sie hier:

- 1 Klicken Sie auf die Schaltfläche Start und anschließend auf Hilfe und Support.
- 2 Klicken Sie im Fenster Hilfe und Support auf Leistung und Wartung.
- 3 Klicken Sie im Fenster Leistung und Wartung auf Strom sparen.

# <span id="page-27-0"></span>Erläuterungen zur Intel® Viiv™ Technologie (Option)

Die Intel Viiv Technologie wurde speziell für Liebhaber des privaten digitalen Entertainment entwickelt. Sie besteht aus folgenden Komponenten:

- Ein BIOS mit Quick Resume-Funktion für schnelles Einschalten
- Gerätetreiber

Die Technologie ermöglicht es, das System des Anwenders nach längerer Zeit der Nichtbenutzung schnell wieder in einen aktiven Zustand zu versetzen.

Die Intel Viiv Technologie ist als zusätzliche Option für Systeme mit Microsoft® Windows® XP Media Center Edition 2005 und Dual-Core-Prozessoren verfügbar.

## <span id="page-27-1"></span>Verwenden der Intel® Viiv™ Quick Resume Technologie (Option)

Wenn das System im Intel Viiv QRT-Modus (QRT = Quick Resume Technology) betrieben wird, kann das System über den Netzschalter schnell deaktiviert und wieder aktiviert werden. Durch das einmalige Drücken des Netzschalters werden die Anzeige- und Audiofunktionen abgeschaltet. In diesem Zustand ist der Computer weiterhin betriebsbereit. Dies ist daran zu erkennen, dass die Netzanzeige und die Diagnoseanzeigen 1, 2 und 4 leuchten. Wenn ein externes Gerät auf das Festplattenlaufwerk zugreift, blinkt zudem die Festplattenlaufwerks-Aktivitätsanzeige.

Sie können den Computer wieder in den normalen Betriebszustand versetzen, indem Sie kurz den Netzschalter drücken, eine Taste auf der Tastatur betätigen, die Maus bewegen oder eine Taste auf der optionalen Fernbedienung für Microsoft® Windows® XP Media Center Edition 2005 drücken.

### <span id="page-28-0"></span>Aktivieren der QRT-Funktion im System-Setup

Die QRT-Funktion kann nur aktiviert werden, wenn die QRT-Treiber installiert sind. Wenn die Option bestellt wird, sind diese Treiber vorinstalliert. Zudem ist die Quick Resume-Funktion in diesem Fall im System-Setup bereits aktiviert.

- 1 Rufen Sie das System-Setup-Programm auf (siehe [Seite 110](#page-109-3)).
- 2 Markieren Sie mit den Pfeiltasten die Menüoption Power Management (Energiemanagement) und drücken Sie die <Eingabetaste>, um das Menü zu öffnen.
- 3 Markieren Sie mit den Pfeiltasten die Menüoption Quick Resume und drücken Sie die <Eingabetaste>, um das Menü zu öffnen.
- 4 Markieren Sie mit den Pfeiltasten die Menüoption On (Ein) und drücken Sie die <Eingabetaste>, um die Funktion Quick Resume zu aktivieren.

#### <span id="page-28-1"></span>Aktivieren der QRT-Funktion auf Betriebssystemebene

- 1 Klicken Sie auf Start und anschließend auf Systemsteuerung.
- 2 Klicken Sie unter Wählen Sie eine Kategorie auf Leistung und Wartung.
- 3 Klicken Sie unter oder ein Systemsteuerungssymbol auf Energieoptionen.
- 4 Klicken Sie auf die Registerkarte Abwesend.
- 5 Vergewissern Sie sich, dass die Kontrollkästchen für die Aktivierung des Modus "Abwesend" und die Optionen markiert sind.
- 6 Klicken Sie auf die Registerkarte Erweitert.
- 7 Wählen Sie im Listenfeld Wenn ich den Netzschalter des Computers betätige die Option Keine Aktion ausführen.
- 8 Wählen Sie im Listenfeld Wenn ich die Ruhetaste des Computers betätige die Option Keine Aktion ausführen

# <span id="page-29-0"></span>Hyperthreading

Hyperthreading ist eine Intel® -Technologie, die die allgemeine Leistung des Computers verbessern kann, indem sie einen physischen Prozessor wie zwei logische Prozessoren funktionieren lässt, die bestimmte Aufgaben gleichzeitig ausführen können. Es wird empfohlen, das Betriebssystem Microsoft® Windows® XP Service Pack 1 (SP1) oder höher zu verwenden, da Windows XP für die Hyperthreading-Technologie optimiert ist. Während viele Programme von Hyperthreading profitieren können, wurden einige Programme nicht für diese Technologie optimiert und müssen zuerst mit einem vom Softwarehersteller erhältlichen Update aktualisiert werden. Wenden Sie sich an den Hersteller der Software, um Updates und Informationen über die Verwendung von Hyperthreading bei der Software zu erhalten.

So stellen Sie fest, ob der Computer Hyperthreading-Technologie verwendet:

- 1 Klicken Sie auf die Schaltfläche Start, wählen Sie mit der rechten Maustaste Arbeitsplatz und anschließend Eigenschaften.
- 2 Klicken Sie auf Hardware und anschließend auf Geräte-Manager.
- 3 Klicken Sie im Fenster Geräte-Manager auf das Pluszeichen (+) neben Prozessoren. Wenn Hyperthreading aktiviert ist, wird der Prozessor zweimal aufgeführt.

Sie können Hyperthreading über das System-Setup-Programm aktivieren oder deaktivieren. Weitere Informationen zum Aufrufen des System-Setup-Programms finden Sie auf [Seite 110](#page-109-3).

# <span id="page-30-0"></span>Fehlerbehebung

## <span id="page-30-1"></span>Hinweise zur Fehlerbeseitigung

Beachten Sie diese Tipps bei der Fehlerbeseitigung auf dem Computer:

- Wenn vor dem Auftreten des Problems ein Teil hinzugefügt oder entfernt wurde, sollten Sie die Verfahrensweise der Installation erneut durchgehen und sicherstellen, dass das Teil korrekt installiert ist.
- Wenn ein Peripheriegerät nicht funktioniert, stellen Sie sicher, dass das Gerät ordnungsgemäß angeschlossen ist.
- Wenn eine Fehlermeldung angezeigt wird, notieren Sie sich den genauen Wortlaut. Anhand dieser Meldung kann der technische Support das Problem diagnostizieren und beheben.
- Erscheint bei der Ausführung eines Programms eine Fehlermeldung, lesen Sie in der Dokumentation des Programms nach.

# <span id="page-30-2"></span>Batterieprobleme

VORSICHT: Bei unsachgemäßem Einbau einer neuen Batterie besteht Explosionsgefahr. Tauschen Sie die Batterie nur gegen denselben oder einen gleichwertigen, vom Hersteller empfohlenen Typ aus. Leere Batterien sind den Herstelleranweisungen entsprechend zu entsorgen.

VORSICHT: Bevor Sie mit den in diesem Abschnitt beschriebenen Vorgängen beginnen, lesen Sie die Sicherheitshinweise im *Product Information Guide (Produktinformationshandbuch)*.

AUSTAUSCHEN DER BATTERIE. Wenn Sie nach dem Einschalten des Computers Uhrzeit- und Datumseinstellungen erneut vornehmen müssen bzw. wenn beim Hochfahren eine falsche Zeit oder ein falsches Datum angezeigt wird, wechseln Sie die Batterie aus (siehe [Seite 101\)](#page-100-2). Wenn das Problem weiterhin besteht, setzen Sie sich mit Dell in Verbindung (siehe [Seite 124](#page-123-1)).

### <span id="page-31-0"></span>Laufwerkprobleme

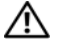

VORSICHT: Bevor Sie mit den in diesem Abschnitt beschriebenen Vorgängen beginnen, lesen Sie die Sicherheitshinweise im Product Information Guide (Produktinformationshandbuch).

STELLEN SIE SICHER, DASS MICROSOFT® WINDOWS® DAS LAUFWERK ERKENNT. Klicken Sie auf die Schaltfläche Start und anschließend auf Arbeitsplatz. Wenn das Disketten-, CD- oder DVD-Laufwerk nicht aufgeführt wird, suchen Sie mit dem Virenschutzprogramm nach Viren und beseitigen Sie diese. Viren können die Ursache dafür sein, dass Windows das Laufwerk nicht erkennt.

#### LAUFWERK TESTEN.

- Legen Sie eine andere Diskette, CD oder DVD ein, um die Möglichkeit auszuschließen, dass der ursprüngliche Datenträger defekt ist.
- Legen Sie eine startfähige Diskette ein und starten Sie den Computer neu.

ANMERKUNG: Dieses System unterstützt ein optionales USB-Diskettenlaufwerk.

LAUFWERK ODER DATENTRÄGER REINIGEN. Siehe [Seite 120](#page-119-3).

KABELVERBINDUNGEN PRÜFEN.

HARDWARE -RATGEBER AUSFÜHREN. Siehe [Seite 57.](#page-56-3)

DELL DIAGNOSTICS AUSFÜHREN. Siehe [Seite 53.](#page-52-3)

#### <span id="page-31-1"></span>Probleme mit dem CD- und DVD-Laufwerk

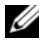

 $\mathscr{U}$  ANMERKUNG: Vibration des Hochgeschwindigkeits-CD- oder -DVD-Laufwerks ist normal und kann Geräusche verursachen, die nicht auf einen Fehler im Laufwerk oder bei der CD oder DVD hinweisen.

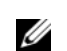

**ANMERKUNG:** Da es weltweit unterschiedliche Regionalcodes, d. h. Formate gibt, werden nicht alle DVDs in allen DVD-Laufwerken wiedergegeben.

#### LAUTSTÄRKEREGLER UNTER WINDOWS EINSTELLEN.

- Klicken Sie auf das Lautsprechersymbol rechts unten auf dem Bildschirm.
- Stellen Sie sicher, dass eine passende Lautstärke eingestellt ist.
- Stellen Sie sicher, dass die Klangwiedergabe nicht stumm geschaltet ist, indem Sie die aktivierten Kästchen deaktivieren.

LAUTSPRECHER UND SUBWOOFER PRÜFEN. Siehe "Probleme mit der Klangwiedergabe und den [Lautsprechern" auf Seite 45.](#page-44-0)

#### Probleme beim Beschreiben eines CD-/DVD-RW-Laufwerks

ANDERE PROGRAMME SCHLIEßEN. Das CD-/DVD-RW-Laufwerk muss beim Schreiben einen ständigen Datenfluss erhalten. Sobald der Datenfluss unterbrochen wird, tritt ein Fehler auf. Schließen Sie erst alle Programme, bevor Sie die CD/DVD-RW beschreiben.

UNTER WINDOWS ZUNÄCHST DEN STANDBY-MODUS DEAKTIVIEREN, DAMIT AUF EINE CD/DVD-RW GESCHRIEBEN WERDEN KANN. Informationen zu den Stromsparzuständen finden Sie auf [Seite 25,](#page-24-2) oder suchen Sie nach dem Stichwort Standby im Hilfe- und Supportcenter von Windows.

#### <span id="page-32-0"></span>Probleme mit dem Festplattenlaufwerk

#### CHECKDISK AUSFÜHREN.

- 1 Klicken Sie auf die Schaltfläche Start und anschließend auf Arbeitsplatz.
- 2 Klicken Sie mit der rechten Maustaste auf Lokaler Datenträger C:.
- 3 Klicken Sie auf Eigenschaften.
- 4 Klicken Sie auf die Registerkarte Extras.
- 5 Klicken Sie unter Fehlerüberprüfung auf Jetzt prüfen.
- 6 Klicken Sie auf Fehlerhafte Sektoren suchen und wiederherstellen.
- <span id="page-32-2"></span>7 Klicken Sie auf Start.

### <span id="page-32-1"></span>Probleme mit E-Mail, Modem und Internet

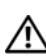

VORSICHT: Bevor Sie mit den in diesem Abschnitt beschriebenen Vorgängen beginnen, lesen Sie die Sicherheitshinweise im Product Information Guide (Produktinformationshandbuch).

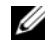

 $\mathscr{U}_\blacktriangle$  **ANMERKUNG:** Schließen Sie das Modem nur an eine analoge Telefonbuchse an. Das Modem funktioniert nicht, wenn es an ein digitales Telefonnetz angeschlossen ist.

#### SICHERHEITSEINSTELLUNGEN VON MICROSOFT OUTLOOK® EXPRESS ÜBERPRÜFEN.

Wenn Sie keine E-Mail-Anhänge öffnen können:

- 1 Klicken Sie in Outlook Express auf Extras, Optionen und dann auf Sicherheit.
- 2 Klicken Sie auf Keine Anlagen zulassen, um das Kontrollkästchen zu deaktivieren.

#### VERBINDUNG ZUR TELEFONLEITUNG PRÜFEN. TELEFONBUCHSE PRÜFEN. MODEM DIREKT MIT DER TELEFONBUCHSE AN DER WAND VERBINDEN. ANDERES TELEFONKABEL VERWENDEN.

- Überprüfen Sie, ob das Telefonkabel an die Eingangsbuchse des Modems angeschlossen ist. (Die Buchse ist entweder mit einem grünen Aufkleber oder einem Anschlusssymbol versehen.)
- Bei richtigem Anschluss sollte der Telefonstecker hörbar und fühlbar im Modem einrasten.
- Trennen Sie das Telefonkabel vom Modem und schließen Sie es an ein Telefon an. Warten Sie auf das Freizeichen.
- Wenn weitere Geräte, wie z. B. Anrufbeantworter, Faxgerät, Überspannungsschutzgerät oder Verteiler ebenfalls an diese Leitung angeschlossen sind, umgehen Sie diese und schließen Sie das Modem mit dem Telefonkabel direkt an die Telefonbuchse an der Wand an. Ist das Kabel länger als 3 m, verwenden Sie ein kürzeres Kabel.

DIAGNOSEPROGRAMM MODEM HELPER AUSFÜHREN. Klicken Sie auf die Schaltfläche Start, wählen Sie Alle Alle Programme und klicken Sie anschließend auf Modem Helper. Folgen Sie den Anweisungen auf dem Bildschirm, um Modemprobleme festzustellen und zu beheben. (Das Modem-Hilfeprogramm ist bei bestimmten Computern nicht verfügbar.)

#### KOMMUNIKATION ZWISCHEN MODEM UND WINDOWS ÜBERPRÜFEN.

- 1 Klicken Sie auf Start und anschließend auf Systemsteuerung.
- 2 Klicken Sie auf Drucker und andere Hardware.
- 3 Klicken Sie auf Telefon- und Modemoptionen.
- 4 Klicken Sie auf die Registerkarte Modems.
- 5 Klicken Sie auf den COM-Anschluss des Modems.
- 6 Klicken Sie auf Eigenschaften, dann auf die Registerkarte Diagnose und anschließend auf Modem abfragen, um zu überprüfen, ob das Modem Daten mit Windows austauscht.

Wenn auf alle Befehle reagiert wird, funktioniert das Modem ordnungsgemäß.

SICHERSTELLEN, DASS EINE INTERNETVERBINDUNG HERGESTELLT WURDE. Stellen Sie sicher, dass die Dienste eines Internetdienstanbieters (ISP) zur Verfügung stehen. Klicken Sie im E-Mail-Programm Outlook Express auf Datei. Wenn neben Offlinebetrieb ein Häkchen zu sehen ist, klicken Sie darauf, um das Häkchen zu löschen und eine Verbindung zum Internet herzustellen. Falls Hilfe benötigt wird, wenden Sie sich an den Internetdienstanbieter.

## <span id="page-34-0"></span>Fehlermeldungen

#### VORSICHT: Bevor Sie mit den in diesem Abschnitt beschriebenen Vorgängen beginnen, lesen Sie die Sicherheitshinweise im Product Information Guide (Produktinformationshandbuch).

Wenn eine Meldung hier nicht aufgeführt ist, lesen Sie in der Dokumentation zu dem Betriebssystem oder Programm nach, das beim Auftreten der Störung ausgeführt wurde.

A FILENAME CANNOT CONTAIN ANY O F THE FOLLOWING CHARACTERS: (EIN DATEINAME DARF KEINES DER FOLGENDEN ZEICHEN ENTHALTEN:) \ / : \* ? " < > |. Verwenden Sie diese Zeichen nicht in Dateinamen.

A REQUIRED.DLL FILE WAS NOT FOUND (EINE ERFORDERLICHE .DLL-DATEI WURDE NICHT GEFUNDEN.). Im Programm, das geöffnet werden soll, fehlt eine wichtige Datei. So entfernen und installieren Sie das Programm neu:

- 1 Klicken Sie auf die Schaltfläche Start , dann auf Systemsteuerung und anschließend auf Software.
- 2 Wählen Sie das Programm aus, das entfernt werden soll.
- 3 Klicken Sie auf das Symbol Programme ändern oder entfernen.
- 4 Die Installationsanweisungen finden Sie in der Programmdokumentation.

*Laufwerkbuchstabe*:\\ IS NOT ACCESSIBLE. THE DEVICE IS NOT READY (DAS LAUFWERK IST NICHT BEREIT.). Das Laufwerk kann nicht vom Datenträger lesen. Legen Sie einen Datenträger in das Laufwerk ein und versuchen Sie es erneut.

INSERT BOOTABLE MEDIA (STARTFÄHIGEN DATENTRÄGER EINLEGEN). Legen Sie eine startfähige Diskette oder CD ein.

ANMERKUNG: Dieses System unterstützt ein optionales USB-Diskettenlaufwerk.

NON-SYSTEM DISK ERROR (FEHLER: KEIN SYSTEMDATENTRÄGER). Nehmen Sie die Diskette aus dem Laufwerk und starten Sie den Computer neu.

ANMERKUNG: Dieses System unterstützt ein optionales USB-Diskettenlaufwerk.

NOT ENOUGH MEMORY OR RESOURCES. CLOSE SOME PROGRAMS AND TRY AGAIN (ES SIND NICHT GENÜGEND ARBEITSSPEICHER ODER RESSOURCEN VERFÜGBAR. SCHLIEßEN SIE ANDERE PROGRAMME UND WIEDERHOLEN SIE DEN VORGANG.). Schließen Sie alle Fenster und öffnen Sie das gewünschte Programm. In einigen Fällen müssen Sie den Computer möglicherweise neu starten, um die Computerressourcen wiederherzustellen. Führen Sie in diesem Fall das Programm aus, das Sie zuerst verwenden möchten.

OPERATING SYSTEM NOT FOUND (BETRIEBSSYSTEM NICHT GEFUNDEN). Wenden Sie sich an Dell (siehe [Seite 124](#page-123-1)).

### <span id="page-35-0"></span>Probleme mit dem Medienkartenlesegerät

VORSICHT: Bevor Sie mit den in diesem Abschnitt beschriebenen Vorgängen beginnen, lesen Sie die Sicherheitshinweise im Product Information Guide (Produktinformationshandbuch).

#### KEIN LAUFWERKBUCHSTABE ZUGEWIESEN.

Wenn Microsoft Windows XP das Medienkartenlesegerät erkennt, wird dem Gerät automatisch ein Laufwerkbuchstabe als nächstes logisches Laufwerk nach allen anderen physischen Laufwerken auf dem System zugewiesen. Wenn das nächste logische Laufwerk nach den physischen Laufwerken einem Netzlaufwerk zugeordnet ist, weist Windows XP dem Medienkartenlesegerät nicht automatisch einen Laufwerkbuchstaben zu.

So weisen Sie dem Medienkartenlesegerät manuell ein Laufwerk zu:

- 1 Klicken Sie mit der rechten Maustaste auf Arbeitsplatz und wählen Sie die Option Verwalten.
- 2 Wählen Sie die Option Datenträgerverwaltung.
- 3 Klicken Sie mit der rechten Maustaste im rechten Bereich auf den Laufwerkbuchstaben, der geändert werden muss.
- 4 Wählen Sie die Option Laufwerkbuchstaben und -pfade ändern.
- 5 Wählen Sie im Listenfeld den neuen Laufwerkbuchstaben für das Medienkartenlesegerät aus.
- 6 Klicken Sie auf OK, um die Auswahl zu bestätigen.

ANMERKUNG: Das Medienkartenlesegerät wird nur dann als zugeordnetes Laufwerk angezeigt, wenn es angeschlossen ist. Jedem der vier Steckplätze im Medienkartenlesegerät ist auch dann ein Laufwerk zugeordnet, wenn keine Medien installiert sind. Wenn versucht wird, auf das Medienkartenlesegerät zuzugreifen, wenn keine Medien eingelegt sind, erscheint eine Aufforderung zum Einlegen eines Mediums.

### <span id="page-35-1"></span>Probleme mit IEEE-1394-Geräten

VORSICHT: Bevor Sie mit den in diesem Abschnitt beschriebenen Vorgängen beginnen, lesen Sie die Sicherheitshinweise im Product Information Guide (Produktinformationshandbuch).

SICHERSTELLEN, DASS DAS KABEL FÜR DAS IEEE-1394-GERÄT RICHTIG IN DAS GERÄT UND IN DEN ANSCHLUSS AM COMPUTER EINGESTECKT IST.

#### SICHERSTELLEN, DASS DAS IEEE-1394-GERÄT VON WINDOWS ERKANNT WIRD.

1 Klicken Sie auf Start und anschließend auf Systemsteuerung.

2 Klicken Sie auf Drucker und andere Hardware.

Wenn das IEEE-1394-Gerät aufgeführt ist, hat Windows das Gerät erkannt.
BEI PROBLEMEN MIT EINEM IEEE-1394-GERÄT VON DELL . Wenden Sie sich an Dell (siehe [Seite 124](#page-123-0)).

BEI PROBLEMEN MIT EINEM IEEE-1394-GERÄT, DAS NICHT VON DELL STAMMT. Wenden Sie sich an den Hersteller des IEEE-1394-Geräts.

# Tastaturprobleme

VORSICHT: Bevor Sie mit den in diesem Abschnitt beschriebenen Vorgängen beginnen, lesen Sie die Sicherheitshinweise im Product Information Guide (Produktinformationshandbuch).

#### TASTATURKABEL PRÜFEN.

- Stellen Sie sicher, dass das Tastaturkabel fest mit dem Computer verbunden ist.
- Schließen Sie das Tastaturkabel wie im Setup-Diagramm für den Computer gezeigt erneut an.
- Überprüfen Sie den Kabelstecker auf Beschädigungen.
- Entfernen Sie das Tastaturverlängerungskabel und schließen Sie die Tastatur direkt an den Computer an.

TASTATUR ÜBERPRÜFEN. Schließen Sie eine funktionsfähige Tastatur an den Computer an.

HARDWARE-RATGEBER AUSFÜHREN. Siehe [Seite 57.](#page-56-0)

# Abstürze und Softwareprobleme

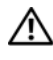

VORSICHT: Bevor Sie mit den in diesem Abschnitt beschriebenen Vorgängen beginnen, lesen Sie die Sicherheitshinweise im Product Information Guide (Produktinformationshandbuch).

### Der Computer kann nicht gestartet werden

DIAGNOSEANZEIGEN ÜBERPRÜFEN. Siehe [Seite 49](#page-48-0).

STELLEN SIE SICHER, DASS DAS NETZSTROMKABEL ORDNUNGSGEMÄß MIT DEM COMPUTER UND DER STECKDOSE VERBUNDEN IST.

#### Der Computer reagiert nicht mehr

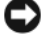

HINWEIS: Wenn Sie das Betriebssystem nicht ordnungsgemäß herunterfahren, können Daten verloren gehen.

COMPUTER AUSSCHALTEN. Wenn der Computer nicht mehr reagiert und auch nicht durch Drücken einer Taste auf der Tastatur bzw. Mausbewegungen aktiviert werden kann, halten Sie den Netzschalter mindestens acht bis zehn Sekunden lang gedrückt, bis der Computer ausgeschaltet wird. Starten Sie anschließend den Computer neu.

#### Das Programm reagiert nicht mehr

#### PROGRAMM BEENDEN.

- 1 Drücken Sie gleichzeitig die Tasten <Strg><Umschalt><Esc>.
- 2 Klicken Sie auf Anwendungen.
- 3 Wählen Sie das Programm aus, das nicht mehr reagiert.
- 4 Klicken Sie auf Task beenden.

#### Wiederholter Programmabsturz

ANMERKUNG: Anweisungen für die Installation von Software finden Sie im Allgemeinen in der jeweiligen Dokumentation oder auf einer mitgelieferten Diskette oder CD.

SOFTWAREDOKUMENTATION LESEN. Gegebenenfalls müssen Sie das Programm deinstallieren und neu installieren.

#### Ein Programm ist für eine frühere Windows-Version ausgelegt

#### PROGRAMMKOMPATIBILITÄTS-ASSISTENT AUSFÜHREN.

Mit dem Programmkompatibilitäts-Assistenten lässt sich das Programm so anpassen, dass es unter Windows XP funktioniert.

- 1 Klicken Sie auf Start, wählen Sie Alle Programme→ Zubehör, und klicken Sie dann auf Programmkompatibilitäts-Assistent.
- 2 Klicken Sie auf der Begrüßungsseite auf Weiter.
- 3 Befolgen Sie die Anweisungen auf dem Bildschirm.

### Ein Bluescreen wird angezeigt

COMPUTER AUSSCHALTEN. Wenn der Computer nicht mehr reagiert und auch nicht durch Drücken einer Taste auf der Tastatur bzw. Mausbewegungen aktiviert werden kann, halten Sie den Netzschalter mindestens acht bis zehn Sekunden lang gedrückt, bis der Computer ausgeschaltet wird. Starten Sie anschließend den Computer neu.

### Weitere Softwareprobleme

#### LESEN SIE DIE SOFTWAREDOKUMENTATION LESEN ODER HOLEN SIE VOM SOFTWAREHERSTELLER INFORMATIONEN ZUR PROBLEMBEHANDLUNG EIN.

- Stellen Sie sicher, dass das Programm mit dem auf dem Computer installierten Betriebssystem kompatibel ist.
- Vergewissern Sie sich, dass der Computer die Mindesthardwareanforderungen erfüllt, um die Software ausführen zu können. Weitere Informationen finden Sie in der Softwaredokumentation.
- Stellen Sie sicher, dass das Programm richtig installiert und konfiguriert ist.
- Stellen Sie sicher, dass kein Konflikt zwischen den Gerätetreibern und dem Programm vorliegt.
- Gegebenenfalls müssen Sie das Programm deinstallieren und neu installieren.

#### ERSTELLEN SIE SOFORT EINE SICHERUNGSKOPIE IHRER DATEIEN.

VERWENDEN SIE FÜR DIE ÜBERPRÜFUNG DER FESTPLATTE, DISKETTEN- BZW. CD-ROM-LAUFWERKE EIN VIRENSUCHPROGRAMM.

#### SPEICHERN UND SCHLIEßEN SIE ALLE GEÖFFNETEN DATEIEN ODER PROGRAMME UND FAHREN SIE DEN COMPUTER ÜBER DAS MENÜ "START" HERUNTER.

# Speicherprobleme

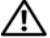

 $\bigwedge$  VORSICHT: Bevor Sie mit den in diesem Abschnitt beschriebenen Vorgängen beginnen, lesen Sie die Sicherheitshinweise im Product Information Guide (Produktinformationshandbuch).

#### WENN EIN WARNHINWEIS WEGEN UNZUREICHENDEN ARBEITSSPEICHERS ANGEZEIGT WIRD.

- Speichern und schließen Sie alle geöffneten Dateien und beenden Sie alle geöffneten Anwendungsprogramme, in denen Sie nicht arbeiten um zu sehen, ob das Problem dadurch gelöst wird.
- Weitere Informationen über die Mindestanforderungen finden Sie in der Softwaredokumentation. Setzen Sie gegebenenfalls zusätzlichen Speicher ein (siehe [Seite 74](#page-73-0)).
- Entfernen Sie die Speichermodule (siehe [Seite 74](#page-73-0)) und setzen Sie sie neu ein, um den Datenaustausch zwischen dem Computer und den Speichermodulen sicherzustellen.
- Führen Sie Dell Diagnostics aus (siehe [Seite 53](#page-52-0)).

#### WENN WEITERE SPEICHERPROBLEME AUFTRETEN.

- Entfernen Sie die Speichermodule (siehe [Seite 74\)](#page-73-0) und setzen Sie sie neu ein, um den korrekten Datenaustausch zwischen dem Computer und den Speichermodulen zu gewährleisten.
- Vergewissern Sie sich, dass die Richtlinien für die Speicherinstallation eingehalten wurden (siehe [Seite 73\)](#page-72-0).
- Der Computer unterstützt Speichermodule des Typs DDR2. Informationen zu den vom Computer unterstützten Speichertypen finden Sie unter ["Speicher" auf Seite 105.](#page-104-0)
- Führen Sie Dell Diagnostics aus (siehe [Seite 53](#page-52-0)).

# Probleme mit der Maus

VORSICHT: Bevor Sie mit den in diesem Abschnitt beschriebenen Vorgängen beginnen, lesen Sie die Sicherheitshinweise im Product Information Guide (Produktinformationshandbuch).

MAUS REINIGEN. Siehe [Seite 120](#page-119-0).

#### MAUSKABEL PRÜFEN.

- 1 Überprüfen Sie den Kabelstecker auf Beschädigungen.
- 2 Entfernen Sie gegebenenfalls das Mausverlängerungskabel und verbinden Sie die Maus direkt mit dem Computer.
- 3 Schließen Sie das Mauskabel wie im Setup-Diagramm dargestellt erneut an den Computer an.

#### COMPUTER NEU STARTEN.

1 Mit der Tastenkombination <Strg><Esc> lässt sich das Menü Start anzeigen.

- <sup>2</sup> Geben Sie den Buchstaben *r* ein, wählen Sie mit den Pfeiltasten der Tastatur die Option Herunterfahren oder Ausschalten, und drücken Sie anschließend die <Eingabetaste>.
- 3 Wenn der Computer vollständig heruntergefahren ist, schließen Sie das Mauskabel wie im Setup-Diagramm für den Computer dargestellt erneut an.
- 4 Starten Sie den Computer.

MAUS TESTEN. Schließen Sie eine funktionsfähige Maus an den Computer an.

#### MAUSEINSTELLUNGEN PRÜFEN.

1 Klicken Sie auf die Schaltfläche Start, wählen Sie Systemsteuerung, und klicken Sie dann auf Drucker und andere Hardware.

2 Klicken Sie auf Maus.

3 Ändern Sie versuchsweise die Einstellungen.

MAUSTREIBER NEU INSTALLIEREN. Siehe [Seite 56](#page-55-0).

HARDWARE-RATGEBER AUSFÜHREN. Siehe [Seite 57.](#page-56-0)

# Netzwerkprobleme

VORSICHT: Bevor Sie mit den in diesem Abschnitt beschriebenen Vorgängen beginnen, lesen Sie die Sicherheitshinweise im *Product Information Guide (Produktinformationshandbuch)*.

NETZWERKKABELSTECKER ÜBERPRÜFEN. Stellen Sie sicher, dass das Netzwerkkabel richtig an beiden Netzwerkanschlüssen an der Rückseite des Computers und an der Netzwerkbuchse eingesteckt ist.

NETZWERKANZEIGE AUF DER RÜCKSEITE DES COMPUTERS PRÜFEN. Wenn die

Verbindungsintegritätsanzeige nicht leuchtet, heißt das, dass keine Netzwerkkommunikation vorhanden ist. Tauschen Sie das Netzwerkkabel aus. Eine Beschreibung der Netzwerkanzeigen finden Sie unter ["Bedienelemente und Anzeigen" auf Seite 108](#page-107-0).

#### COMPUTER NEU STARTEN UND ERNEUT AM NETZWERK ANMELDEN.

NETZWERKEINSTELLUNGEN ÜBERPRÜFEN. Setzen Sie sich mit dem Netzwerkadministrator oder der Person in Verbindung, die das Netzwerk eingerichtet hat, um zu überprüfen, ob die Netzwerkeinstellungen richtig sind und das Netzwerk funktioniert.

HARDWARE -RATGEBER AUSFÜHREN. Siehe [Seite 57.](#page-56-0)

## <span id="page-41-0"></span>Probleme mit der Stromversorgung

VORSICHT: Bevor Sie mit den in diesem Abschnitt beschriebenen Vorgängen beginnen, lesen Sie die Sicherheitshinweise im Product Information Guide (Produktinformationshandbuch).

DIE BETRIEBSANZEIGE LEUCHTET GRÜN, DER COMPUTER REAGIERT NICHT.

Siehe ["Diagnoseanzeigen" auf Seite 49.](#page-48-0)

DIE STROMANZEIGE BLINKT GRÜN. Der Computer befindet im Standby-Modus. Drücken Sie eine Taste auf der Tastatur, bewegen Sie die Maus oder drücken Sie den Netzschalter, um den normalen Betrieb wieder aufzunehmen.

DIE BETRIEBSANZEIGE LEUCHTET NICHT. Der Computer ist ausgeschaltet oder wird nicht mit Strom versorgt.

- Verbinden Sie das Netzstromkabel erneut mit dem Anschluss auf der Rückseite des Computers und mit der Steckdose.
- Wenn der Computer an eine Steckerleiste angeschlossen ist, vergewissern Sie sich, dass die Steckerleiste an eine Steckdose angeschlossen und eingeschaltet ist. Entfernen Sie außerdem Überspannungsschutz-Zwischenstecker, Steckdosenleisten und Verlängerungskabel, um festzustellen, ob sich der Computer einschalten lässt.
- Stellen Sie sicher, dass an der Steckdose Spannung anliegt, indem Sie probeweise ein anderes Gerät anschließen, beispielsweise eine Lampe.
- Überprüfen Sie, ob das Hauptstromversorgungskabel und das Kabel für das vordere Bedienfeld korrekt an der Systemplatine angeschlossen sind (siehe [Seite 72](#page-71-0)).

DIE BETRIEBSANZEIGE LEUCHTET STETIG GELB. Eine Komponente ist möglicherweise defekt oder falsch installiert.

- Stellen Sie sicher, dass das Prozessorkabel korrekt mit der Systemplatine verbunden ist (siehe [Seite 72](#page-71-0)).
- Entfernen Sie die Speichermodule, und installieren Sie sie anschließend neu (siehe [Seite 74](#page-73-0)).
- Entfernen Sie alle Karten, und installieren Sie sie anschließend neu (siehe [Seite 77\)](#page-76-0).
- Entfernen Sie gegebenenfalls die Grafikkarte, und installieren Sie sie neu (siehe [Seite 80\)](#page-79-0).

DIE BETRIEBSANZEIGE BLINKT GELB. Der Computer wird mit Strom versorgt, möglicherweise besteht jedoch ein internes Stromversorgungsproblem.

- Vergewissern Sie sich, dass der Spannungswahlschalter (sofern vorhanden) auf die richtige Netzspannung eingestellt ist.
- Stellen Sie sicher, dass das Stromversorgungskabel des Prozessors korrekt mit der Systemplatine verbunden ist (siehe [Seite 72](#page-71-0)).

STÖRUNGSQUELLEN BESEITIGEN. Mögliche Ursachen von Störungen:

- Netz-, Tastatur- und Mausverlängerungskabel
- Zu viele Geräte an einer Steckdosenleiste
- Mehrere Steckdosenleisten an einer Steckdose

# Druckerprobleme

VORSICHT: Bevor Sie mit den in diesem Abschnitt beschriebenen Vorgängen beginnen, lesen Sie die Sicherheitshinweise im Product Information Guide (Produktinformationshandbuch).

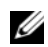

 $\mathscr O$  **ANMERKUNG:** Wenn Sie technische Unterstützung für den Drucker benötigen, wenden Sie sich an den Hersteller des Druckers.

HANDBUCH ZUM DRUCKER KONSULTIEREN. Informationen zur Einrichtung und Fehlerbehebung finden Sie in der Dokumentation zum Drucker.

#### SICHERSTELLEN, DASS DER DRUCKER EINGESCHALTET IST.

#### VERBINDUNGEN DES DRUCKERKABELS PRÜFEN.

- Weitere Informationen zu den Kabelverbindungen finden Sie in der Druckerdokumentation.
- Stellen Sie sicher, dass die Druckerkabel korrekt am Drucker und am Computer angeschlossen sind (siehe [Seite 13\)](#page-12-0).

STECKDOSE PRÜFEN. Stellen Sie sicher, dass an der Steckdose Spannung anliegt, indem Sie probeweise ein anderes Gerät anschließen, beispielsweise eine Lampe.

#### PRÜFEN SIE, OB DER DRUCKER VON WINDOWS ERKANNT WIRD.

- 1 Klicken Sie auf die Schaltfläche Start, wählen Sie Systemsteuerung, und klicken Sie dann auf Drucker und andere Hardware.
- 2 Klicken Sie auf Installierte Drucker bzw. Faxdrucker anzeigen.

Wenn der Drucker aufgeführt wird, klicken Sie mit der rechten Maustaste auf das Druckersymbol.

3 Klicken Sie auf Eigenschaften klicken und wählen Sie dann die Registerkarte Anschlüsse aus. Stellen Sie sicher, dass bei USB-Druckern die Option Anschluss für die Druckausgabe: auf USB gesetzt ist.

DRUCKERTREIBER NEU INSTALLIEREN. Anleitungen finden Sie in der Dokumentation des Druckers.

# Scannerprobleme

 $\bigwedge$  VORSICHT: Bevor Sie mit den in diesem Abschnitt beschriebenen Vorgängen beginnen, lesen Sie die Sicherheitshinweise im Product Information Guide (Produktinformationshandbuch).

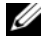

 $\mathscr{U}_A$  ANMERKUNG: Wenn Sie technische Unterstützung zum Scanner benötigen, wenden Sie sich an den Hersteller des Scanners.

HANDBUCH ZUM SCANNER KONSULTIEREN. Informationen zur Einrichtung und zur Fehlerbehebung finden Sie in der Dokumentation zum Scanner.

SCANNER ENTRIEGELN. Stellen Sie sicher, dass der Scanner entriegelt ist, falls er mit einer Verriegelungslasche oder -taste ausgestattet ist.

#### STARTEN SIE DEN COMPUTER NEU UND VERSUCHEN SIE ERNEUT, MIT DEM SCANNER ZU ARBEITEN.

#### KABELVERBINDUNGEN PRÜFEN.

- Weitere Informationen zu den Kabelverbindungen finden Sie in der Scannerdokumentation.
- Vergewissern Sie sich, dass die Scannerkabel richtig am Scanner und am Computer angeschlossen sind.

#### ÜBERPRÜFEN, OB DER SCANNER VON MICROSOFT WINDOWS ERKANNT WIRD.

- 1 Klicken Sie auf die Schaltfläche Start, anschließend auf Systemsteuerung und auf Drucker und andere Hardware.
- 2 Klicken Sie auf Scanner und Kameras.

Wenn der Scanner aufgeführt ist, hat Windows den Scanner erkannt.

SCANNERTREIBER NEU INSTALLIEREN. Anweisungen finden Sie in der Dokumentation des Scanners.

# Probleme mit der Klangwiedergabe und den Lautsprechern

VORSICHT: Bevor Sie mit den in diesem Abschnitt beschriebenen Vorgängen beginnen, lesen Sie die Sicherheitshinweise im Product Information Guide (Produktinformationshandbuch).

### Die Lautsprecher geben keinen Klang wieder

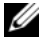

 $\mathscr{A}$  **ANMERKUNG:** Der Lautstärkeregler bei bestimmten MP3-Wiedergabeprogrammen setzt die unter Windows eingestellte Lautstärke außer Kraft. Stellen Sie beim Anhören von MP3-Titeln sicher, dass die Lautstärke im Wiedergabeprogramm nicht verringert oder ganz ausgeschaltet wurde.

VERBINDUNGEN DES LAUTSPRECHERKABELS PRÜFEN. Stellen Sie sicher, dass die Lautsprecher entsprechend den im Lieferumfang enthaltenen Setup-Zeichnungen angeschlossen sind. Wenn Sie eine neue Soundkarte eingesetzt haben, vergewissern Sie sich, dass die Lautsprecher an der Karte angeschlossen sind.

SICHERSTELLEN, DASS DER SUBWOOFER UND DIE LAUTSPRECHER EINGESCHALTET SIND. Beachten Sie die Setup-Übersicht, die im Lieferumfang der Lautsprecher enthalten ist. Wenn die Lautsprecher Regler besitzen, stellen Sie die Lautstärke-, Bass- oder Höhenregler ein, um Verzerrungen zu beseitigen.

LAUTSTÄRKEREGLER UNTER WINDOWS EINSTELLEN. Klicken oder doppelklicken Sie auf das Lautsprechersymbol rechts unten auf dem Bildschirm. Stellen Sie sicher, dass eine passende Lautstärke eingestellt ist und die Klangwiedergabe nicht deaktiviert wurde.

KOPFHÖRER AUS DEM KOPFHÖRERANSCHLUSS ZIEHEN. Die Klangwiedergabe der Lautsprecher wird automatisch deaktiviert, wenn Kopfhörer an die Kopfhörerbuchse am vorderen Bedienfeld des Computers angeschlossen werden.

STECKDOSE PRÜFEN. Stellen Sie sicher, dass an der Steckdose Spannung anliegt, indem Sie probeweise ein anderes Gerät anschließen, beispielsweise eine Lampe.

MÖGLICHE STÖRUNGEN BESEITIGEN. Schalten Sie Lüfter, Leuchtstoff- oder Halogenlampen in der näheren Umgebung aus, um festzustellen, ob diese Störungen verursachen.

LAUTSPRECHERDIAGNOSE AUSFÜHREN. Weitere Informationen erhalten Sie in der Dokumentation zu den Lautsprechern.

SOUNDTREIBER NEU INSTALLIEREN. Siehe [Seite 56.](#page-55-0)

HARDWARE-RATGEBER AUSFÜHREN. Siehe [Seite 57.](#page-56-0)

### Die Kopfhörer geben keinen Klang wieder

ANSCHLUSS DES KOPFHÖRERKABELS ÜBERPRÜFEN. Vergewissern Sie sich, dass das Kopfhörerkabel ordnungsgemäß am entsprechenden Anschluss eingesteckt ist (siehe [Seite 65](#page-64-0)).

LAUTSTÄRKEREGLER UNTER WINDOWS EINSTELLEN. Klicken oder doppelklicken Sie auf das Lautsprechersymbol rechts unten auf dem Bildschirm. Stellen Sie sicher, dass eine passende Lautstärke eingestellt ist und die Klangwiedergabe nicht deaktiviert wurde.

# Probleme mit der Anzeige und dem Bildschirm

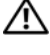

VORSICHT: Bevor Sie mit den in diesem Abschnitt beschriebenen Vorgängen beginnen, lesen Sie die Sicherheitshinweise im Product Information Guide (Produktinformationshandbuch).

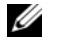

 $\mathscr{U}$  ANMERKUNG: Weitere Informationen zur Problembehandlung finden Sie in der Dokumentation zum Bildschirm.

### Wenn der Bildschirm leer bleibt

#### ANSCHLUSS DES BILDSCHIRMKABELS ÜBERPRÜFEN.

- Stellen Sie sicher, dass das Grafikkabel angeschlossen ist, wie im Setup-Diagramm für den Computer dargestellt.
- Wenn Sie ein Grafikverlängerungskabel verwenden und das Problem sich durch Entfernen des Kabels beheben lässt, ist das Kabel defekt.
- Vertauschen Sie die Netzkabel des Computers und des Bildschirms, um festzustellen, ob das Netzkabel defekt ist.
- Prüfen Sie den Stecker auf verbogene oder abgebrochene Kontaktstifte. (In der Regel fehlen bei den meisten Bildschirmkabelverbindungen einige Kontaktstifte.)

STROMVERSORGUNGSANZEIGE DES BILDSCHIRMS ÜBERPRÜFEN. Wenn die Stromversorgungsanzeige nicht leuchtet, drücken Sie fest auf die Taste, um sicherzustellen, dass der Bildschirm eingeschaltet ist. Wenn die Betriebsanzeige leuchtet oder blinkt, wird der Bildschirm mit Strom versorgt. Wenn die Betriebsanzeige blinkt, drücken Sie eine Taste auf der Tastatur oder bewegen die Maus.

STECKDOSE PRÜFEN. Stellen Sie sicher, dass an der Steckdose Spannung anliegt, indem Sie probeweise ein anderes Gerät anschließen, beispielsweise eine Lampe.

DIAGNOSEANZEIGEN ÜBERPRÜFEN. Siehe [Seite 49](#page-48-0).

### Wenn die Bildschirmdarstellung schlecht lesbar ist

BILDSCHIRMEINSTELLUNGEN ÜBERPRÜFEN. Anleitungen zur Einstellung von Kontrast und Helligkeit des Bildschirms, zum Entmagnetisieren (Degauss) des Bildschirms und zur Durchführung des Bildschirmselbsttests finden Sie in der Bildschirmdokumentation.

SUBWOOFER VOM BILDSCHIRM ABRÜCKEN. Falls das Lautsprechersystem mit einem Subwoofer ausgestattet ist, stellen Sie sicher, dass dieser mindestens 60 Zentimeter vom Bildschirm entfernt aufgestellt wird.

ABSTAND ZWISCHEN BILDSCHIRM UND EXTERNEN STROMQUELLEN VERGRÖßERN. Lüfter, Leuchtstoffröhren oder Halogenlampen in der Nähe des Bildschirms können sich störend, z. B. durch Flackern des Bildes, auf die Bildschirmdarstellung auswirken. Schalten Sie derartige in der Nähe befindliche Geräte aus, um festzustellen, ob diese die Störung verursachen.

#### BILDSCHIRM DREHEN, UM BLENDENDES SONNENLICHT UND MÖGLICHE INTERFERENZEN ZU VERMEIDEN.

#### WINDOWS-ANZEIGEEINSTELLUNGEN ANPASSEN.

- 1 Klicken Sie auf die Schaltfläche Start, wählen Sie Systemsteuerung, und klicken Sie dann auf Darstellung und Designs.
- 2 Klicken Sie auf Anzeige und auf die Registerkarte Einstellungen.
- 3 Probieren Sie verschiedene Einstellungen für Bildschirmauflösung und Farbqualität aus.

# Hilfsmittel zur Fehlerbehebung

# <span id="page-48-0"></span>Diagnoseanzeigen

### VORSICHT: Bevor Sie mit den in diesem Abschnitt beschriebenen Vorgängen beginnen, lesen Sie die Sicherheitshinweise im Product Information Guide (Produktinformationshandbuch).

Um die Fehlerbeseitigung zu erleichtern, befinden sich auf der Vorderseite des Computers vier Anzeigen mit den Ziffern 1, 2, 3 und 4 (siehe [Seite 65\)](#page-64-0). Wenn der Computer ohne Probleme startet, blinken die Anzeigen. Wenn beim Computer eine Störung vorliegt, wird das Problem durch die Farbe und die Leuchtreihenfolge identifiziert. Nach dem Einschaltselbsttest erlöschen alle vier Anzeigen, bevor das Betriebssystem geladen wird.

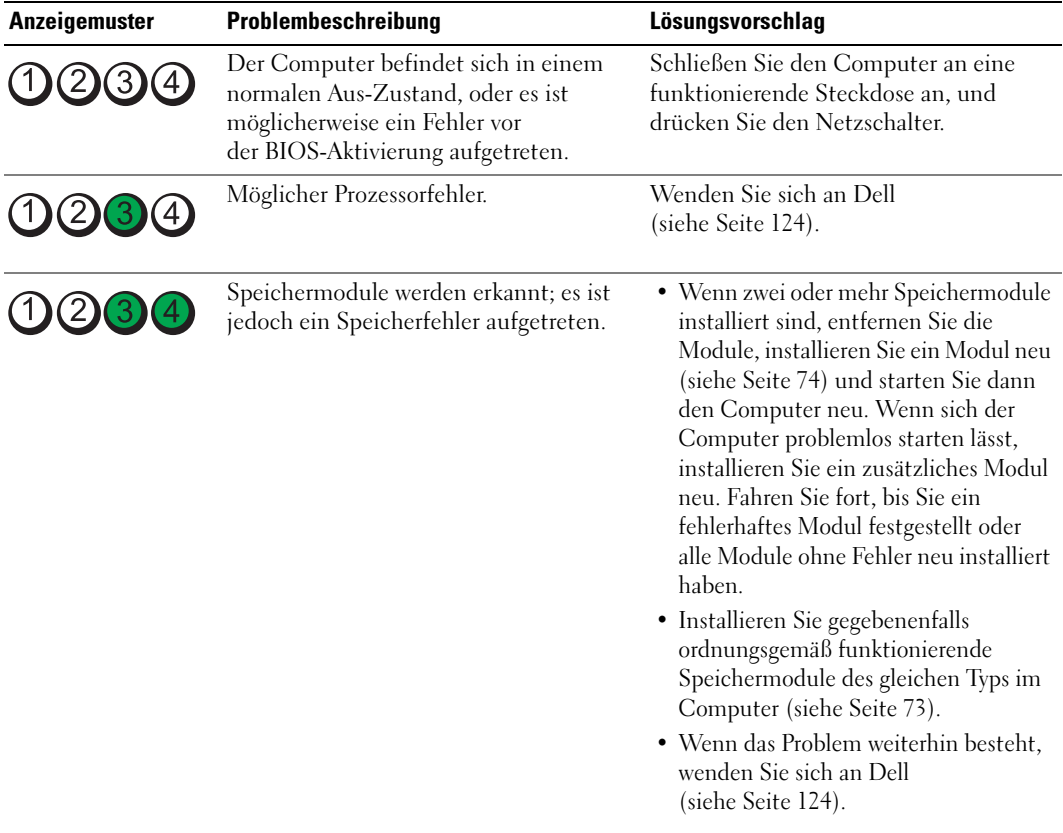

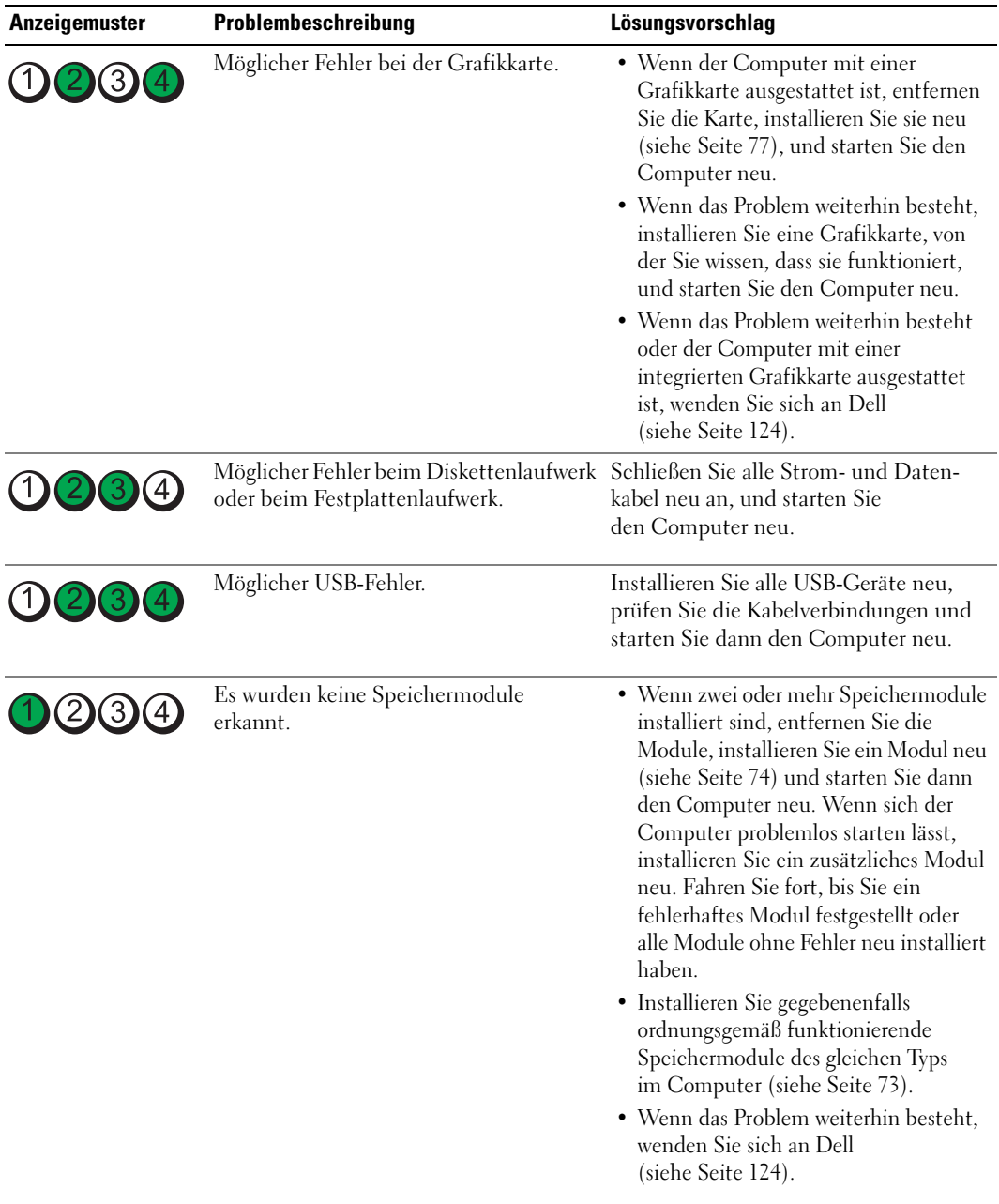

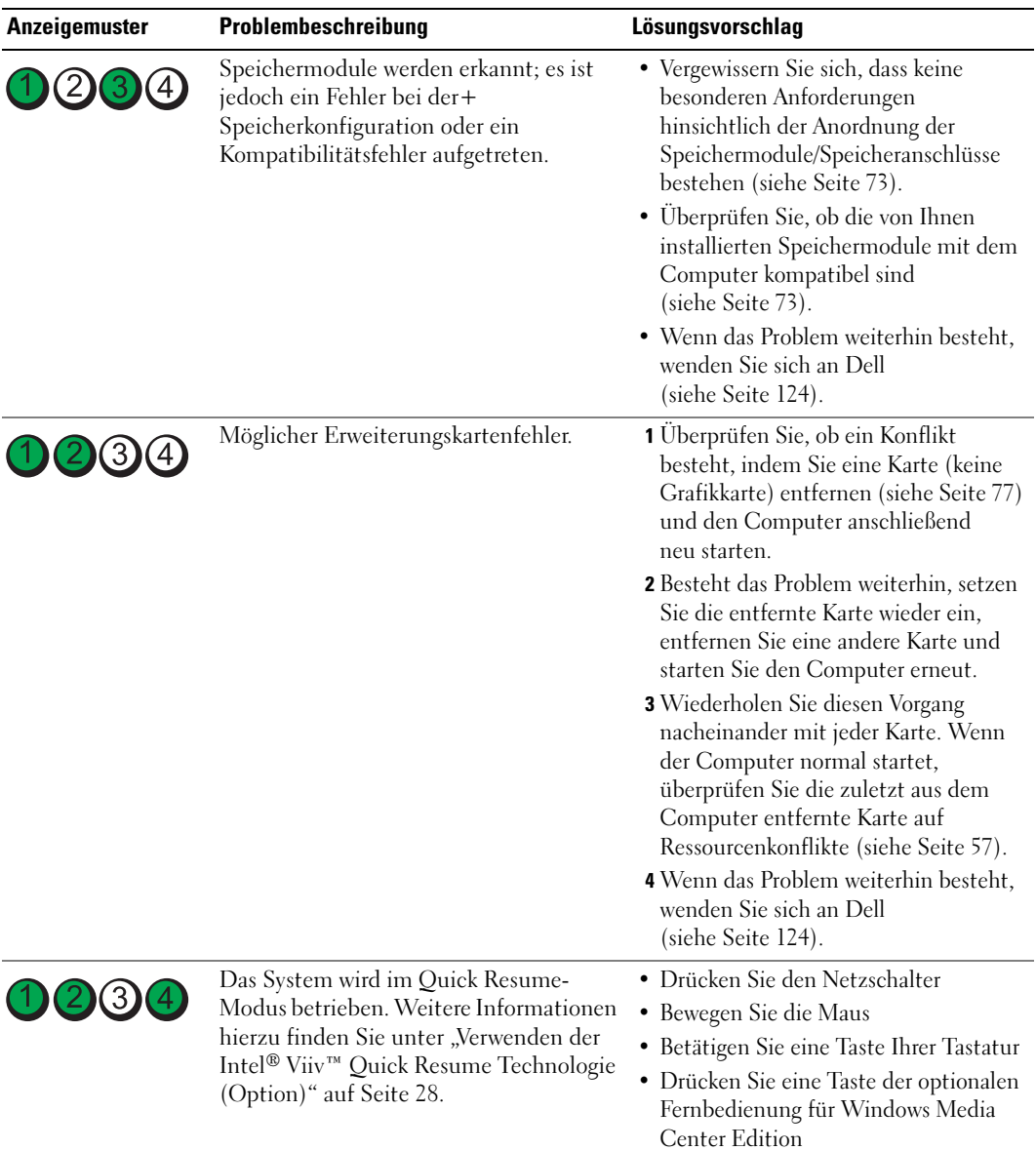

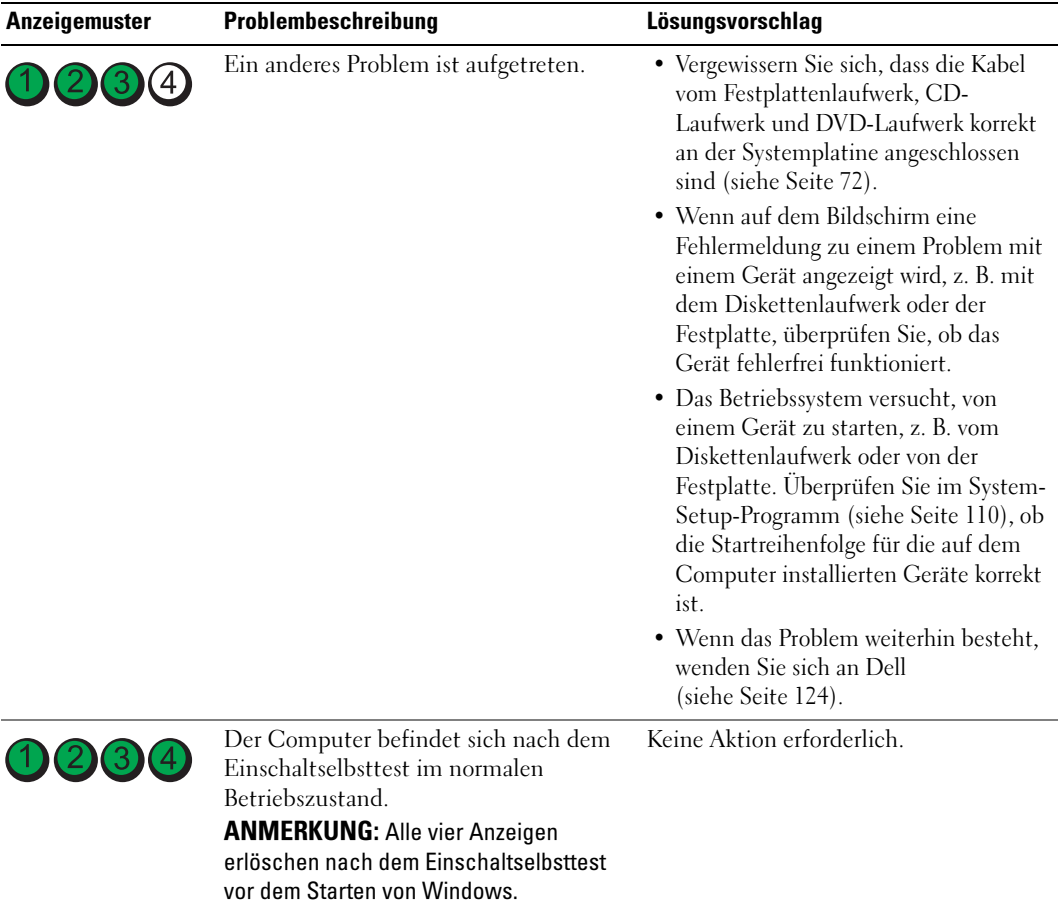

# <span id="page-52-0"></span>Dell Diagnostics

VORSICHT: Bevor Sie mit den in diesem Abschnitt beschriebenen Vorgängen beginnen, lesen Sie die Sicherheitshinweise im Product Information Guide (Produktinformationshandbuch).

### Einsatz von Dell Diagnostics

Wenn Probleme mit dem Computer auftreten, führen Sie die unter ["Fehlerbehebung" auf Seite 31](#page-30-0)  aufgeführten Maßnahmen durch, und führen Sie Dell Diagnostics aus, bevor Sie von Dell technische Unterstützung anfordern.

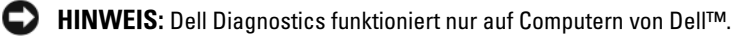

- 1 Schalten Sie den Computer ein oder führen Sie einen Neustart durch.
- 2 Wenn das DELL™ Logo angezeigt wird, drücken Sie sofort <F12>.

Falls Sie zu lange gewartet haben und das Betriebssystem-Logo erscheint, warten Sie weiter, bis der Microsoft® Windows®-Desktop angezeigt wird. Fahren Sie anschließend den Computer herunter (siehe [Seite 63](#page-62-0)) und machen Sie einen neuen Versuch.

- 3 Wenn die Liste der Startgeräte erscheint, markieren Sie die Option Boot to Utility Partition (In Dienstprogrammpartition starten), und drücken Sie die <Eingabetaste>.
- 4 Wenn das Main Menu (Hauptmenü) von Dell Diagnostics erscheint, wählen Sie den gewünschten Test aus (siehe [Seite 53\)](#page-52-1).

### <span id="page-52-1"></span>Hauptmenü von Dell Diagnostics

1 Wenn nach dem Laden von Dell Diagnostics das Main Menu (Hauptmenü) angezeigt wird, klicken Sie auf die Schaltfläche für die gewünschte Option.

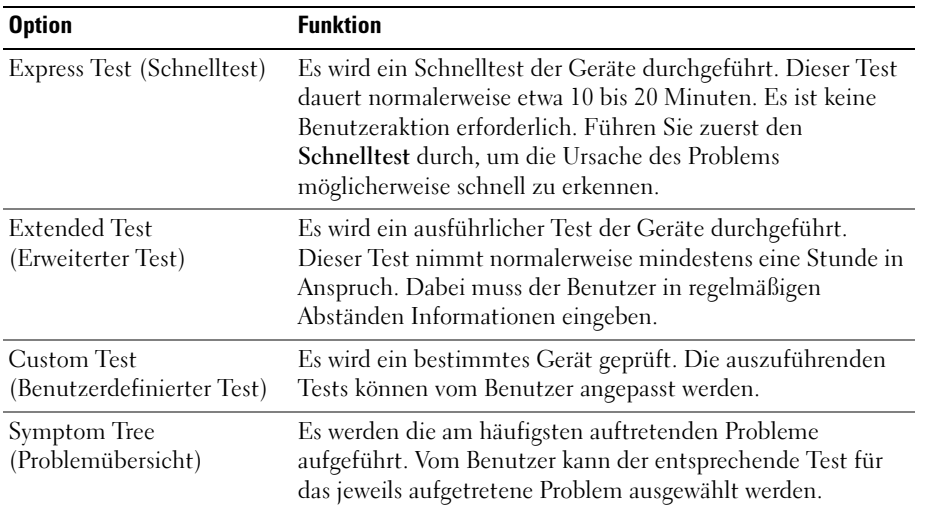

2 Tritt während eines Tests ein Problem auf, werden in einer Meldung der Fehlercode und eine Beschreibung des Problems angezeigt. Den Fehlercode und die Problembeschreibung notieren und den Anweisungen auf dem Bildschirm folgen.

Wenn das Problem weiterhin besteht, wenden Sie sich an Dell (siehe [Seite 124](#page-123-0)).

ANMERKUNG: Die Service-Kennnummer des Computers finden Sie im oberen Bereich der einzelnen Testanzeigen. Wenn Sie bei Dell anrufen, werden Sie vom technischen Support nach der Service-Kennnummer gefragt.

3 Wenn Sie einen Test der Kategorie Custom Test (Benutzerdefinierter Test) oder Symptom Tree (Problemübersicht) durchführen, klicken Sie auf die entsprechende Registerkarte, um weitere Informationen zu erhalten. Die Registerkarten sind in der folgenden Tabelle beschrieben.

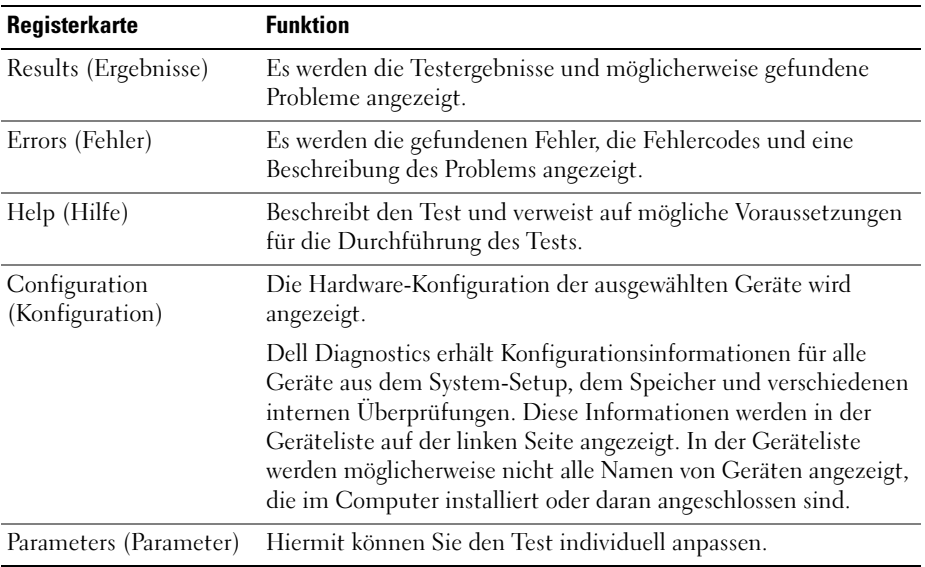

4 Schließen Sie das Testfenster, um zum Main Menu (Hauptmenü) zurückzukehren. Um Dell Diagnostics zu beenden und den Computer neu zu starten, schließen Sie das Fenster Main Menu (Hauptmenü).

# Treiber

### Kurze Definition

Ein Treiber ist ein Programm, das ein Gerät steuert, beispielsweise einen Drucker, eine Maus oder eine Tastatur. Alle Geräte benötigen ein Treiberprogramm.

Ein Treiber funktioniert wie ein Übersetzer zwischen dem Gerät und den Programmen, die das Gerät nutzen. Zu jedem Gerät gibt es einen eigenen Satz spezieller Befehle, die nur vom entsprechenden Treiber erkannt werden.

Auf dem Computer wurden von Dell bereits alle erforderlichen Treiber vorinstalliert. Es sind keine weiteren Installations- und Konfigurationsschritte erforderlich.

Viele Treiber, z. B. der Tastaturtreiber, sind bereits im Betriebssystem Microsoft® Windows® enthalten. In folgenden Fällen muss eventuell ein Treiber installiert werden:

- Upgrade des Betriebssystems
- Neuinstallation des Betriebssystems
- Anschließen oder Installieren eines neuen Geräts

Wenn Probleme mit einem Gerät auftreten, überprüfen Sie, ob das Problem vom Treiber verursacht wird, und aktualisieren Sie gegebenenfalls den Treiber.

### Windows XP

- 1 Klicken Sie auf die SchaltflächeStart und anschließend auf Systemsteuerung.
- 2 Klicken Sie unter Wählen Sie eine Kategorie auf Leistung und Wartung.
- 3 Klicken Sie auf System.
- 4 Klicken Sie im Fenster Systemeigenschaften auf die Registerkarte Hardware.
- 5 Klicken Sie auf Geräte-Manager.
- 6 Überprüfen Sie, ob ein Gerät in der Liste mit einem Ausrufezeichen (gelber Punkt mit [!]) am Gerätesymbol gekennzeichnet ist.

Wenn neben dem Gerätenamen ein Ausrufezeichen steht, müssen Sie den Treiber möglicherweise neu installieren oder einen neuen Treiber installieren (siehe [Seite 56](#page-55-1)).

### <span id="page-55-1"></span><span id="page-55-0"></span>Neuinstallation von Treibern

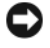

HINWEIS: Auf der Support-Website von Dell unter support.dell.com finden Sie die zugelassenen Treiber für Dell™ Computer. Wenn Treiber installiert werden, die von anderen Herstellern stammen, funktioniert der Computer möglicherweise nicht ordnungsgemäß.

#### <span id="page-55-2"></span>Verwenden der Rücksetzfunktion für Gerätetreiber von Windows XP

Wenn ein Problem mit dem Computer auftritt, nachdem Sie einen Treiber installiert oder aktualisiert haben, verwenden Sie die Rücksetzfunktion für Gerätetreiber von Windows XP, um den Treiber durch die zuvor installierte Version zu ersetzen.

- 1 Klicken Sie auf die SchaltflächeStart und anschließend auf Systemsteuerung.
- 2 Klicken Sie unter Wählen Sie eine Kategorie auf Leistung und Wartung.
- 3 Klicken Sie auf System.
- 4 Klicken Sie im Fenster Systemeigenschaften auf die Registerkarte Hardware.
- 5 Klicken Sie auf Geräte-Manager.
- 6 Klicken Sie mit der rechten Maustaste auf das Gerät, für das der neue Treiber installiert wurde, und dann auf Eigenschaften.
- 7 Klicken Sie auf die Registerkarte Treiber.
- 8 Klicken Sie auf die Option Installierter Treiber.

Wenn sich mit der Rücksetzfunktion für Gerätetreiber das Problem nicht beheben lässt, verwenden Sie die Systemwiederherstellung, um den Computer in den Betriebszustand vor der Installation des neuen Treibers zurückzuversetzen.

#### Manuelle Neuinstallation von Treibern

- 1 Nachdem die erforderlichen Treiberdateien auf die Festplatte kopiert wurden, klicken Sie auf die Schaltfläche Start, und klicken Sie dann mit der rechten Maustaste auf Arbeitsplatz.
- 2 Klicken Sie auf Eigenschaften.
- 3 Klicken Sie auf der Registerkarte Hardware auf Geräte-Manager.
- 4 Doppelklicken Sie auf den Gerätetyp, für den der Treiber installiert werden soll.
- 5 Doppelklicken Sie auf den Namen des Gerätes, für das der Treiber installiert werden soll.
- 6 Klicken Sie auf die Registerkarte Treiber und dann auf Treiber aktualisieren.
- 7 Klicken Sie auf Software von einer Liste oder bestimmten Quelle installieren (für fortgeschrittene Benutzer) und dann auf Weiter.
- 8 Klicken Sie auf Durchsuchen, um zu dem Verzeichnis zu wechseln, in dem zuvor die Treiberdateien abgelegt wurden.
- 9 Wenn der Name des entsprechenden Treibers angezeigt wird, klicken Sie auf Weiter.
- 10 Klicken Sie auf Fertig stellen und starten Sie den Computer neu.

# <span id="page-56-1"></span><span id="page-56-0"></span>Beheben von Software- und Hardware-Inkompatibilitäten

Wenn ein Gerät während der Einrichtung des Betriebssystems nicht erkannt oder zwar erkannt, aber inkorrekt konfiguriert wird, können Sie die Inkompatibilität mithilfe des Hardware-Ratgebers beheben.

So beheben Sie Inkompatibilitäten mithilfe des Hardware-Ratgebers:

- 1 Klicken Sie auf die Schaltfläche Start und anschließend auf Hilfe und Support.
- 2 Geben Sie im Feld Suchen Hardware-Ratgeber ein und klicken Sie anschließend auf den Pfeil, um mit der Suche zu beginnen.
- 3 Klicken Sie in der Liste Suchergebnisse auf Hardware-Ratgeber.
- 4 Klicken Sie in der Liste Hardware-Ratgeber auf Ein Hardwarekonflikt auf dem Computer muss gelöst werden und anschließend auf Weiter.

# Wiederherstellen des Betriebssystems

Das Betriebssystem kann auf folgende Weise wiederhergestellt werden:

- Die Systemwiederherstellung von Microsoft Windows XP versetzt den Computer in einen früheren Betriebszustand zurück, ohne die Arbeitsdateien zu beeinträchtigen.
- Dell PC Restore von Symantec setzt das Festplattenlaufwerk in den Betriebszustand zurück, in dem es sich bei Erwerb des Computers befand. Dell PC Restore löscht dauerhaft alle Daten auf dem Festplattenlaufwerk und entfernt alle Anwendungen, die Sie nach Erhalt des Computers installiert haben.

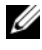

**ANMERKUNG:** Dell PC Restore steht nur auf Computern zur Verfügung, die in bestimmten Regionen erworben wurden.

### Verwenden der Systemwiederherstellung von Microsoft Windows XP

Das Betriebssystem Microsoft Windows XP verfügt über die Möglichkeit der Systemwiederherstellung, damit Sie den Computer nach Änderungen an der Hardware und Software oder sonstiger Systemeinstellungen wieder in einen früheren Betriebszustand zurückversetzen können (ohne dabei die Arbeitsdateien zu beeinträchtigen), wenn die vorgenommenen Änderungen nicht den gewünschten Erfolg zeigten oder zu Fehlfunktionen führten. Informationen zur Systemwiederherstellung finden Sie im Hilfe- und Supportcenter von Windows. Weitere Hinweise zum Öffnen der Hilfe finden Sie auf [Seite 11](#page-10-0).

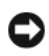

HINWEIS: Erstellen Sie regelmäßig Sicherheitskopien Ihrer Arbeitsdateien. Die Systemwiederherstellung überwacht keine Arbeitsdateien und kann diese Dateien nicht wiederherstellen.

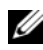

 $\mathscr{D}$  ANMERKUNG: Die in diesem Dokument beschriebenen Schritte gelten für die Standardansicht von Windows. Wenn Sie auf dem Dell™-Computer die klassische Windows-Ansicht eingestellt haben, lassen sie sich möglicherweise nicht in dieser Form durchführen.

#### Erstellen eines Wiederherstellungspunktes

- 1 Klicken Sie auf Start und anschließend auf Hilfe und Support.
- 2 Klicken Sie auf Systemwiederherstellung.
- 3 Befolgen Sie die Anweisungen auf dem Bildschirm.

#### Zurücksetzen des Computers in einen früheren Betriebszustand

Wenn nach der Installation eines Gerätetreibers Probleme auftreten, verwenden Sie zur Fehlerbeseitigung die Treiber-Rücksetzfunktion (siehe [Seite 56\)](#page-55-2). Wenn dies zu keinem Ergebnis führt, sollten Sie die Systemwiederherstellung verwenden.

HINWEIS: Speichern und schließen Sie alle geöffneten Dateien, und beenden Sie alle geöffneten Programme, bevor Sie den Computer in einen früheren Betriebszustand zurückversetzen. Ändern, öffnen oder löschen Sie keine Dateien oder Programme, bis die Systemwiederherstellung vollständig abgeschlossen ist.

- 1 Klicken Sie auf die Schaltfläche Start, zeigen Sie auf Alle Programme→ Zubehör→ Systemprogramme und klicken Sie dann auf Systemwiederherstellung.
- 2 Stellen Sie sicher, dass die Option Computer zu einem früheren Zeitpunkt wiederherstellen ausgewählt ist, und klicken Sie auf Weiter.
- 3 Klicken Sie auf das Kalenderdatum, für das der Computer wiederhergestellt werden soll.

Im Bildschirm Einen Wiederherstellungspunkt wählen können Sie in einem Kalender Wiederherstellungspunkte anzeigen und auswählen. Alle Kalenderdaten, für die Wiederherstellungspunkte vorhanden sind, werden fett formatiert dargestellt.

4 Wählen Sie einen Wiederherstellungspunkt aus und klicken Sie auf Weiter.

Wenn für das Kalenderdatum nur ein einziger Wiederherstellungspunkt existiert, wird dieser automatisch ausgewählt. Wenn zwei oder mehr Wiederherstellungspunkte angeboten werden, klicken Sie auf den gewünschten Wiederherstellungspunkt.

5 Klicken Sie auf Weiter.

Nachdem die Systemwiederherstellung alle Daten zusammengestellt hat, wird das Fenster Wiederherstellung abgeschlossen angezeigt und der Computer startet automatisch neu.

6 Klicken Sie nach dem Neustart auf OK.

Um den Wiederherstellungspunkt zu ändern, können Sie entweder die Schritte mit einem anderen Wiederherstellungspunkt wiederholen oder die Wiederherstellung rückgängig machen.

#### Rückgängigmachen der letzten Systemwiederherstellung

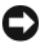

- HINWEIS: Speichern und schließen Sie alle geöffneten Dateien und beenden Sie alle geöffneten Programme, bevor Sie die letzte Systemwiederherstellung rückgängig machen. Ändern, öffnen oder löschen Sie keine Dateien oder Programme, bis die Systemwiederherstellung vollständig abgeschlossen ist.
	- 1 Klicken Sie auf die Schaltfläche Start, zeigen Sie auf Alle Programme→ Zubehör→ Systemprogramme und klicken Sie dann auf Systemwiederherstellung.
- 2 Klicken Sie auf Letzte Wiederherstellung rückgängig machen und anschließend auf Weiter.

#### Aktivieren der Systemwiederherstellung

Wenn Sie Windows XP bei weniger als 200 MB freiem Festplattenspeicherplatz installieren, ist die Systemwiederherstellung automatisch deaktiviert. So überprüfen Sie, ob die Systemwiederherstellung aktiviert ist:

- 1 Klicken Sie auf die Schaltfläche Start und anschließend auf Systemsteuerung.
- 2 Klicken Sie auf Leistung und Wartung.
- 3 Klicken Sie auf System.
- 4 Klicken Sie auf die Registerkarte Systemwiederherstellung.

Stellen Sie sicher, dass die Option Systemwiederherstellung deaktivieren nicht markiert ist.

#### Verwenden von Dell PC Restore von Symantec

**ANMERKUNG:** Dell PC Restore steht nur auf Computern zur Verfügung, die in bestimmten Regionen erworben wurden.

Verwenden Sie Dell PC Restore von Symantec nur als letzte Option, um das Betriebssystem wiederherzustellen. PC Restore setzt das Festplattenlaufwerk in den Betriebszustand zurück, in dem es sich bei Kauf des Computers befand. Alle Programme oder Dateien, die Sie seit der Lieferung des Computers hinzugefügt haben, einschließlich Ihrer Arbeitsdateien, werden dauerhaft vom Festplattenlaufwerk gelöscht. Arbeitsdateien sind beispielsweise Dokumente, Tabellenkalkulationen, E-Mail-Nachrichten, digitale Fotos, Musikdateien usw. Sichern Sie möglichst alle Dateien, bevor Sie PC Restore anwenden.

HINWEIS: Dell PC Restore löscht dauerhaft alle Daten auf dem Festplattenlaufwerk und entfernt alle Anwendungen oder Treiber, die Sie nach Erhalt des Computers installiert haben. Sie sollten Ihre Daten nach Möglichkeit sichern, bevor Sie PC Restore einsetzen.

So wenden Sie PC Restore an:

1 Schalten Sie den Computer ein.

Während des Startvorgangs wird eine blaue Leiste mit www.dell.com am oberen Rand des Bildschirms angezeigt.

2 Sobald Sie die blaue Leiste sehen, drücken Sie sofort <Strg><F11>.

Wenn <Strg><F11> nicht rechtzeitig gedrückt wurde, warten Sie, bis der Computer den Startvorgang beendet hat und starten Sie ihn dann neu.

HINWEIS: Falls Sie mit PC Restore nicht fortfahren möchten, klicken Sie im folgenden Schritt auf Reboot (Neu starten).

- 3 Klicken Sie auf dem folgenden Bildschirm auf Restore (Wiederherstellen).
- 4 Klicken Sie auf dem nächsten Bildschirm auf Confirm (Bestätigen).

Der Wiederherstellungsvorgang dauert ca. 6 bis 10 Minuten.

5 Klicken Sie bei entsprechender Aufforderung auf Finish (Fertig stellen), um den Computer neu zu starten.

ANMERKUNG: Fahren Sie den Computer nicht manuell. Klicken Sie auf Finish (Fertig stellen), und lassen Sie den Computer vollständig neu starten.

6 Klicken Sie nach entsprechender Aufforderung auf Ja.

Der Computer wird neu gestartet. Da der Computer in den Original-Betriebszustand zurückversetzt wird, wird derselbe Bildschirm, beispielsweise die Endbenutzer-Lizenzvereinbarung, angezeigt wie beim erstmaligen Einschalten des Computers.

7 Klicken Sie auf Weiter.

Der Bildschirm Systemwiederherstellung wird angezeigt, und der Computer wird neu gestartet.

8 Klicken Sie nach dem Neustart auf OK.

#### Entfernen von Dell PC Restore

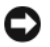

**EXTERN HINWEIS:** Mit dem Löschen von Dell PC Restore auf der Festplatte wird das Dienstprogramm PC Restore dauerhaft aus dem Computer entfernt. Wenn Sie Dell PC Restore entfernen, können Sie es nicht mehr zum Wiederherstellen des Betriebssystems verwenden.

Dell PC Restore setzt das Festplattenlaufwerk in den Betriebszustand zurück, in dem es sich beim Erwerb des Computers befand. Es wird nicht empfohlen, PC Restore vom Computer zu entfernen, auch wenn Sie dadurch Festplattenspeicherplatz gewinnen. Wenn Sie PC Restore von der Festplatte entfernen, können Sie es nie wieder einsetzen, um das Betriebssystem des Computers in den ursprünglichen Zustand zurückzuversetzen.

So entfernen Sie PC Restore:

- 1 Melden Sie sich am Computer als lokaler Administrator an.
- 2 Wechseln Sie im Windows-Explorer in das Verzeichnis c:\dell\utilities\DSR.
- 3 Doppelklicken Sie auf den Dateinamen DSRIRRemv2.exe.

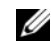

**ANMERKUNG:** Wenn Sie nicht als lokaler Administrator angemeldet sind, werden Sie in einer Meldung darauf hingewiesen. Klicken Sie auf Quit (Beenden), und melden Sie sich dann als lokaler Administrator an.

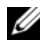

**24 ANMERKUNG:** Wenn die Partition für PC Restore auf der Computerfestplatte nicht existiert, wird in einer Meldung angezeigt, dass die Partition nicht gefunden wurde. Klicken Sie auf Quit (Beenden); es ist keine Partition zum Löschen vorhanden.

- 4 Klicken Sie auf OK, um die PC Restore-Partition von der Festplatte zu entfernen.
- 5 Klicken Sie zur Bestätigung auf Yes (Ja).

Die PC Restore-Partition wird gelöscht und der entsprechende Festplattenspeicherplatz wird zur freien Nutzung verfügbar.

- 6 Klicken Sie im Windows-Explorer mit der rechten Maustaste auf Lokale Festplatte (C:), wählen Sie Eigenschaften, und überprüfen Sie, ob der zusätzliche Speicherplatz beim Wert für Freier Speicher hinzugekommen ist.
- 7 Klicken Sie auf Finish (Fertig), um das Fenster PC Restore Removal (PC Restore entfernen) zu schließen.
- 8 Starten Sie den Computer neu.

# Entfernen und Installieren von Komponenten

# Vorbereitungen

In diesem Kapitel wird das Aus- und Einbauen von Komponenten des Computers beschrieben. Sofern nichts anderes angegeben ist, wird davon ausgegangen, dass folgende Bedingungen gegeben sind:

- Sie haben die Schritte in den Abschnitten ["Ausschalten des Computers" auf Seite 63](#page-62-1) und ["Vor dem Arbeiten im Inneren des Computers" auf Seite 64](#page-63-0) ausgeführt.
- Sie haben die Sicherheitshinweise im Dell™ Product Information Guide (Produktinformationshandbuch) gelesen.
- Eine Komponente kann ausgewechselt oder falls separat erworben installiert werden, indem die Schritte zum Ausbauen der Komponente in umgekehrter Reihenfolge ausgeführt werden.

### Empfohlene Werkzeuge

Für die in diesem Dokument aufgeführten Arbeitsschritte sind folgende Werkzeuge erforderlich:

- Kleiner Schlitzschraubendreher
- Kreuzschlitzschraubendreher

### <span id="page-62-1"></span><span id="page-62-0"></span>Ausschalten des Computers

HINWEIS: Um Datenverlust zu vermeiden, speichern und schließen Sie alle geöffneten Dateien und beenden alle aktiven Programme, bevor Sie den Computer ausschalten.

- 1 Fahren Sie das Betriebssystem herunter:
	- a Speichern und schließen alle geöffneten Dateien und beenden Sie alle aktiven Programme. Klicken Sie auf die Schaltfläche Start und anschließend auf Computer ausschalten.
	- b Klicken Sie im Fenster Computer ausschalten auf die Schaltfläche Ausschalten. Nachdem das Betriebssystem heruntergefahren wurde, schaltet sich der Computer automatisch ab.

2 Stellen Sie sicher, dass der Computer und alle angeschlossenen Geräte ausgeschaltet. Wenn der Computer und die angeschlossenen Peripheriegeräte beim Herunterfahren nicht automatisch ausgeschaltet werden, schalten Sie sie manuell aus, indem Sie den Netzschalter 4 Sekunden lang drücken.

### <span id="page-63-0"></span>Vor dem Arbeiten im Inneren des Computers

Die folgenden Sicherheitshinweise schützen den Computer vor möglichen Schäden und dienen der persönlichen Sicherheit des Benutzers.

 $\overline{\cal L}$  VORSICHT: Bevor Sie mit den in diesem Abschnitt beschriebenen Vorgängen beginnen, lesen Sie die Sicherheitshinweise im Product Information Guide (Produktinformationshandbuch).

 $\overline{\Delta}$  VORSICHT: Gehen Sie mit Komponenten und Erweiterungskarten vorsichtig um. Berühren Sie nicht die Komponenten oder Kontakte auf einer Karte. Halten Sie die Karte nur an den Kanten oder dem Montageblech. Halten Sie Komponenten wie einen Prozessorchip an den Kanten und nicht an den Kontaktstiften.

HINWEIS: Reparaturen am Computer dürfen nur von einem zertifizierten Servicetechniker ausgeführt werden. Schäden durch Reparaturarbeiten, die nicht von Dell autorisiert wurden, werden nicht von der Garantie abgedeckt.

HINWEIS: Ziehen Sie beim Trennen eines Kabels vom Gerät nur am Stecker oder an der Zugentlastung und nicht am Kabel selbst. Manche Kabel besitzen einen Stecker mit Sicherungsklammern. Wenn Sie ein solches Kabel abziehen, drücken Sie vor dem Herausziehen des Steckers die Sicherungsklammern nach innen. Achten Sie darauf, dass die Stecker unverkantet abgezogen werden, um ein Verbiegen der Kontaktstifte zu vermeiden. Vor dem Anschließen eines Kabels achten Sie darauf, dass der Stecker geradlinig ohne Verkanten in die Buchse eingeführt werden kann.

HINWEIS: Um Schäden am Computer zu vermeiden, führen Sie folgende Schritte aus, bevor die Arbeiten im Inneren des Computers begonnen werden.

1 Schalten Sie den Computer aus (siehe [Seite 63\)](#page-62-1).

HINWEIS: Wenn Sie ein Netzwerkkabel lösen, ziehen Sie es erst vom Computer und dann von der Wandbuchse ab.

- 2 Trennen Sie alle Telefon- und Netzwerkkabel vom Computer.
- 3 Trennen Sie den Computer und alle angeschlossenen Geräte von der Steckdose, und drücken Sie dann den Netzschalter, um die Systemplatine zu erden.

### $\overline{\Delta}$  VORSICHT: Um elektrische Schläge zu vermeiden, trennen Sie vor dem Entfernen der Abdeckung den Computer immer von der Steckdose.

4 Entfernen Sie die Computerabdeckung (siehe [Seite 69](#page-68-0)).

HINWEIS: Vor dem Berühren einer Komponente im Inneren des Computers müssen Sie erst eine nicht lackierte Metallfläche, wie z. B. das Metall auf der Rückseite des Computers berühren, um sich zu erden. Wiederholen Sie diese Erdung während der Arbeit am System regelmäßig, um statische Elektrizität abzuleiten, die interne Bauteile beschädigen könnte.

# <span id="page-64-0"></span>Ansicht der Vorder- und Rückseite des Computers

### Vorderseite

ANMERKUNG: Die Frontabdeckung lässt sich bei Verwendung bestimmter Flash-Medien oder der IEEE-1394-, USB- und Kopfhöreranschlüsse nicht schließen.

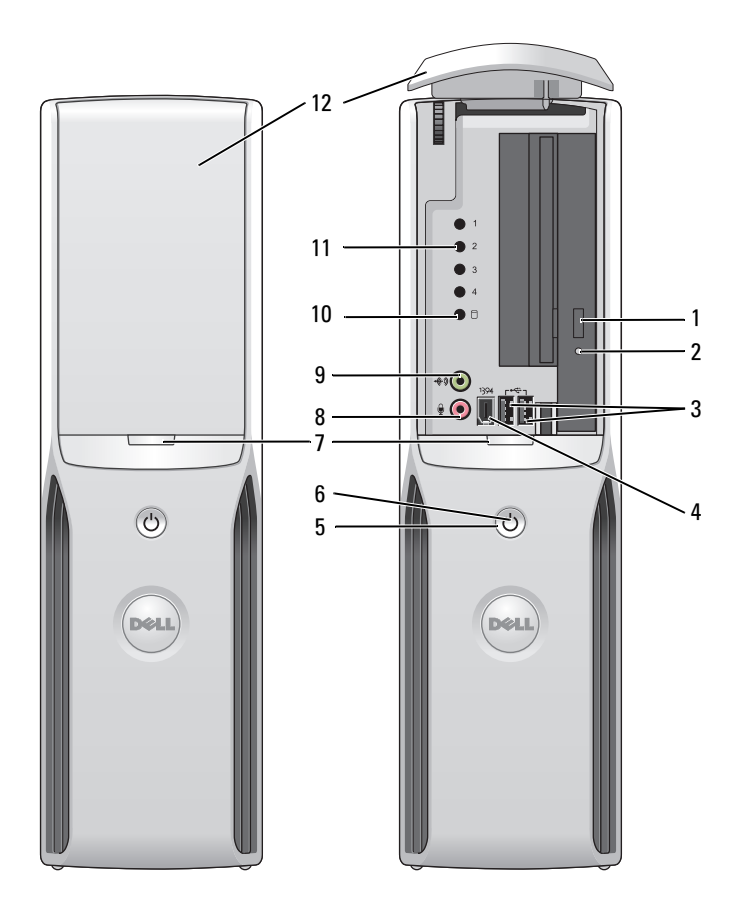

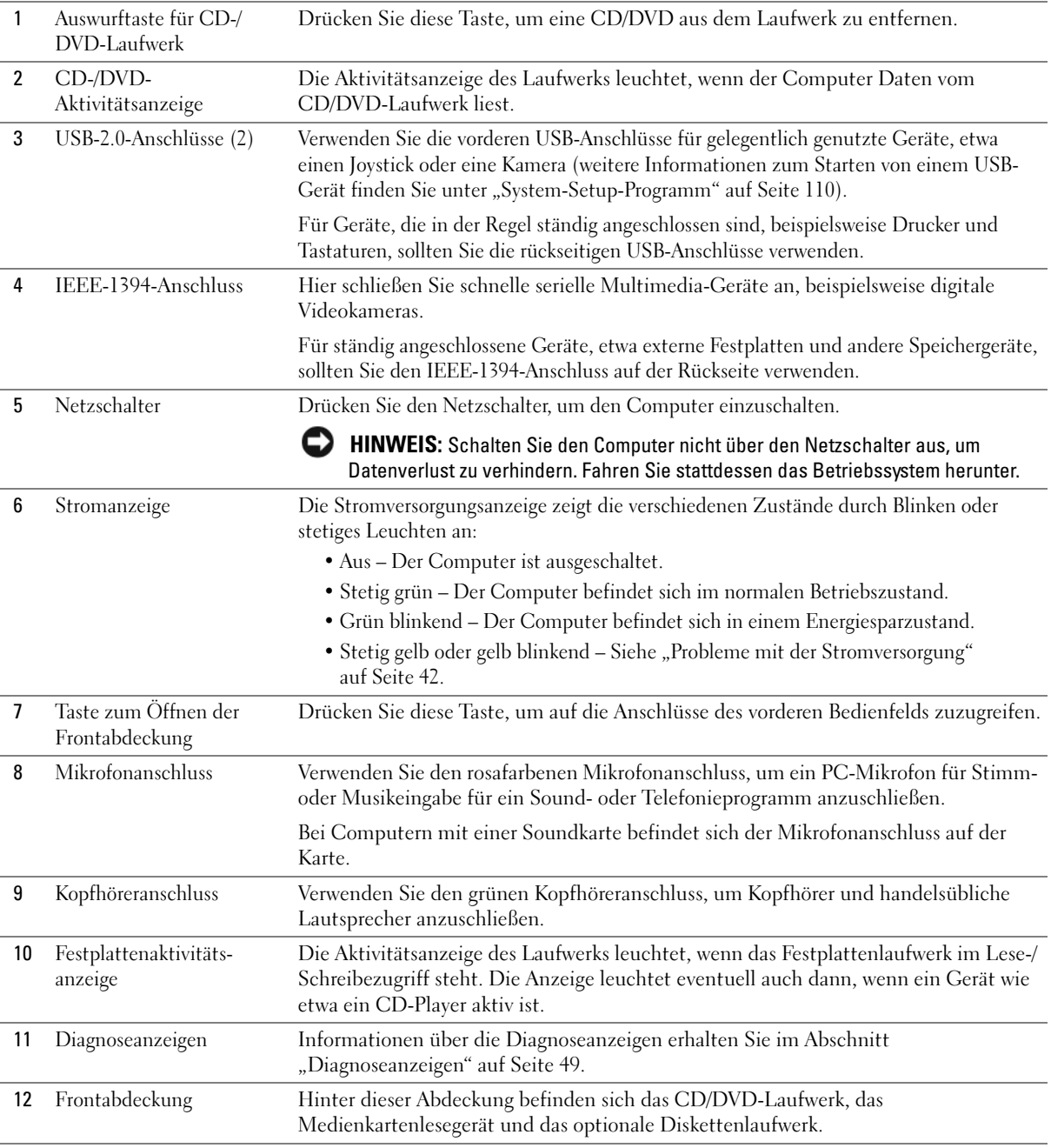

### Rückseite

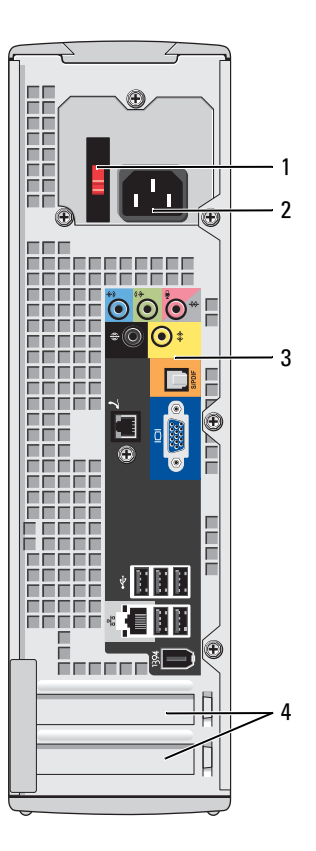

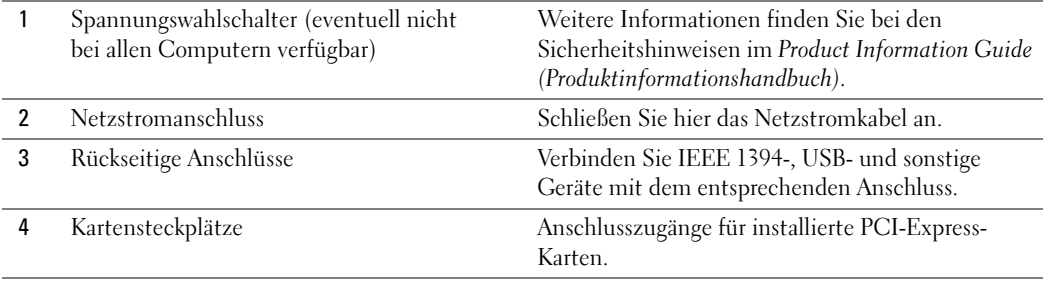

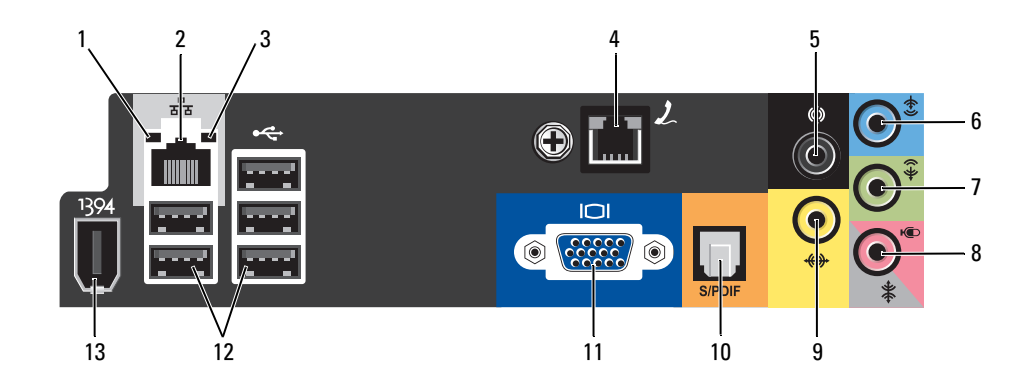

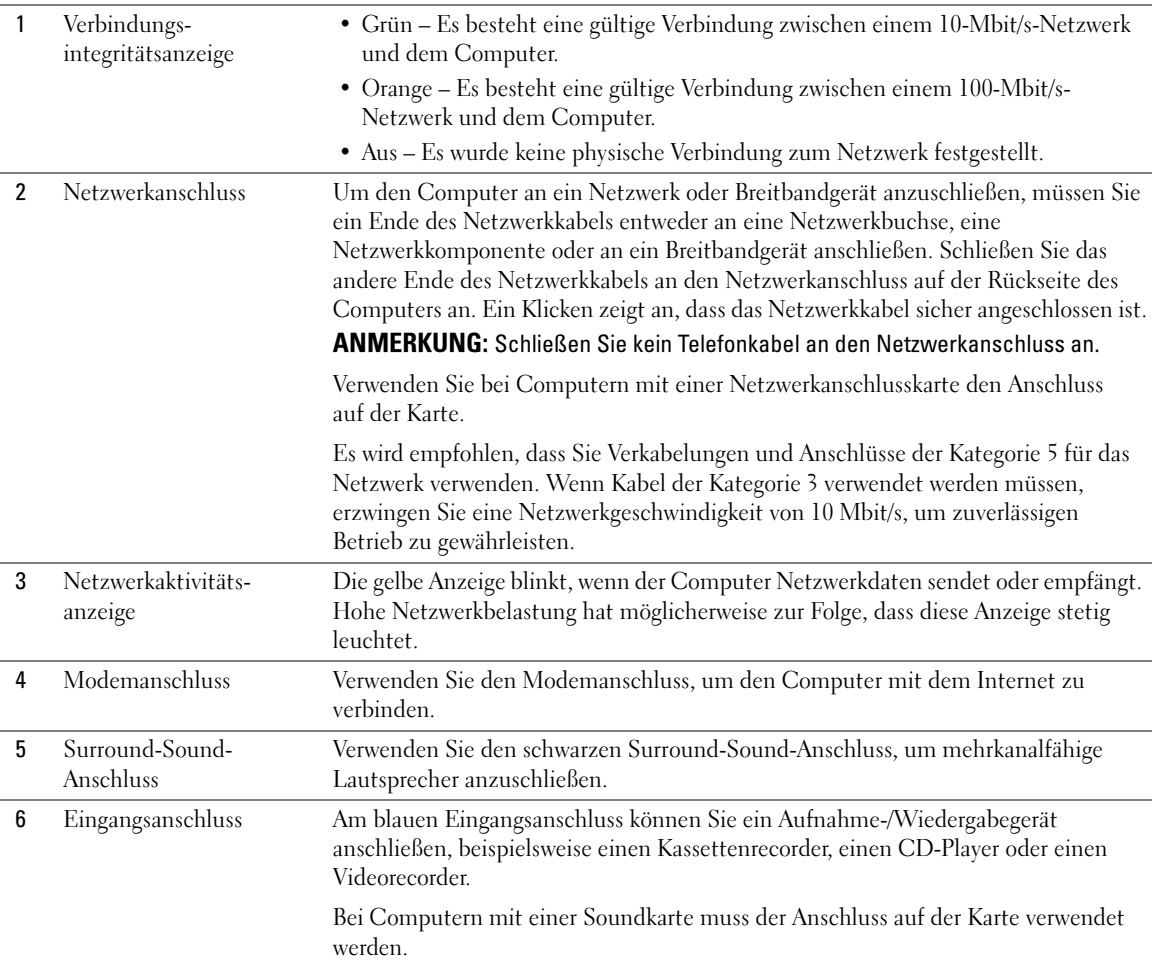

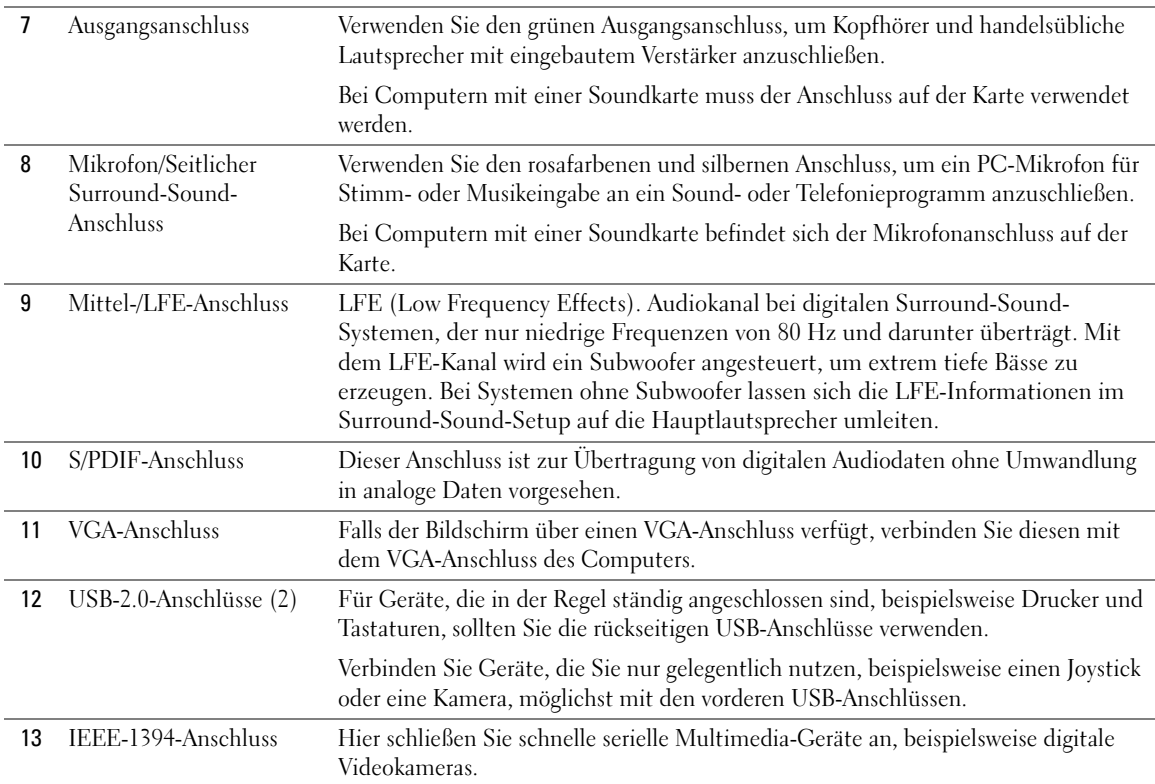

# <span id="page-68-0"></span>Entfernen der Computerabdeckung

VORSICHT: Bevor Sie mit den in diesem Abschnitt beschriebenen Vorgängen beginnen, lesen Sie die Sicherheitshinweise im Product Information Guide (Produktinformationshandbuch).

- 1 Fahren Sie den Computer über das Menü Start herunter (siehe [Seite 63](#page-62-1)).
- 2 Stellen Sie sicher, dass der Computer und alle angeschlossenen Geräte ausgeschaltet sind. Wenn der Computer und die angeschlossenen Geräte beim Herunterfahren des Betriebssystems nicht automatisch ausgeschaltet wurden, schalten Sie sie jetzt aus.

#### HINWEIS: Wenn Sie ein Netzwerkkabel lösen, ziehen Sie es erst vom Computer und dann von der Wandbuchse ab.

- 3 Trennen Sie alle Telefon- und Datenübertragungskabel vom System.
- 4 Trennen Sie den Computer und alle angeschlossenen Geräte von der Stromversorgung und drücken Sie dann den Netzschalter, um die Systemplatine zu erden.

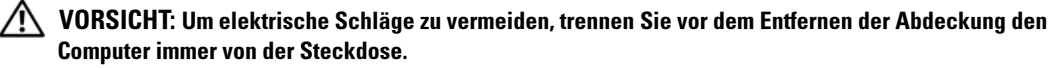

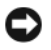

HINWEIS: Stellen Sie sicher, dass auf der Arbeitsfläche genügend Platz für die abgenommene Computerabdeckung vorhanden ist (mindestens 30 cm).

HINWEIS: Stellen Sie sicher, dass Sie auf einer ebenen, geschützten Oberfläche arbeiten, um Kratzer am Computer oder auf der Arbeitsfläche zu vermeiden.

- 5 Legen Sie den Computer auf die Seite, so dass die Computerabdeckung nach oben weist.
- 6 Ziehen Sie die Abdeckungsfreigabeklinke auf der oberen Blende zurück.

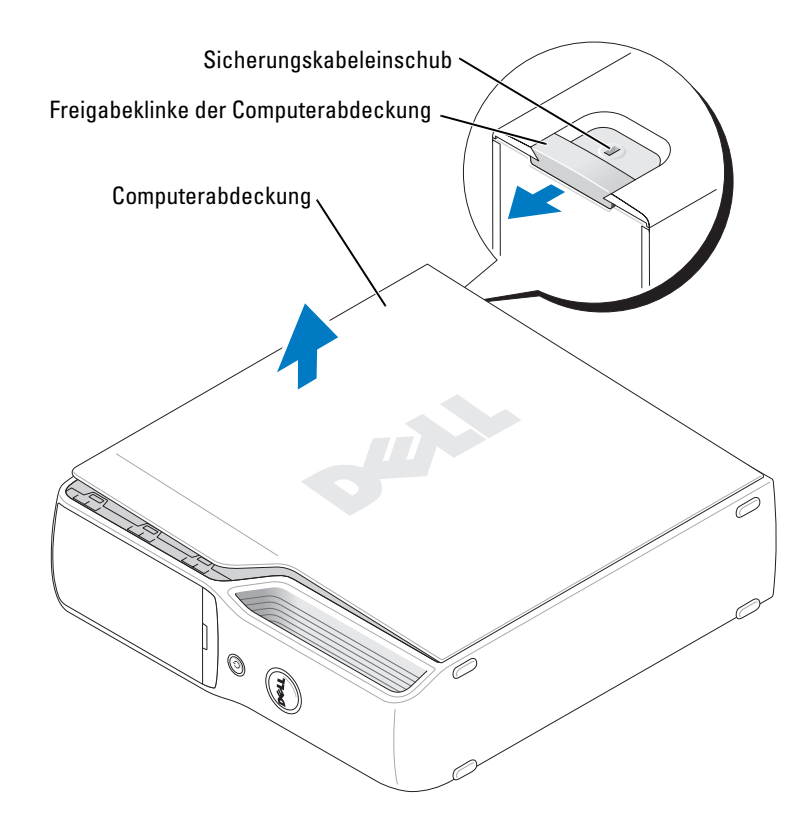

- 7 Suchen Sie die drei Bodenscharniere auf der Unterseite des Computers.
- 8 Fassen Sie die Seiten der Computerabdeckung an und drehen Sie sie nach oben, indem Sie die Bodenscharniere als Hebelpunkte nutzen.
- 9 Lösen Sie die Abdeckung aus den Scharnieren und legen Sie sie an einem sicheren Ort ab.

# Innenansicht des Computers

VORSICHT: Bevor Sie mit den in diesem Abschnitt beschriebenen Vorgängen beginnen, lesen Sie die Sicherheitshinweise im Product Information Guide (Produktinformationshandbuch).

VORSICHT: Um elektrische Schläge zu vermeiden, trennen Sie vor dem Entfernen der Abdeckung den Computer immer von der Steckdose.

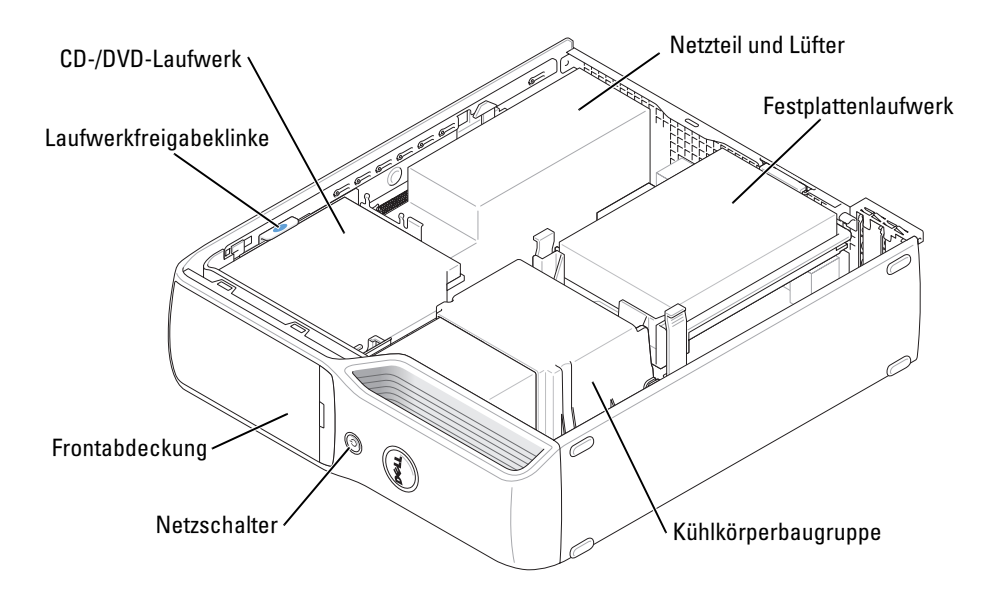

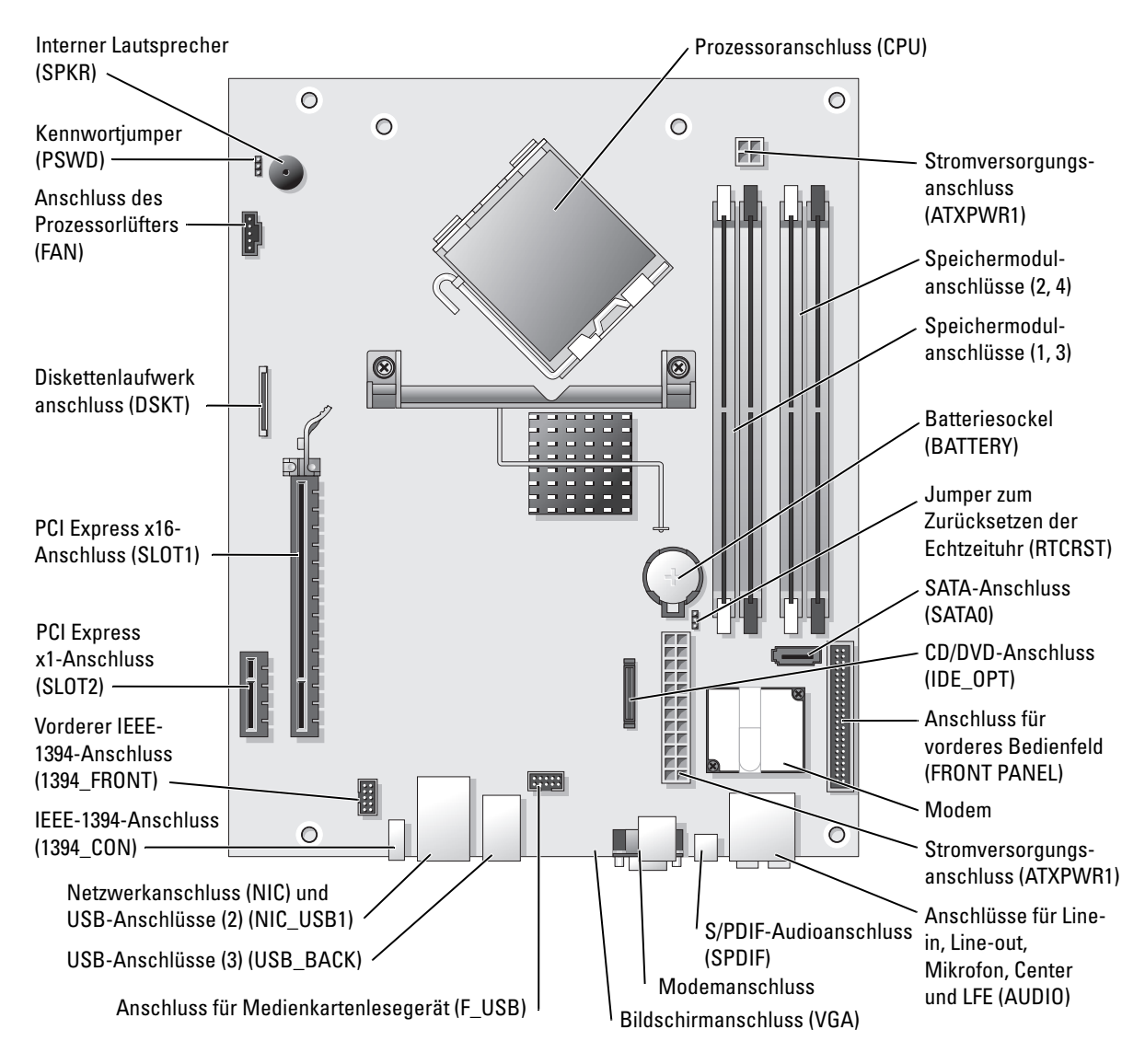

# <span id="page-71-0"></span>Komponenten der Systemplatine
# Speicher

Der Systemspeicher lässt sich durch die Installation von Speichermodulen auf der Systemplatine erweitern.

Der Computer unterstützt ungepufferten DDR2-Speicher ohne ECC.

Ø ANMERKUNG: Gepufferter Speicher wird bei diesem Computer nicht unterstützt.

### DDR2-Speicher – Übersicht

DDR2-Speichermodule müssen paarweise mit identischer Speicherkapazität, Geschwindigkeit und Technologie installiert werden. Wenn die DDR2-Speichermodule nicht in identischen Paaren installiert werden, funktioniert der Computer zwar noch, seine Leistung wird jedoch etwas beeinträchtigt. Die Modulkapazität können Sie dem Etikett auf dem Modul entnehmen.

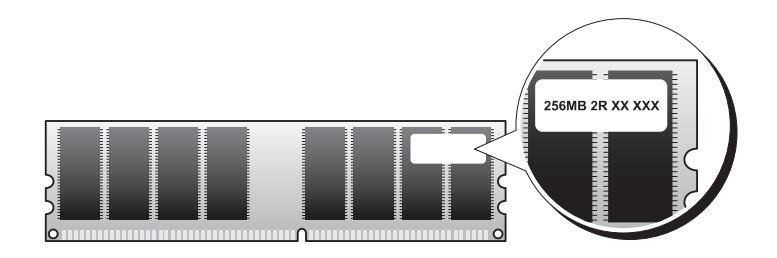

 $\mathscr{L}$  ANMERKUNG: Installieren Sie DDR2-Speichermodule immer in der Reihenfolge, die auf der Systemplatine angezeigt ist.

Die empfohlenen Speicherkonfigurationen sind:

• Identisches Speichermodulpaar in den DIMM-Anschlüssen 1 und 2 (weiße Sicherungsklammern)

oder

• Identisches Speichermodulpaar in den DIMM-Anschlüssen 1 und 2 und ein weiteres identisches Paar in den DIMM-Anschlüssen 3 und 4 (schwarze Sicherungsklammern)

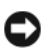

HINWEIS: Installieren Sie keine ECC-Speichermodule.

- Wenn Sie gemischte Paare aus DDR2-Speichermodulen mit 400 MHz (PC2-3200) und 533 MHz (PC2-4300) installieren, erfolgt der Betrieb der Module mit der Geschwindigkeit des langsamsten Moduls.
- Bevor Sie Module in den anderen Steckplätzen installieren, stellen Sie sicher, dass ein einzelnes Speichermodul in DIMM1 installiert wird, dem Steckplatz, der sich am nächsten zum Prozessor befindet.

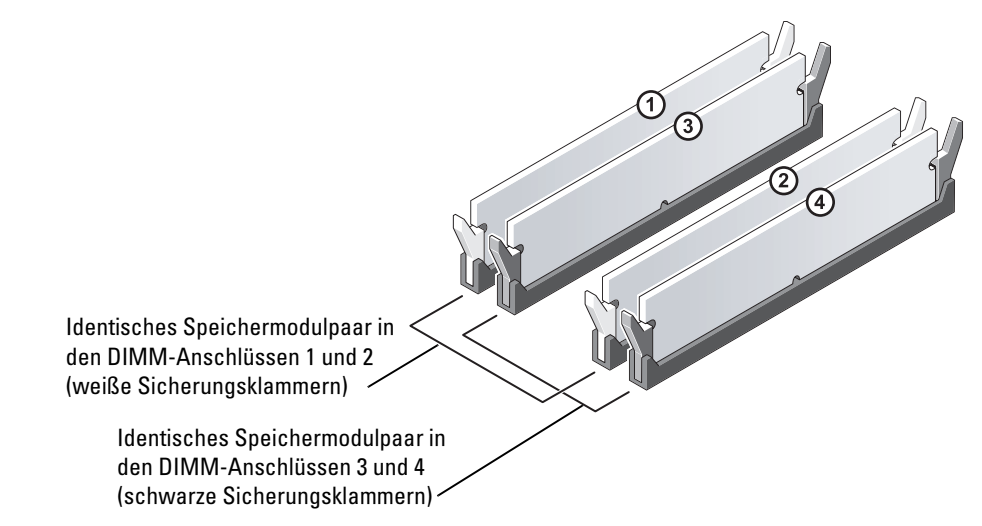

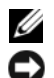

**ZANMERKUNG:** Die Computergarantie erstreckt sich auch auf von Dell erworbenen Speicher.

HINWEIS: Wenn Sie bei einem Speicher-Upgrade die Originalspeichermodule aus dem Computer entfernen, bewahren Sie diese getrennt von anderen Modulen auf, selbst wenn diese anderen Module von Dell stammen. Sie sollten möglichst *kein* Originalspeichermodul mit einem neuen Speichermodul kombinieren. Andernfalls könnten Probleme beim Starten des Computers auftreten. Die Originalspeichermodule sollten paarweise in den DIMM-Steckplätzen 1 und 2 oder in den DIMM-Steckplätzen 3 und 4 installiert werden.

### <span id="page-73-0"></span>Speicheradressierung mit 4-GB-Konfigurationen

Der Computer unterstützt maximal 4 GB Speicher bei Verwendung von zwei 2-GB-DIMMs. Derzeitige Betriebssysteme wie beispielsweise Microsoft® Windows® XP nutzen maximal 4 GB Adressraum. Der dem Betriebssystem zur Verfügung stehende Speicher ist jedoch kleiner als 4 GB. Bestimmte Komponenten im Computer erfordern Adressraum im Bereich von 4 GB. Der für diese Komponenten reservierte Adressraum kann nicht vom Computerspeicher genutzt werden.

### Installieren von Speichermodulen

 $\overline{\Delta}$  VORSICHT: Bevor Sie mit den in diesem Abschnitt beschriebenen Vorgängen beginnen, lesen Sie die Sicherheitshinweise im *Product Information Guide (Produktinformationshandbuch)*.

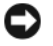

HINWEIS: Um Beschädigungen von Komponenten durch elektrostatische Entladungen zu vermeiden, muss die statische Elektrizität aus dem Körper abgeleitet werden, bevor Sie elektronische Komponenten im Computer berühren. Berühren Sie dazu eine nicht lackierte Metallfläche am Computergehäuse.

- 1 Gehen Sie vor wie in ["Vorbereitungen" auf Seite 63](#page-62-0) beschrieben.
- 2 Entfernen Sie das CD/DVD-Laufwerk (siehe [Seite 87](#page-86-0)).
- 3 Entfernen Sie gegebenenfalls das optionale Medienkartenlesegerät oder das optionale Diskettenlaufwerk (siehe [Seite 91](#page-90-0) oder [Seite 94\)](#page-93-0).
- 4 Drücken Sie die Sicherungsklammern an beiden Enden des Speichermodulsockels nach außen.

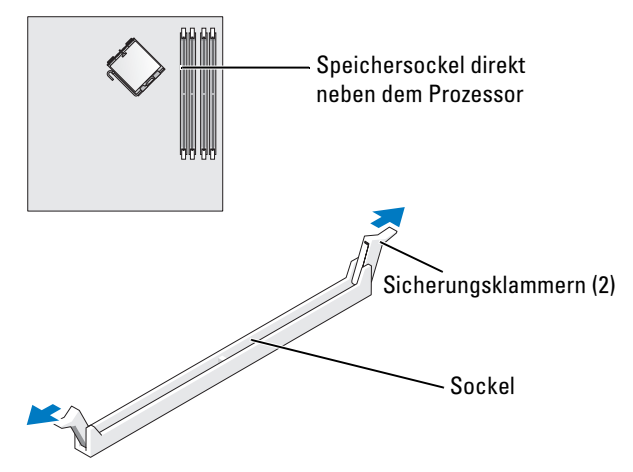

5 Richten Sie die Aussparung auf der Modulunterseite mit dem kreuzförmigen Vorsprung im Sockel aus.

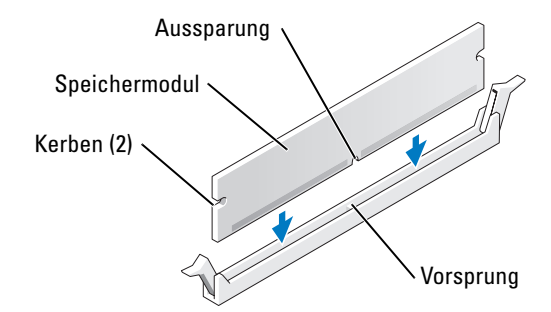

HINWEIS: Um Schäden am Speichermodul zu vermeiden, setzen Sie das Modul gerade ein und drücken es gleichmäßig an beiden Seiten in den Anschluss.

6 Schieben Sie das Modul bis zum Einrasten in den Anschluss.

Wenn das Modul richtig eingesetzt wurde, rasten die Sicherungsklammern in den Kerben an beiden Modulenden ein.

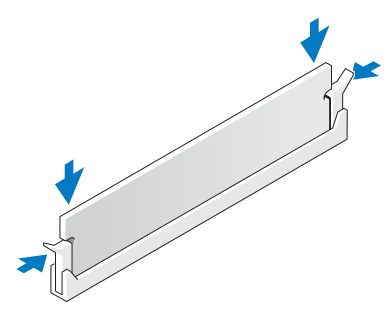

7 Bringen Sie die Computerabdeckung wieder an (siehe [Seite 103\)](#page-102-0).

HINWEIS: Wenn Sie ein Netzwerkkabel anschließen, verbinden Sie das Kabel erst mit dem Netzwerkgerät und dann mit dem Computer.

- 8 Schließen Sie den Computer und die zugehörigen Geräte an die Stromversorgung an und schalten Sie sie ein.
- 9 Klicken Sie mit der rechten Maustaste auf das Symbol Arbeitsplatz, und wählen Sie dann Eigenschaften.
- 10 Klicken Sie auf die Registerkarte Allgemein.
- 11 Prüfen Sie die angegebene RAM-Speichergröße, um sich zu vergewissern, dass das Speichermodul korrekt installiert wurde.

### Entfernen von Speicher

 $\overline{\Delta}$  VORSICHT: Bevor Sie mit den in diesem Abschnitt beschriebenen Vorgängen beginnen, lesen Sie die Sicherheitshinweise im Product Information Guide (Produktinformationshandbuch).

HINWEIS: Um Beschädigungen von Komponenten durch elektrostatische Entladungen zu vermeiden, muss die statische Elektrizität aus dem Körper abgeleitet werden, bevor Sie elektronische Komponenten im Computer berühren. Berühren Sie dazu eine nicht lackierte Metallfläche am Computergehäuse.

- 1 Gehen Sie vor wie in ["Vorbereitungen" auf Seite 63](#page-62-0) beschrieben.
- 2 Drücken Sie die Sicherungsklammern an beiden Enden des Speichermodulanschlusses nach außen.
- 3 Ziehen Sie das Modul nach oben.

Falls sich das Modul nur schwer entnehmen lässt, bewegen Sie es leicht hin und her, um es aus dem Anschluss zu lösen.

### Karten

 $\bigwedge$  VORSICHT: Bevor Sie mit den in diesem Abschnitt beschriebenen Vorgängen beginnen, lesen Sie die Sicherheitshinweise im Product Information Guide (Produktinformationshandbuch).

HINWEIS: Um Beschädigungen von Komponenten durch elektrostatische Entladungen zu vermeiden, muss die statische Elektrizität aus dem Körper abgeleitet werden, bevor Sie elektronische Komponenten im Computer berühren. Berühren Sie dazu eine nicht lackierte Metallfläche am Computergehäuse.

Der Dell™ Computer ist mit folgenden Steckplätzen für PCI-Express-Karten ausgestattet:

- Ein PCI Express x16-Kartensteckplatz
- Ein PCI Express x1-Kartensteckplatz

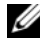

ANMERKUNG: Die Steckplätze für PCI Express x16- und PCI Express x1-Karten sind für halbe Bauhöhe vorgesehen.

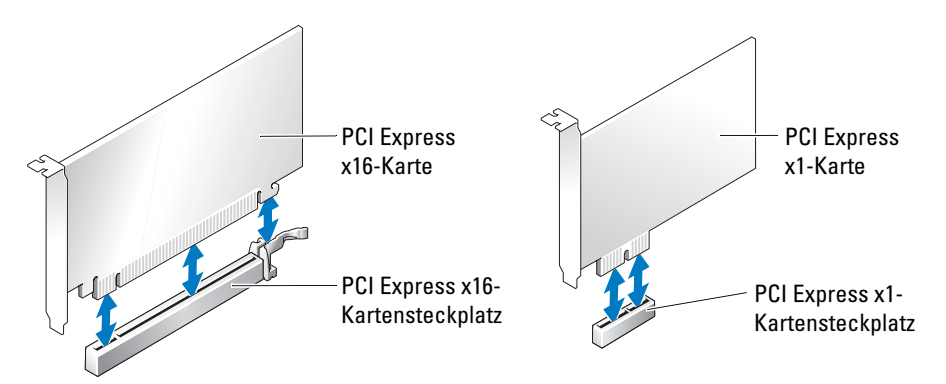

Führen Sie beim Ein- oder Ausbauen einer PCI Express-Karte die im folgenden Abschnitt beschriebenen Schritte aus. Wenn Sie eine Karte entfernen, aber nicht durch eine andere Karte ersetzen wollen, lesen Sie den Abschnitt ["Entfernen einer PCI Express-Karte" auf Seite 80.](#page-79-0)

Wenn Sie eine Karte auswechseln, entfernen Sie den aktuellen Treiber der Karte aus dem Betriebssystem.

#### Installieren einer PCI Express-Karte

- 1 Gehen Sie vor wie in ["Vorbereitungen" auf Seite 63](#page-62-0) beschrieben.
- 2 Drücken Sie leicht von innen auf die Freigabeklinke an der Kartenhalterung, um diese zu öffnen. Da die Halterung selbstsichernd ist, bleibt sie in der geöffneten Position.

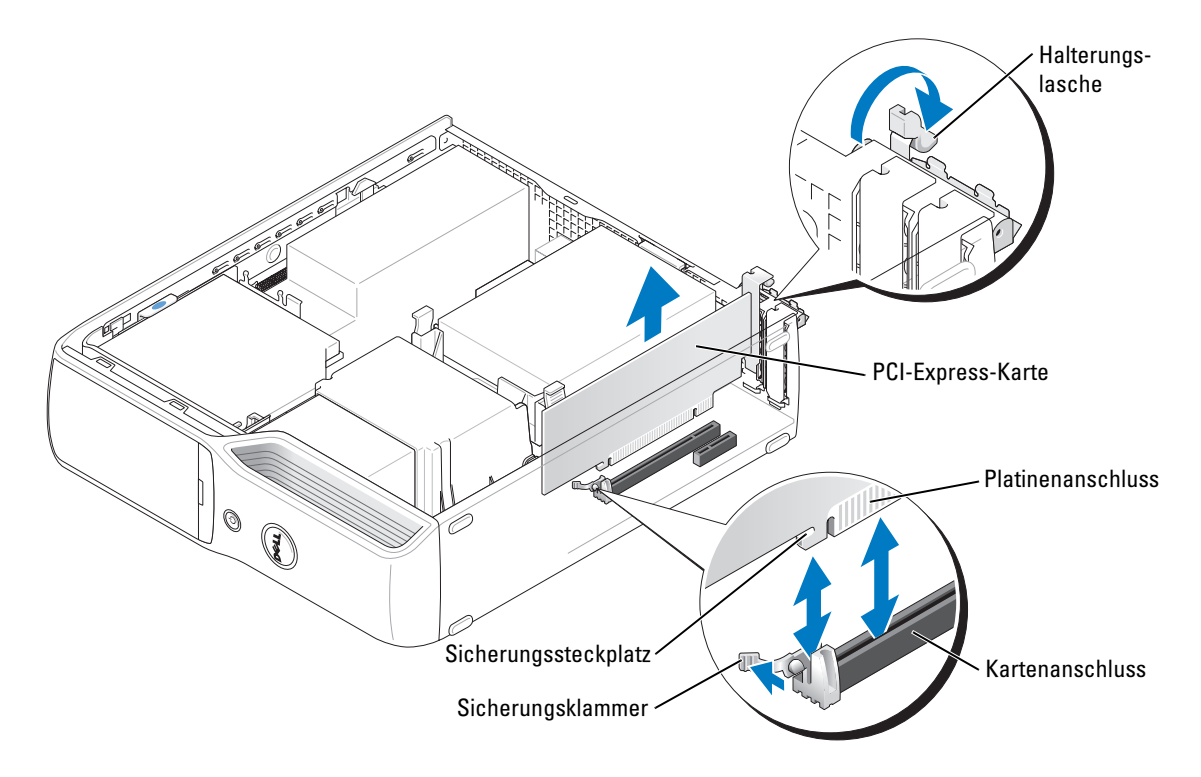

- 3 Wenn Sie eine neue Karte installieren, entfernen Sie das Abdeckblech, um die Öffnung des Kartensteckplatzes freizulegen. Fahren Sie anschließend mit [Schritt 5](#page-78-0) fort.
- 4 Wenn Sie eine Karte austauschen, die bereits im Computer installiert ist, bauen Sie die installierte Karte aus.

Lösen Sie gegebenenfalls vorhandene Kabelverbindungen zur Karte. Fassen Sie die Karte an den oberen Ecken an und ziehen Sie sie aus dem Steckplatz.

<span id="page-78-0"></span>5 Bereiten Sie die Karte auf die Installation vor.

In der mit der Karte ausgelieferten Dokumentation finden Sie Informationen zur Konfiguration. Außerdem wird beschrieben, wie interne Verbindungen hergestellt werden und die Karte für den Einsatz im Computer konfiguriert wird.

VORSICHT: Einige Netzwerkadapter sorgen beim Anschließen an ein Netzwerk dafür, dass der Computer automatisch gestartet wird. Um einen Stromschlag zu vermeiden, stellen Sie vor der Installation von Karten sicher, dass die Stromzufuhr zum Computer unterbrochen ist.

- 6 Setzen Sie die Karte in den Anschluss und drücken Sie sie fest nach unten. Stellen Sie sicher, dass die Karte fest im Steckplatz sitzt.
- 7 Wenn Sie die Karte in den x16-Kartenhalter einsetzen, richten Sie die Karte so aus, dass der Sicherungssteckplatz an der Sicherungsklammer ausgerichtet ist, und ziehen Sie leicht an der Sicherungsklammer.
- 8 Setzen Sie die Karte in den Anschluss und drücken Sie sie fest nach unten. Stellen Sie sicher, dass die Karte fest im Steckplatz sitzt.

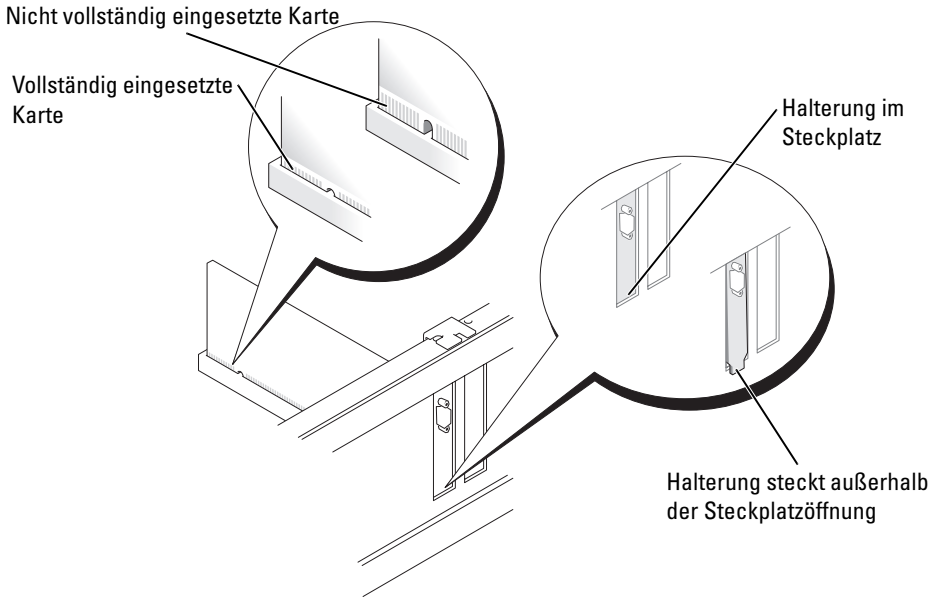

- 9 Stellen Sie vor dem Schließen der Kartenhalterung Folgendes sicher:
	- Die Oberseite aller Karten und Abdeckbleche verläuft bündig mit der Führungsleiste.
	- Die Kerbe an der Oberseite der Karte oder des Abdeckbleches passt genau um die Führung.

10 Schließen Sie die Kartenhalterung, indem Sie sie einrasten lassen.

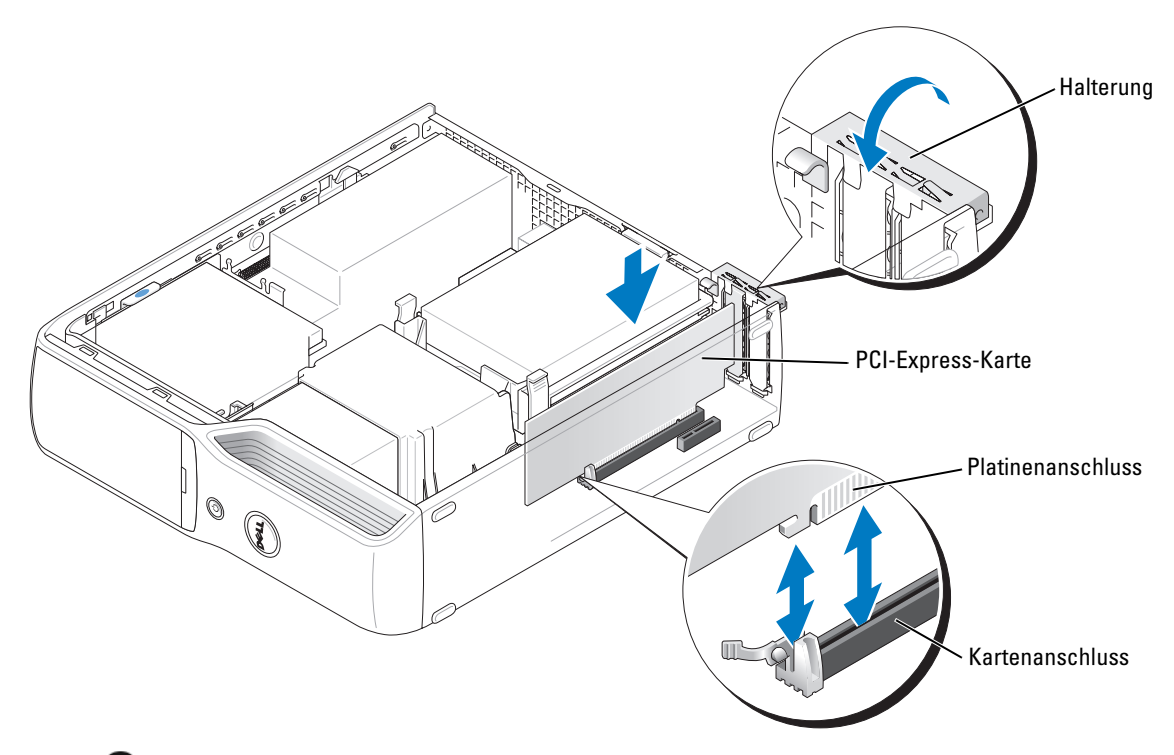

- HINWEIS: Führen Sie die Kartenkabel nicht über oder hinter den Karten entlang. In diesem Fall könnte es passieren, dass sich die Computerabdeckung nicht mehr richtig schließen lässt oder dass das System beschädigt wird.
- 11 Schließen Sie alle ggf. benötigten Kabel an die Karte an.

Die Kabelverbindungen sind in der mitgelieferten Dokumentation zur Karte beschrieben.

HINWEIS: Wenn Sie ein Netzwerkkabel anschließen, verbinden Sie das Kabel erst mit dem Netzwerkgerät und dann mit dem Computer.

- 12 Bringen Sie die Computerabdeckung wieder an (siehe [Seite 103\)](#page-102-0), schließen Sie den Computer sowie die zugehörigen Geräte an die Stromversorgung an und schalten Sie sie ein.
- 13 Installieren Sie alle Treiber wie in der Dokumentation der Karte beschrieben.

#### <span id="page-79-0"></span>Entfernen einer PCI Express-Karte

- 1 Gehen Sie vor wie in ["Vorbereitungen" auf Seite 63](#page-62-0) beschrieben.
- 2 Lösen Sie gegebenenfalls vorhandene Kabelverbindungen zur Karte.
- 3 Ziehen Sie die Sicherungsklammer leicht zurück, nehmen Sie die Karte an den oberen Ecken und ziehen Sie sie vorsichtig aus der Halterung.

4 Wenn die Karte dauerhaft entfernt werden soll, setzen Sie ein Abdeckblech in die Öffnung des leeren Steckplatzes ein.

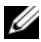

 $\mathscr{L}$  ANMERKUNG: Das Anbringen eines Abdeckblechs über leeren Steckplatzöffnungen ist erforderlich, um die FCC-Bestimmungen einzuhalten. Außerdem wird durch ein solches Blech das Eindringen von Staub und Schmutz in den Computer verhindert.

- 5 Bringen Sie die Computerabdeckung wieder an (siehe [Seite 103\)](#page-102-0), schließen Sie den Computer sowie die zugehörigen Geräte an die Stromversorgung an und schalten Sie sie ein.
- 6 Deinstallieren Sie den Kartentreiber.

### Laufwerke

Der Computer unterstützt eine Kombination der folgenden Geräte:

- Ein Serial-ATA-Festplattenlaufwerk
- Ein FlexBay-Laufwerk (optionales Diskettenlaufwerk oder Medienkartenlesegerät)
- Ein CD- oder DVD-Laufwerk

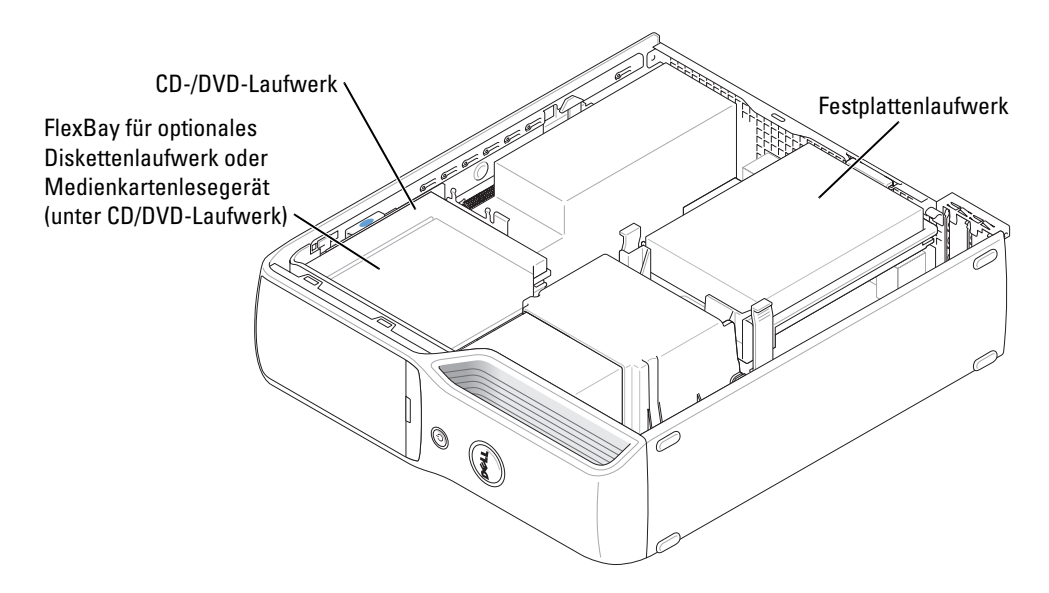

Ein CD- oder DVD-Laufwerk wird mit dem Anschluss "IDE\_OPT" auf der Systemplatine verbunden. Ein Serial-ATA-Festplattenlaufwerk wird mit dem Anschluss "SATA0" auf der Systemplatine verbunden.

### Anschließen der Laufwerkkabel

Beim Installieren eines Laufwerks verbinden Sie ein Stromversorgungskabel und ein Datenkabel mit der Rückseite des Laufwerks und der Systemplatine, oder ein einzelnes Schnittstellenkabel.

### Laufwerkschnittstellenanschlüsse

Die meisten Schnittstellenanschlüsse sind kodiert, um ein falsches Anschließen zu vermeiden. Diese Kodierung kann eine Kerbe oder ein fehlender Pin auf der einen Seite und eine Nut oder ein gefülltes Pinloch auf der anderen Seite sein. Serial-ATA-Kabel gehen auf das Pin-1-Ende des Anschlusses. Das Pin-1-Anschlussende ist in der Regel durch den Aufdruck "1" direkt auf der Platine oder Karte gekennzeichnet.

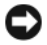

HINWEIS: Achten Sie beim Anschließen eines IDE-Schnittstellenkabels darauf, dass das Kabel richtig eingesteckt wird. (Der farbige Streifen muss auf Pin 1 des Anschlusses führen.) Wird das Kabel verdreht, ist das Laufwerk nicht funktionsfähig. Schäden am Controller und/oder Laufwerk könnten die Folge sein.

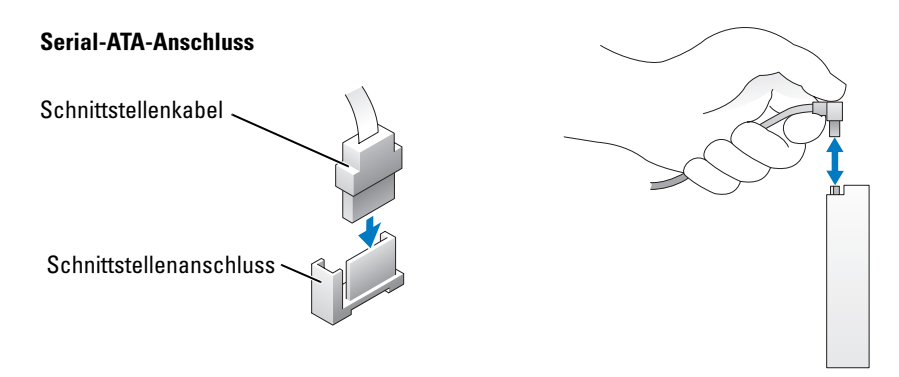

### Stromversorgungsanschluss

Um ein Laufwerk an die Stromversorgung anzuschließen, lokalisieren Sie den Stromversorgungsanschluss auf der Systemplatine.

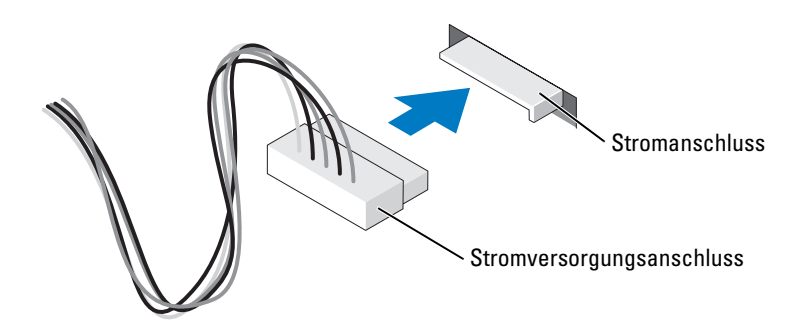

### Anschließen und Trennen von Laufwerkkabeln

Wenn Sie ein IDE-Laufwerkdatenkabel entfernen, fassen Sie das Kabel an der farbigen Auszuglasche an und ziehen Sie, bis sich der Stecker vom Anschluss löst.

Wenn Sie Serial-ATA-Datenkabel anschließen oder entfernen, halten Sie das Kabel jeweils am schwarzen Anschluss.

Serial-ATA-Schnittstellenanschlüsse sind wie IDE-Anschlüsse kodiert, um ein falsches Anschließen zu vermeiden. Diese Kodierung kann eine Kerbe oder ein fehlender Pin auf der einen Seite und eine Nut oder ein gefülltes Pinloch auf der anderen Seite sein.

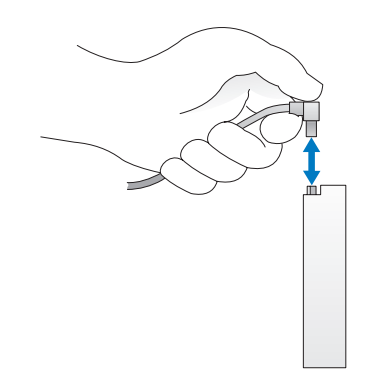

### Festplattenlaufwerk

 $\bigwedge$  VORSICHT: Bevor Sie mit den in diesem Abschnitt beschriebenen Vorgängen beginnen, lesen Sie die Sicherheitshinweise im Product Information Guide (Produktinformationshandbuch).

 $\overline{\Delta}$  VORSICHT: Um Stromschläge zu vermeiden, trennen Sie vor dem Entfernen der Abdeckung den Computer immer von der Steckdose.

HINWEIS: Legen Sie das Laufwerk nicht auf eine harte Fläche, da es sonst beschädigt werden kann. Legen Sie das Laufwerk stattdessen auf eine ausreichend gepolsterte Oberfläche, beispielsweise auf ein Schaumstoffkissen.

**EX** HINWEIS: Wenn Sie ein Festplattenlaufwerk austauschen möchten, auf dem Daten gespeichert sind, legen Sie zuvor Sicherungsdateien vom Inhalt der Festplatte an.

Überprüfen Sie anhand der Dokumentation, ob das Laufwerk für den Computer konfiguriert ist.

### <span id="page-83-0"></span>Entfernen eines Festplattenlaufwerks

- 1 Gehen Sie vor wie in ["Vorbereitungen" auf Seite 63](#page-62-0) beschrieben.
- 2 Drücken Sie die blauen Klammern auf beiden Seiten des Laufwerks nach innen, und schieben Sie das Laufwerk nach oben aus dem Computer heraus.

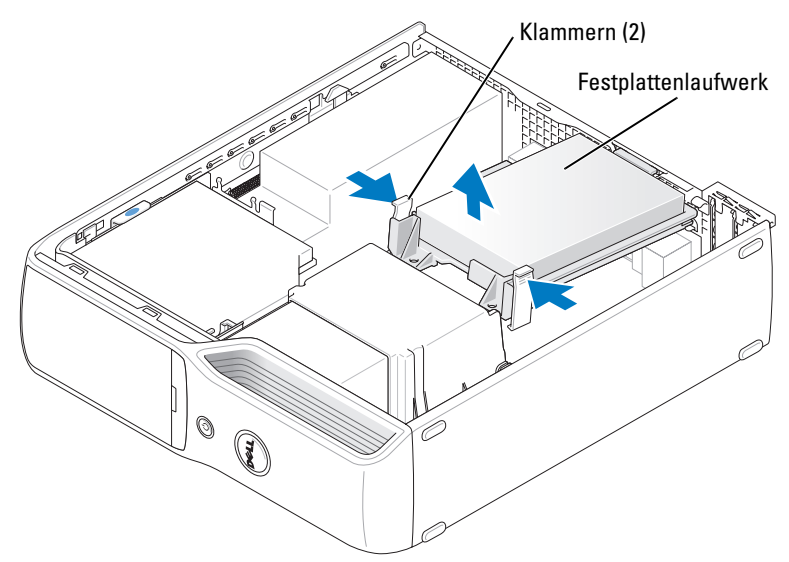

3 Trennen Sie das Netzkabel und das Festplattenlaufwerkkabel vom Laufwerk.

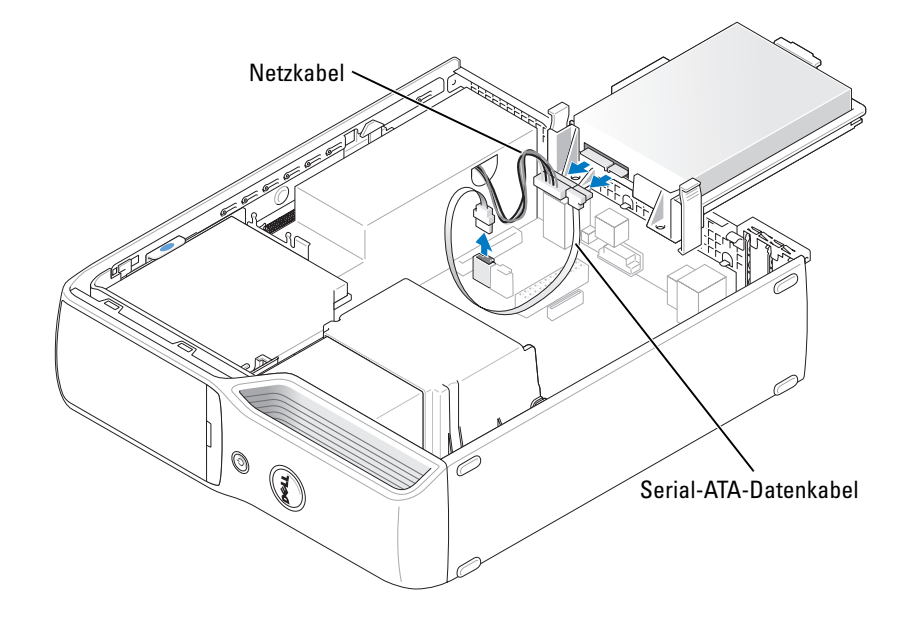

#### <span id="page-84-0"></span>Installieren eines Festplattenlaufwerks

- 1 Packen Sie das neue Festplattenlaufwerk aus und bereiten Sie es für die Installation vor.
- 2 Überprüfen Sie anhand der Dokumentation, ob das Laufwerk für den Computer konfiguriert ist.

 $\mathscr O$  **ANMERKUNG:** Wenn an der neuen Festplatte keine Führung aus Kunststoff angebracht ist, entfernen Sie die Führung von der alten Festplatte, indem Sie sie abziehen. Schieben Sie die Führung auf die neue Festplatte.

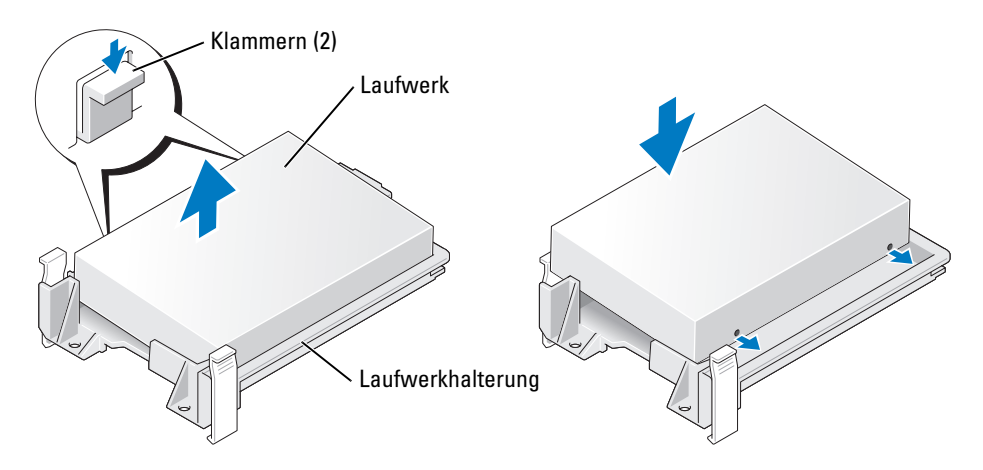

3 Schließen Sie das Netzkabel und das Festplattenlaufwerkkabel am Laufwerk an.

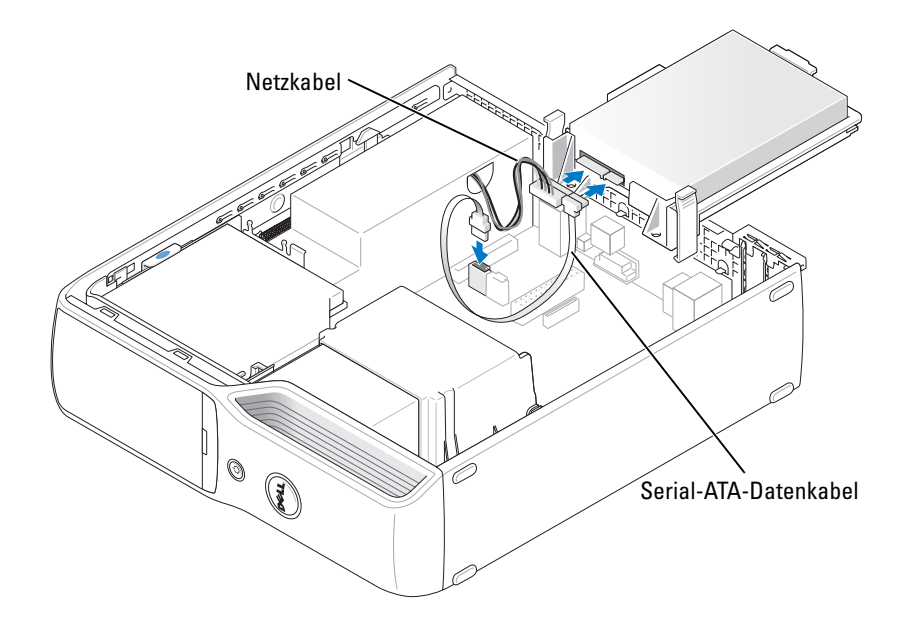

- 4 Prüfen Sie alle Anschlüsse, um sicherzustellen, dass sie richtig und fest angeschlossen sind.
- 5 Schieben Sie das Laufwerk vorsichtig in Position, bis es hörbar einrastet oder spürbar sicher installiert ist.

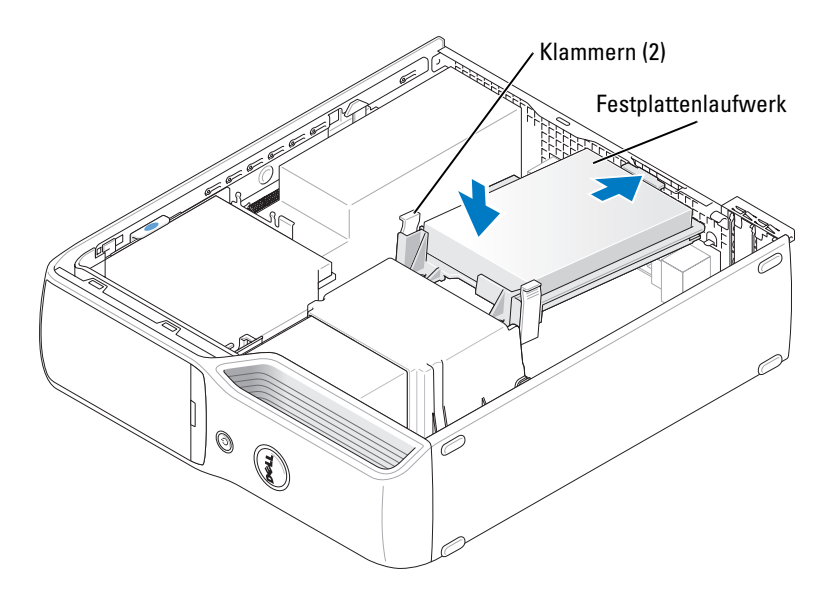

- 6 Bringen Sie die Computerabdeckung wieder an ([Seite 103\)](#page-102-0).
- HINWEIS: Wenn Sie ein Netzwerkkabel anschließen, verbinden Sie das Kabel erst mit der Wandbuchse und dann mit dem Computer.
- 7 Schließen Sie den Computer und die zugehörigen Geräte an die Stromversorgung an und schalten Sie sie ein.

Beachten Sie in der Dokumentation des Laufwerks die Anweisungen zum Installieren von Software für den Laufwerkbetrieb.

# CD-/DVD-Laufwerk

 $\bigwedge$  VORSICHT: Bevor Sie mit den in diesem Abschnitt beschriebenen Vorgängen beginnen, lesen Sie die Sicherheitshinweise im Product Information Guide (Produktinformationshandbuch).

 $\bigwedge$  VORSICHT: Um elektrische Schläge zu vermeiden, trennen Sie vor dem Entfernen der Abdeckung den Computer immer von der Steckdose.

### <span id="page-86-0"></span>Entfernen eines CD/DVD-Laufwerks

- 1 Gehen Sie vor wie in ["Vorbereitungen" auf Seite 63](#page-62-0) beschrieben.
- HINWEIS: Ziehen Sie das Laufwerk nicht an seinem Schnittstellenkabel aus dem Computer. Dadurch können die Kabel und die Anschlüsse beschädigt werden.
- 2 Ziehen Sie Laufwerkfreigabeklinke nach oben, und schieben Sie das Laufwerk in Richtung der Rückseite des Computers.
- 3 Heben Sie das Laufwerk vorsichtig und ohne das Schnittstellenkabel zu beschädigen aus dem Computer.

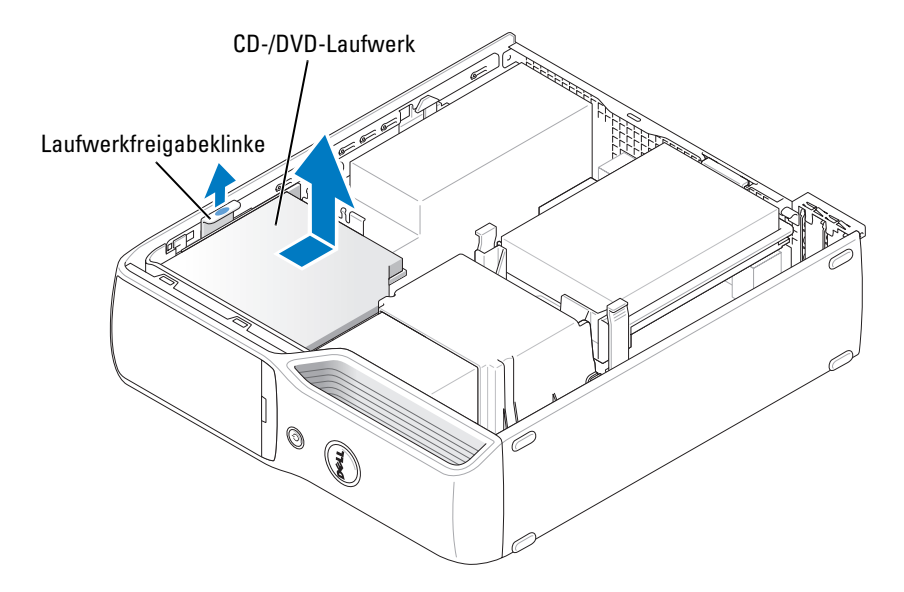

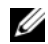

 $\mathscr{U}$  **ANMERKUNG:** Das Schnittstellenkabel wird von der metallenen Laufwerkhalterung in Position gehalten und braucht nicht vom Laufwerk entfernt zu werden.

4 Trennen Sie das Schnittstellenkabel von seinem Anschluss auf der Systemplatine (siehe [Seite 72\)](#page-71-0).

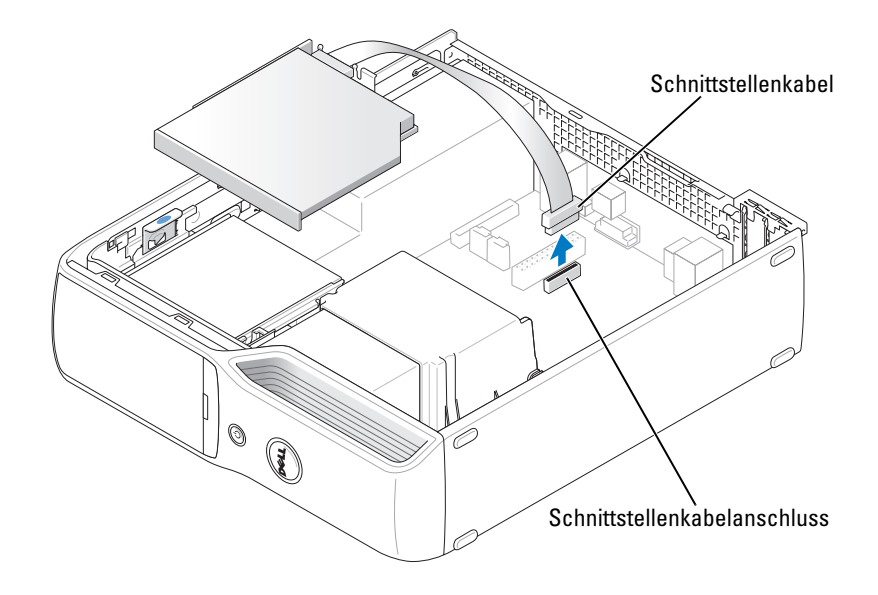

### <span id="page-88-0"></span>Installation eines CD/DVD-Laufwerks

1 Entnehmen Sie das Laufwerk der Verpackung und bereiten Sie es für die Installation vor.

Anhand der mit dem Laufwerk gelieferten Dokumentation überprüfen, ob das Laufwerk für den Computer konfiguriert ist. Wenn Sie ein IDE-Laufwerk installieren, konfigurieren Sie das Laufwerk für Kabelauswahl.

2 Verbinden Sie das Schnittstellenkabel mit dem entsprechenden Anschluss auf der System-platine. Siehe ["Komponenten der Systemplatine" auf Seite 72](#page-71-0).

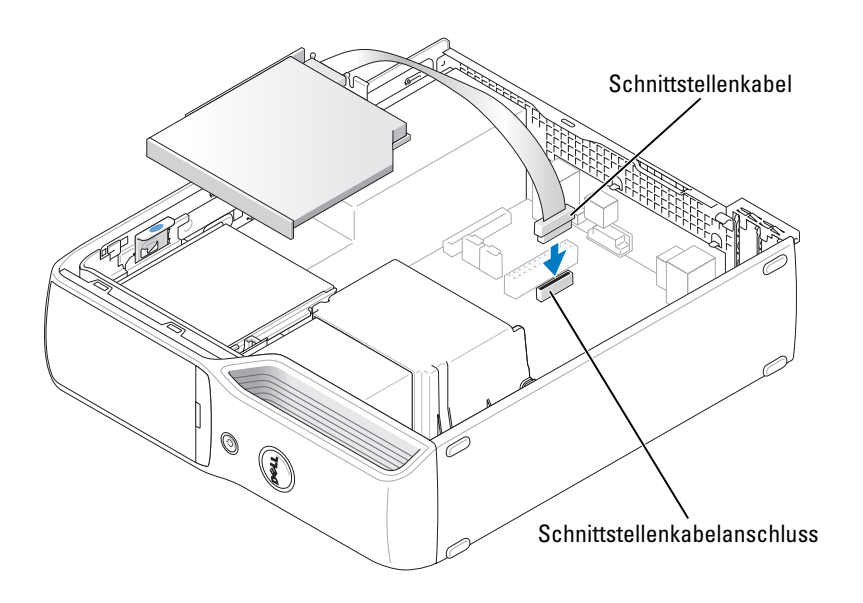

3 Schieben Sie das Laufwerk in die Einbauposition.

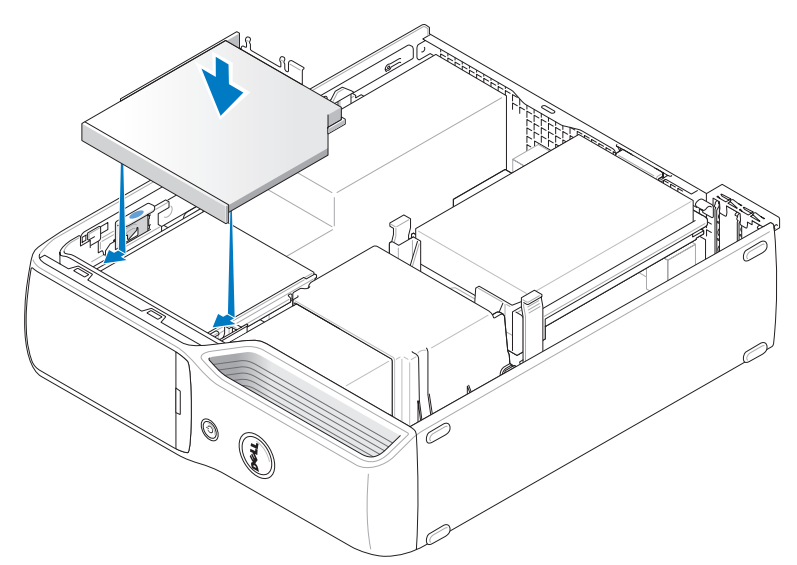

- 4 Prüfen Sie alle Kabelverbindungen, und verlegen Sie die Kabel so, dass der Luftstrom beim Lüfter und bei den Belüftungsöffnungen nicht behindert wird.
- 5 Bringen Sie die Computerabdeckung wieder an (siehe [Seite 103\)](#page-102-0).
- 6 Schließen Sie den Computer und die zugehörigen Geräte an die Stromversorgung an und schalten Sie sie ein.
- 7 Beachten Sie in der Dokumentation des Laufwerks die Anweisungen zum Installieren von Software für den Laufwerkbetrieb.
- 8 Rufen Sie das System-Setup-Programm auf (siehe [Seite 110\)](#page-109-0), und wählen Sie die zutreffende Option für Drive (Laufwerk).

Überprüfen Sie, ob der Computer ordnungsgemäß funktioniert, indem Sie Dell Diagnostics ausführen (siehe [Seite 53\)](#page-52-0).

## Medienkartenlesegerät

Informationen zur Verwendung des Medienkartenlesegeräts finden Sie unter "Verwenden eines [Medienkartenlesegeräts \(optional\)" auf Seite 14.](#page-13-0)

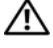

 $\bigtriangleup$  VORSICHT: Bevor Sie mit den in diesem Abschnitt beschriebenen Vorgängen beginnen, lesen Sie die Sicherheitshinweise im Product Information Guide (Produktinformationshandbuch).

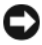

HINWEIS: Um Beschädigungen von Komponenten durch elektrostatische Entladungen zu vermeiden, muss die statische Elektrizität aus dem Körper abgeleitet werden, bevor Sie elektronische Komponenten im Computer berühren. Berühren Sie dazu eine nicht lackierte Metallfläche am Computergehäuse.

### <span id="page-90-0"></span>Entfernen eines Medienkartenlesegeräts

- 1 Gehen Sie vor wie in ["Vorbereitungen" auf Seite 63](#page-62-0) beschrieben.
- 2 Entfernen Sie das CD/DVD-Laufwerk (siehe [Seite 87](#page-86-0)).
- 3 Entfernen Sie das Festplattenlaufwerk (siehe [Seite 84](#page-83-0)).
- 4 Trennen Sie das Schnittstellenkabel von der Rückseite des Medienkartenlesegeräts und vom entsprechenden Anschluss auf der Systemplatine (siehe [Seite 72\)](#page-71-0).

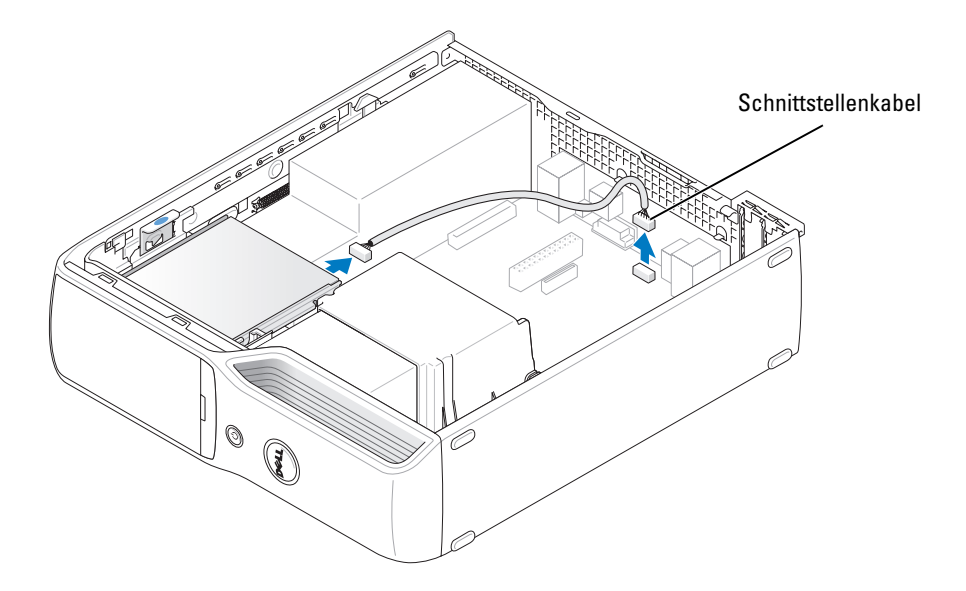

5 Ziehen Sie Laufwerkfreigabeklinke nach oben, und schieben Sie das Medienkartenlesegerät in Richtung der Rückseite des Computers. Heben Sie dann das Laufwerk aus dem Computer heraus.

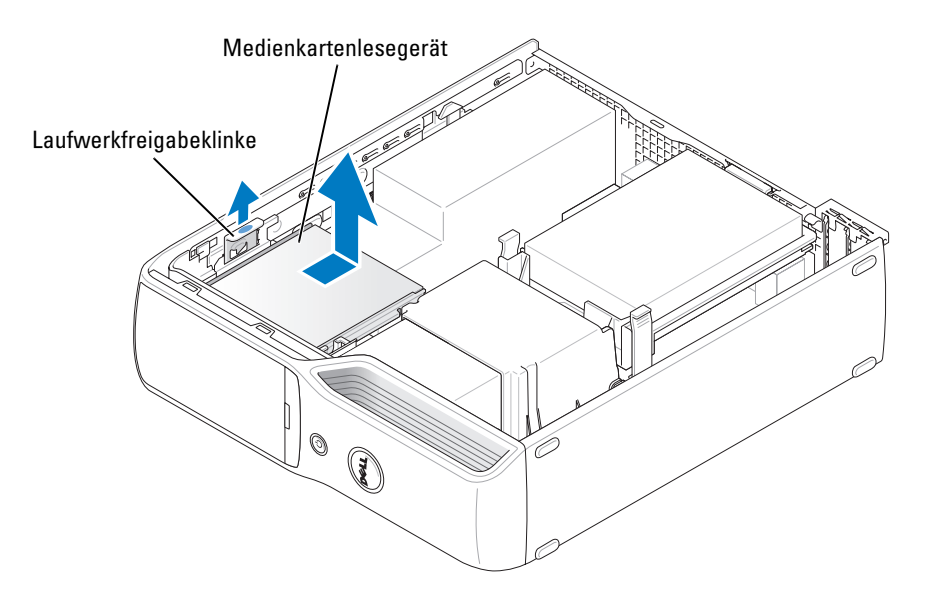

### Installation eines Medienkartenlesegeräts

- 1 Gehen Sie vor wie in ["Vorbereitungen" auf Seite 63](#page-62-0) beschrieben.
- 2 Entnehmen Sie das Medienkartenlesegerät der Verpackung.

3 Schieben Sie das Laufwerk in die Einbauposition, bis es einrastet und sicher installiert ist.

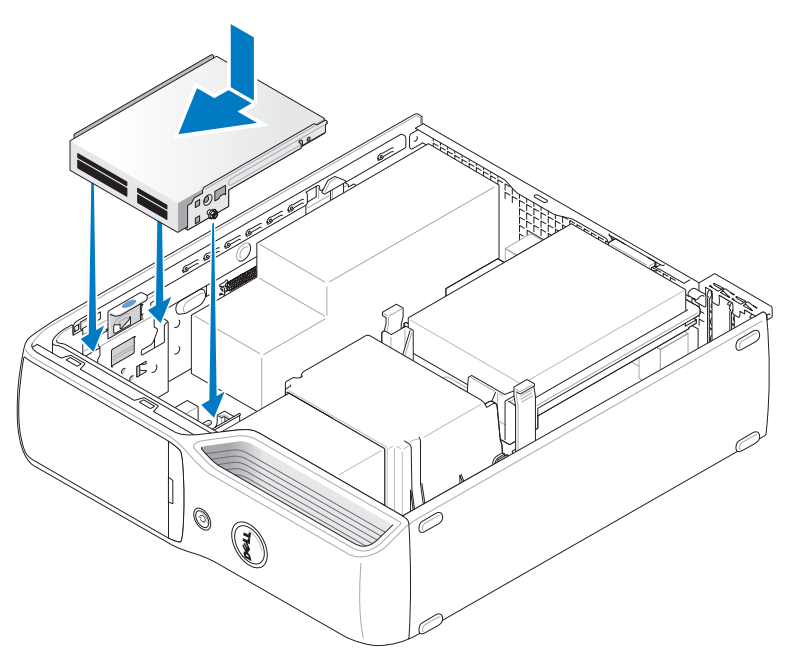

4 Verbinden Sie das Schnittstellenkabel mit der Rückseite des Medienkartenlesegeräts und dem entsprechenden Anschluss auf der Systemplatine.

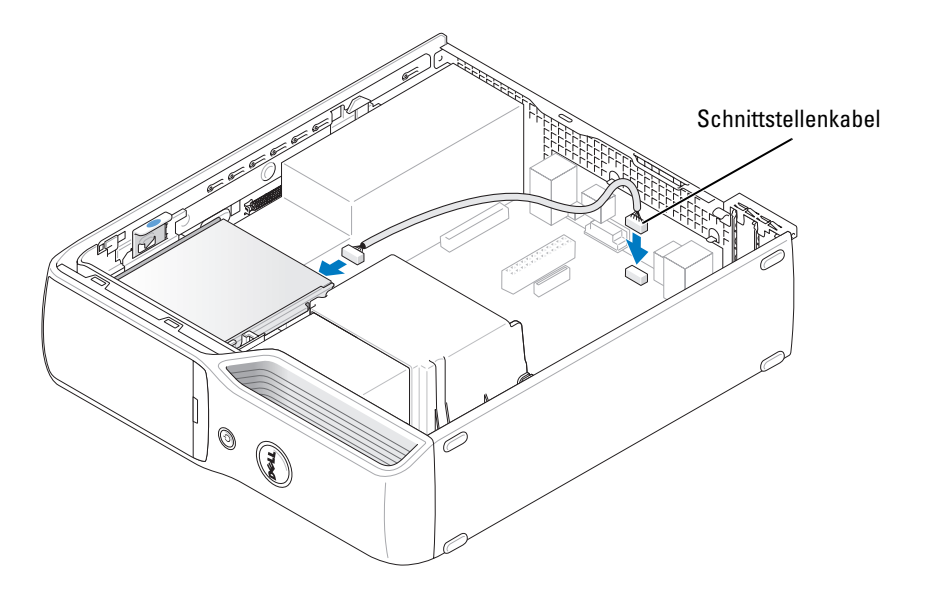

- 5 Setzen Sie das CD/DVD-Laufwerk wieder ein (siehe [Seite 89](#page-88-0)).
- 6 Setzen Sie das Festplattenlaufwerk wieder ein (siehe [Seite 85](#page-84-0)).
- 7 Bringen Sie die Computerabdeckung wieder an (siehe [Seite 103\)](#page-102-0).
- HINWEIS: Wenn Sie ein Netzwerkkabel anschließen, stecken Sie das Kabel erst am Netzwerkgerät und dann am Computer ein.
- 8 Schließen Sie den Computer und die zugehörigen Geräte an die Stromversorgung an und schalten Sie sie ein.

Beachten Sie in der Dokumentation des Laufwerks die Anweisungen zum Installieren von Software für den Laufwerkbetrieb.

- 9 Rufen Sie das System-Setup-Programm auf (siehe [Seite 110](#page-109-0)), und wählen Sie die entsprechende Option für Drive (Laufwerk).
- 10 Überprüfen Sie, ob der Computer ordnungsgemäß funktioniert, indem Sie Dell Diagnostics ausführen (siehe [Seite 53\)](#page-52-0).

### Diskettenlaufwerk (optional)

 $\bigwedge$  VORSICHT: Bevor Sie mit den in diesem Abschnitt beschriebenen Vorgängen beginnen, lesen Sie die Sicherheitshinweise im Product Information Guide (Produktinformationshandbuch).

 $\overline{\Delta}$  VORSICHT: Um Stromschläge zu vermeiden, trennen Sie vor dem Entfernen der Abdeckung den Computer immer von der Steckdose.

### <span id="page-93-0"></span>Entfernen eines Diskettenlaufwerks

- 1 Gehen Sie vor wie in ["Vorbereitungen" auf Seite 63](#page-62-0) beschrieben.
- 2 Entfernen Sie das CD/DVD-Laufwerk (siehe [Seite 87](#page-86-0)).
- 3 Ziehen Sie Laufwerkfreigabeklinke nach oben, und schieben Sie das Laufwerk in Richtung der Rückseite des Computers.
- 4 Heben Sie das Laufwerk vorsichtig und ohne das Schnittstellenkabel zu beschädigen aus dem Computer.

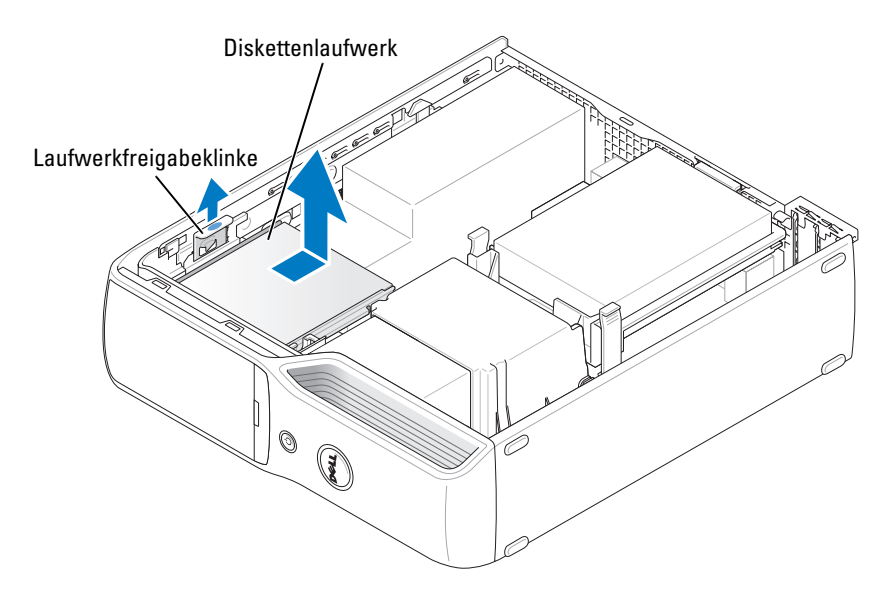

- 5 Trennen Sie das Schnittstellenkabel von der Systemplatine (siehe [Seite 72\)](#page-71-0).
- $\mathbb Z$  ANMERKUNG: Das Schnittstellenkabel wird von der metallenen Laufwerkhalterung in Position gehalten und braucht nicht vom Laufwerk entfernt zu werden.

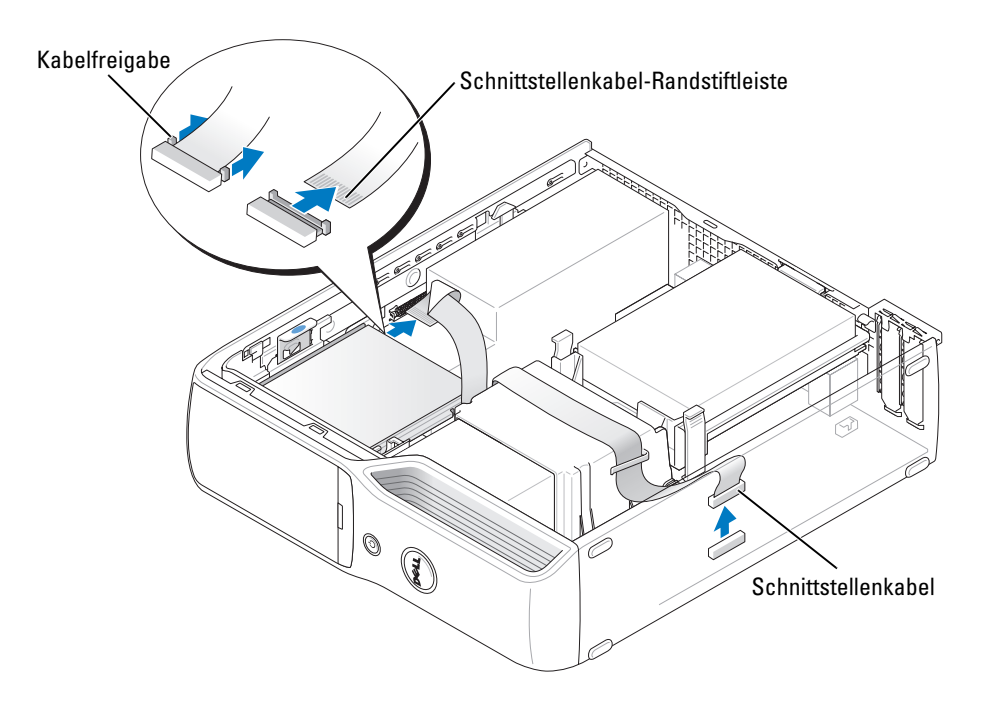

### Installation eines Diskettenlaufwerks

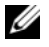

**ANMERKUNG:** Das Schnittstellenkabel wird von der metallenen Laufwerkhalterung in Position gehalten und braucht nicht vom Laufwerk entfernt zu werden.

- 1 Gehen Sie vor wie in ["Vorbereitungen" auf Seite 63](#page-62-0) beschrieben.
- 2 Schieben Sie das Laufwerk vorsichtig in die Einbauposition, bis es einrastet und sicher installiert ist.

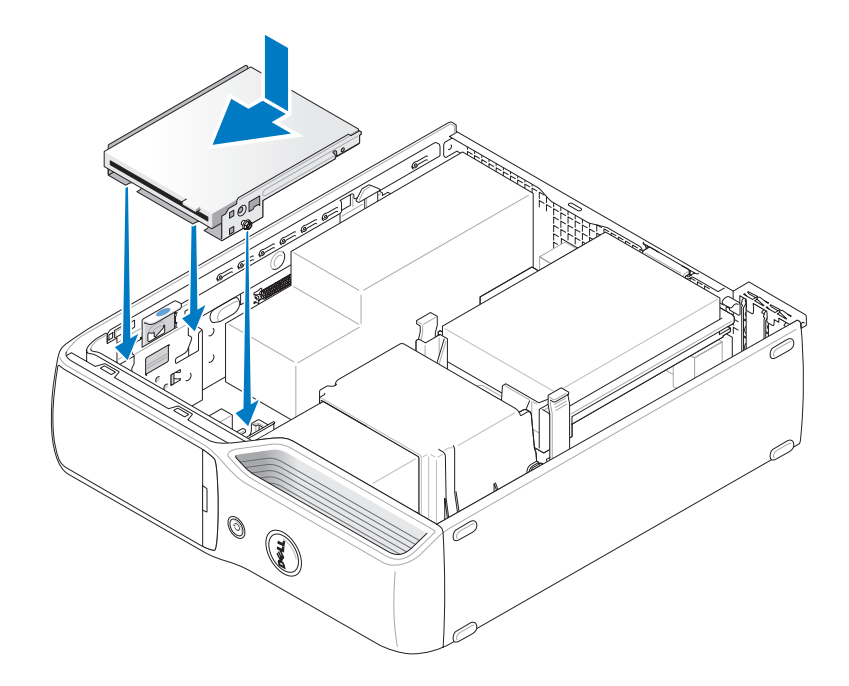

3 Verbinden Sie das Schnittstellenkabel mit der Systemplatine (siehe [Seite 72](#page-71-0)).

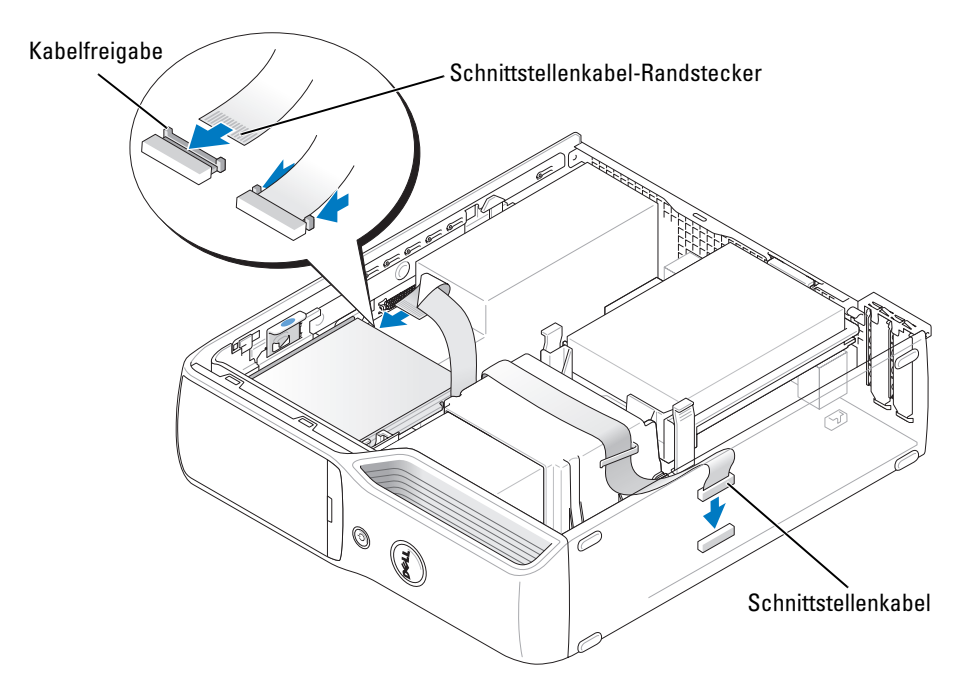

- 4 Prüfen Sie alle Kabelverbindungen, und verlegen Sie die Kabel so, dass der Luftstrom vom Lüfter und durch die Belüftungsöffnungen nicht blockiert wird.
- 5 Setzen Sie das CD/DVD-Laufwerk wieder ein (siehe [Seite 89](#page-88-0)).
- 6 Bringen Sie die Computerabdeckung wieder an (siehe [Seite 103\)](#page-102-0).
- HINWEIS: Wenn Sie ein Netzwerkkabel anschließen, stecken Sie das Kabel erst am Netzwerkgerät und dann am Computer ein.
- 7 Schließen Sie den Computer und die zugehörigen Geräte an die Stromversorgung an und schalten Sie sie ein.

Beachten Sie in der Dokumentation des Laufwerks die Anweisungen zum Installieren von Software für den Laufwerkbetrieb.

- 8 Rufen Sie das System-Setup-Programm auf (siehe [Seite 110\)](#page-109-0) und wählen Sie die entsprechende Option bei Diskette Drive (Diskettenlaufwerk).
- 9 Überprüfen Sie, ob der Computer ordnungsgemäß funktioniert, indem Sie Dell Diagnostics ausführen (siehe [Seite 53\)](#page-52-0).

### Modem

 $\bigwedge$  VORSICHT: Bevor Sie mit den in diesem Abschnitt beschriebenen Vorgängen beginnen, lesen Sie die Sicherheitshinweise im Product Information Guide (Produktinformationshandbuch).

HINWEIS: Bevor Sie das Modem entfernen oder installieren, müssen alle Telefon- und Netzwerkkabel vom Computer getrennt werden.

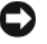

HINWEIS: Um Beschädigungen von Komponenten durch elektrostatische Entladungen zu vermeiden, muss die statische Elektrizität aus dem Körper abgeleitet werden, bevor Sie elektronische Komponenten im Computer berühren. Berühren Sie dazu eine nicht lackierte Metallfläche am Computergehäuse.

### <span id="page-97-0"></span>Ersetzen des Modems

1 Gehen Sie vor wie in ["Vorbereitungen" auf Seite 63](#page-62-0) beschrieben.

**ZANMERKUNG:** Um den Zugriff auf das Modem zu vereinfachen, muss eventuell das Stromversorgungskabel vom Stromversorgungsanschluss auf der Systemplatine abgezogen werden.

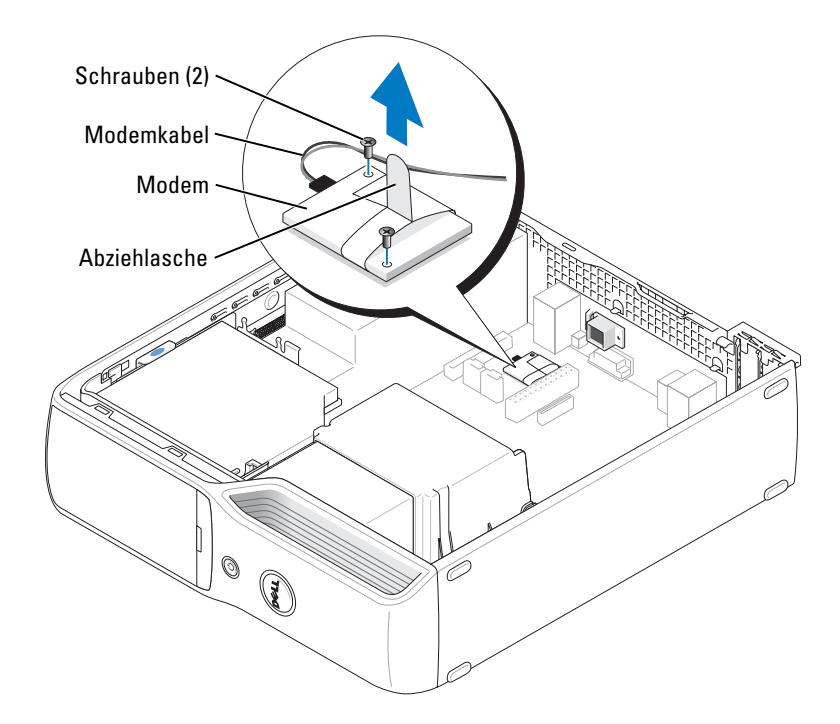

- 2 Vorhandenes Modem entfernen:
	- a Trennen Sie das Modemkabel vom Modem.
	- b Entfernen Sie mit einem kleinen Kreuzschlitzschraubendreher die zwei Schrauben, die das Modem auf der Systemplatine halten, und bewahren Sie die Schrauben auf.
	- c Ziehen Sie das Modem an der Abziehlasche gerade nach oben aus dem Anschluss auf der Systemplatine.

HINWEIS: Die Anschlüsse sind kodiert, um falsches Anschließen zu vermeiden. Wenn Sie Widerstand spüren, überprüfen Sie die Anschlüsse und richten Sie die Karte neu aus.

- 3 Neues Modem installieren:
	- a Richten Sie das Modem mit den Schraublöchern aus, und drücken Sie das Modem in den Anschluss auf der Systemplatine.
	- b Schließen Sie das Modemkabel am Modem an.
	- c Befestigen Sie mit einem Kreuzschraubendreher die zwei Schrauben, die das Modem auf der Systemplatine halten.
- 4 Bringen Sie die Computerabdeckung wieder an (siehe [Seite 103\)](#page-102-0).

#### Ersetzen des externen Modemanschlusses

- 1 Gehen Sie vor wie in ["Vorbereitungen" auf Seite 63](#page-62-0) beschrieben.
- 2 Trennen Sie das Modemkabel vom Modem.
- 3 Entfernen Sie das vorhandene Modem (siehe [Seite 98\)](#page-97-0).
- ANMERKUNG: Merken Sie sich beim Entfernen des Modems, wie das Modemkabel verlegt ist. Sie müssen das Modemkabel beim Einsetzen des Modems korrekt verlegen, damit das Kabel nicht gequetscht oder geknickt wird.
	- 4 Trennen Sie das Modemkabel vom Modem.
- 5 Externen Modemanschluss entfernen:
	- a Entfernen Sie die Sicherungsschraube des externen Modemanschlusses.
	- b Schieben Sie den externen Modemanschluss aus seinem Steckplatz.
	- c Heben Sie das Modemkabel und den Anschluss aus dem Computer.

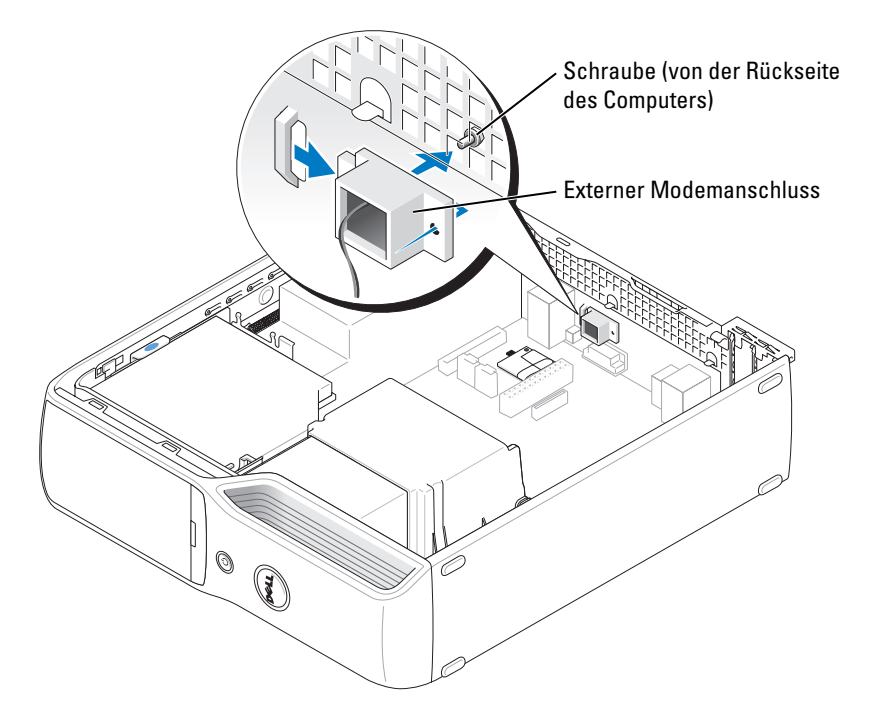

- 6 So schließen Sie ein neues Modemkabel und einen externen Modemanschluss an:
	- a Verbinden Sie das Modemkabel mit dem externen Modemanschluss.
	- b Richten Sie den externen Anschluss mit dem Steckplatz auf der Rückseite des Computers aus.
	- c Befestigen Sie die Sicherungsschraube des externen Modemanschlusses.
	- d Verlegen Sie sorgfältig das Kabel, und verbinden Sie das Kabel wieder mit dem Modem.
- 7 Bringen Sie die Computerabdeckung wieder an (siehe [Seite 103\)](#page-102-0).

### **Batterie**

 $\bigwedge$  VORSICHT: Bevor Sie mit den in diesem Abschnitt beschriebenen Vorgängen beginnen, lesen Sie die Sicherheitshinweise im Product Information Guide (Produktinformationshandbuch).

HINWEIS: Um Beschädigungen von Komponenten durch elektrostatische Entladungen zu vermeiden, muss die statische Elektrizität aus dem Körper abgeleitet werden, bevor Sie elektronische Komponenten im Computer berühren. Berühren Sie dazu eine nicht lackierte Metallfläche am Computergehäuse.

Eine Knopfzellenbatterie speichert die Computerkonfiguration sowie das Datum und die Uhrzeit. Die Lebensdauer der Batterie beträgt mehrere Jahre. Wenn Datum und Uhrzeit wiederholt nach dem Start des Computers neu eingegeben werden müssen, muss die Batterie ausgetauscht werden.

#### VORSICHT: Eine falsch eingesetzte neue Batterie kann explodieren. Tauschen Sie den Akku nur gegen denselben oder einen gleichwertigen, vom Hersteller empfohlenen Typ aus. Leere Batterien sind den Herstelleranweisungen entsprechend zu entsorgen.

### Ersetzen der Batterie

- $\mathscr{U}_\blacktriangle$  ANMERKUNG: Welcher Typ Knopfzelle zu verwenden ist, erfahren Sie im Abschnitt "Stromversorgung" [auf Seite 108](#page-107-0).
- 1 Notieren Sie die Einstellungen auf allen Bildschirmen des System-Setup-Programms (siehe [Seite 110\)](#page-109-0), damit in [Schritt 9](#page-101-0) die richtigen Einstellungen wiederhergestellt werden können.
- 2 Gehen Sie vor wie in ["Vorbereitungen" auf Seite 63](#page-62-0) beschrieben.
- 3 Entfernen Sie die Computerabdeckung (siehe [Seite 69](#page-68-0)).
- 4 Lokalisieren Sie den Batteriesockel (siehe [Seite 72](#page-71-0)).
- HINWEIS: Achten Sie beim Heraushebeln der Batterie aus dem Sockel mit einem stumpfen Gegenstand darauf, dass die Systemplatine nicht berührt wird. Bevor Sie versuchen, die Batterie herauszuheben, überzeugen Sie sich, dass der Hebelgegenstand genau zwischen Batterie und Sockel angesetzt ist. Andernfalls könnte die Systemplatine durch Abheben des Sockels oder Unterbrechen der Leiterbahnen beschädigt werden.
- 5 Entfernen Sie die Systembatterie.
	- a Drücken Sie auf den Batteriefreigabehebel, um die Batterie leicht gewinkelt anzuheben.
	- b Hebeln Sie die Batterie aus den Sicherungsklammern, und unterstützen Sie dabei den Batteriesockel.

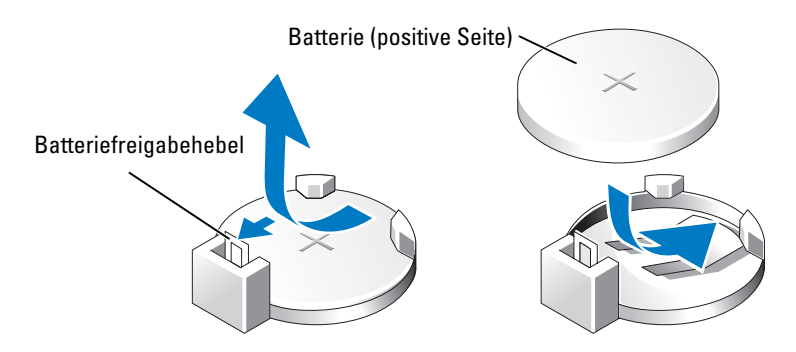

- HINWEIS: Um Beschädigungen am Batterieanschluss zu vermeiden, müssen Sie den Anschluss fest unterstützen, wenn Sie eine Batterie installieren oder entfernen.
- 6 Halten Sie die Batterie mit der Seite "+" nach oben, und drücken Sie die Batterie gerade nach unten in den Anschluss, bis sie einrastet.
- 7 Bringen Sie die Computerabdeckung wieder an (siehe [Seite 103\)](#page-102-0).

HINWEIS: Wenn Sie ein Netzwerkkabel anschließen, verbinden Sie das Kabel erst mit dem Netzwerkgerät und dann mit dem Computer.

- 8 Schließen Sie den Computer und die zugehörigen Geräte an die Stromversorgung an und schalten Sie sie ein.
- <span id="page-101-0"></span>9 Rufen Sie das System-Setup-Programm auf (siehe [Seite 110](#page-109-0)) und stellen Sie die in Schritt 1 notierten Einstellungen wieder her.
- 10 Entsorgen Sie die alte Batterie fachgerecht. Informationen zum Entsorgen der Batterie finden Sie im Product Information Guide (Produktinformationshandbuch).

## <span id="page-102-0"></span>Aufsetzen der Computerabdeckung

- 
- $\bigwedge$  VORSICHT: Bevor Sie mit den in diesem Abschnitt beschriebenen Vorgängen beginnen, lesen Sie die Sicherheitshinweise im Product Information Guide (Produktinformationshandbuch).
	- 1 Stellen Sie sicher, dass alle Kabel angeschlossen sind und nicht das Schließen der Abdeckung behindern.

Ziehen Sie die Stromversorgungskabel vorsichtig zu sich hin, damit sie nicht unter den Laufwerken eingeklemmt werden.

- 2 Achten Sie darauf, dass keine Werkzeuge oder andere Teile im Inneren zurückbleiben.
- 3 Abdeckung installieren:
	- a Richten Sie das untere Ende der Abdeckung an den Klammern entlang der Unterkante des Computers aus.
	- b Drehen Sie mit den Klammern als Hebel die Abdeckung nach unten.

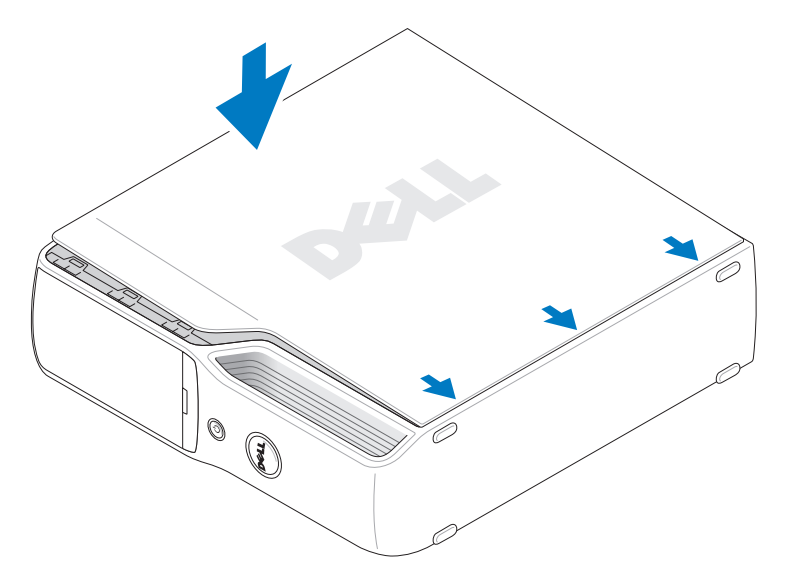

- c Lassen Sie die Abdeckung einrasten, indem Sie die Abdeckungsfreigabeklinke zurückziehen und sie loslassen, wenn sich die Abdeckung in der richtigen Position befindet.
- d Stellen Sie sicher, dass die Abdeckung korrekt befestigt ist, bevor Sie den Computer in die aufrechte Position bringen.

**CO** HINWEIS: Wenn Sie ein Netzwerkkabel anschließen, verbinden Sie das Kabel erst mit dem Netzwerkgerät und dann mit dem Computer.

4 Schließen Sie den Computer und die zugehörigen Geräte an das Stromnetz an und schalten Sie sie ein.

# Anhang

# Technische Daten

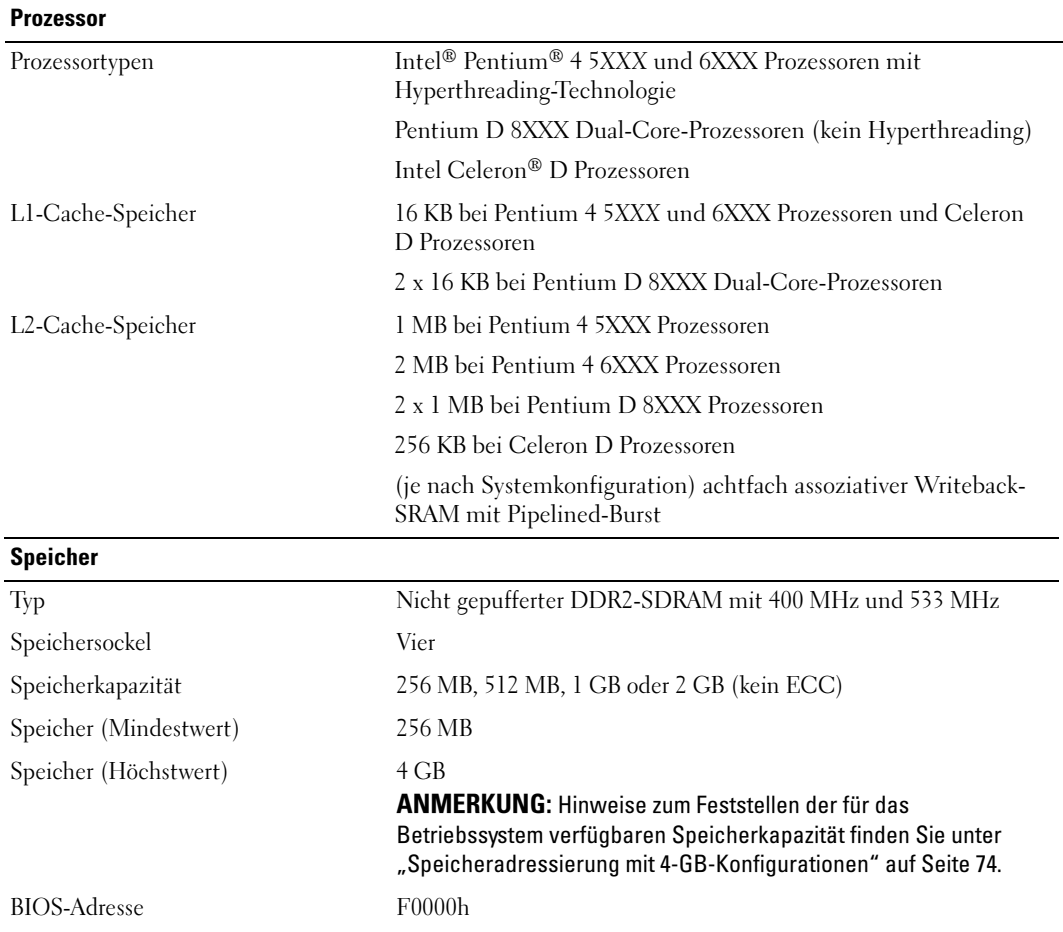

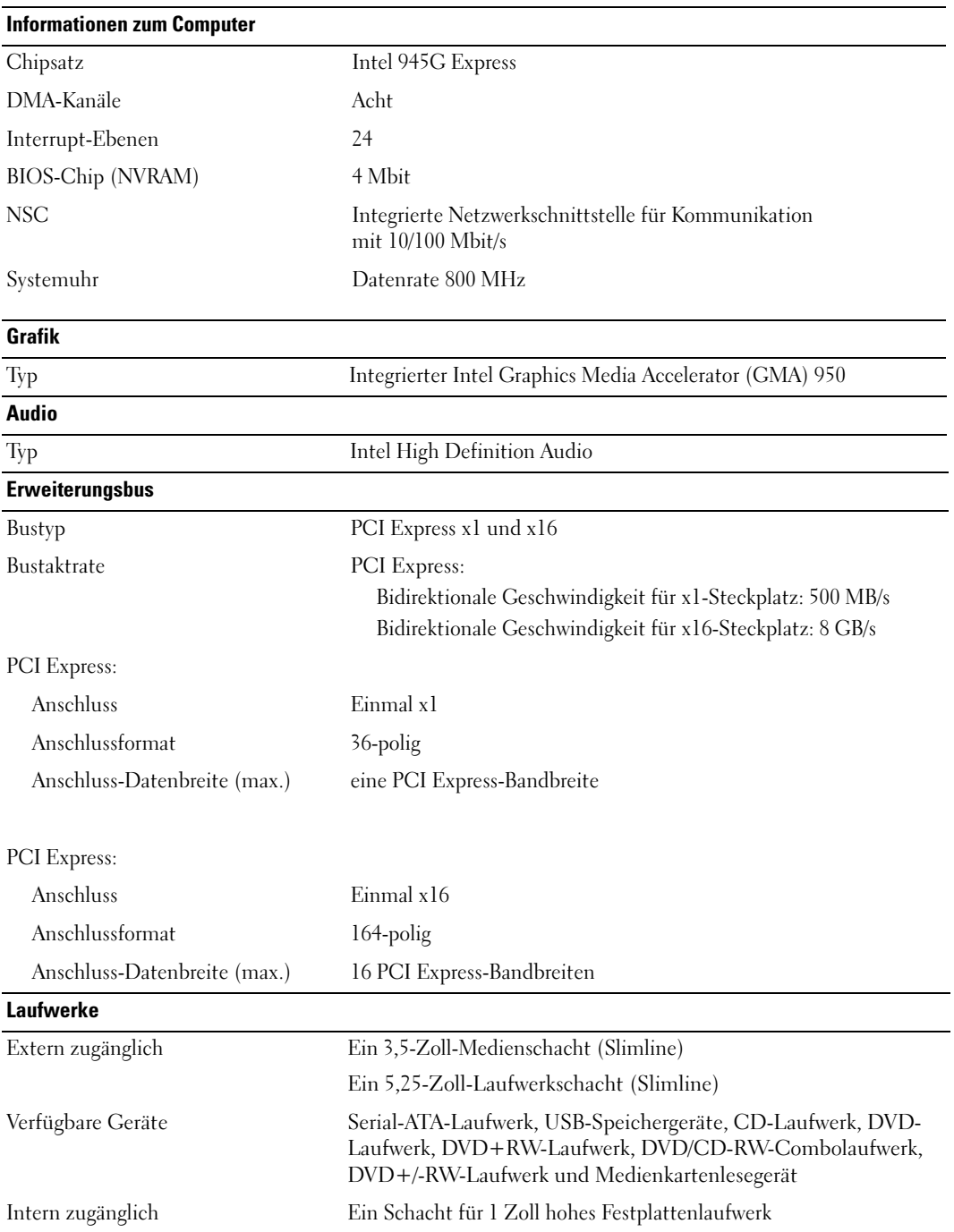

#### Anschlüsse

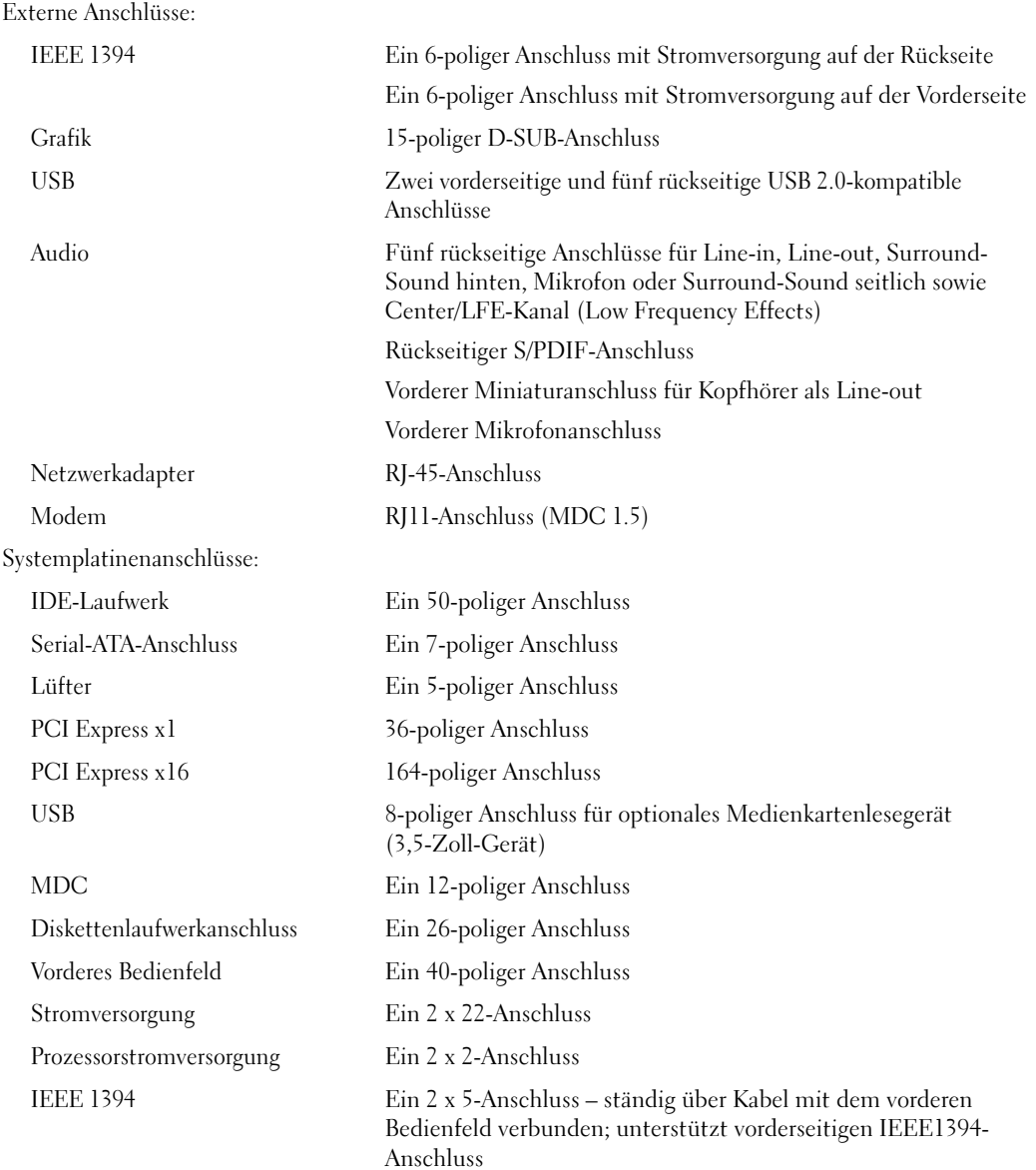

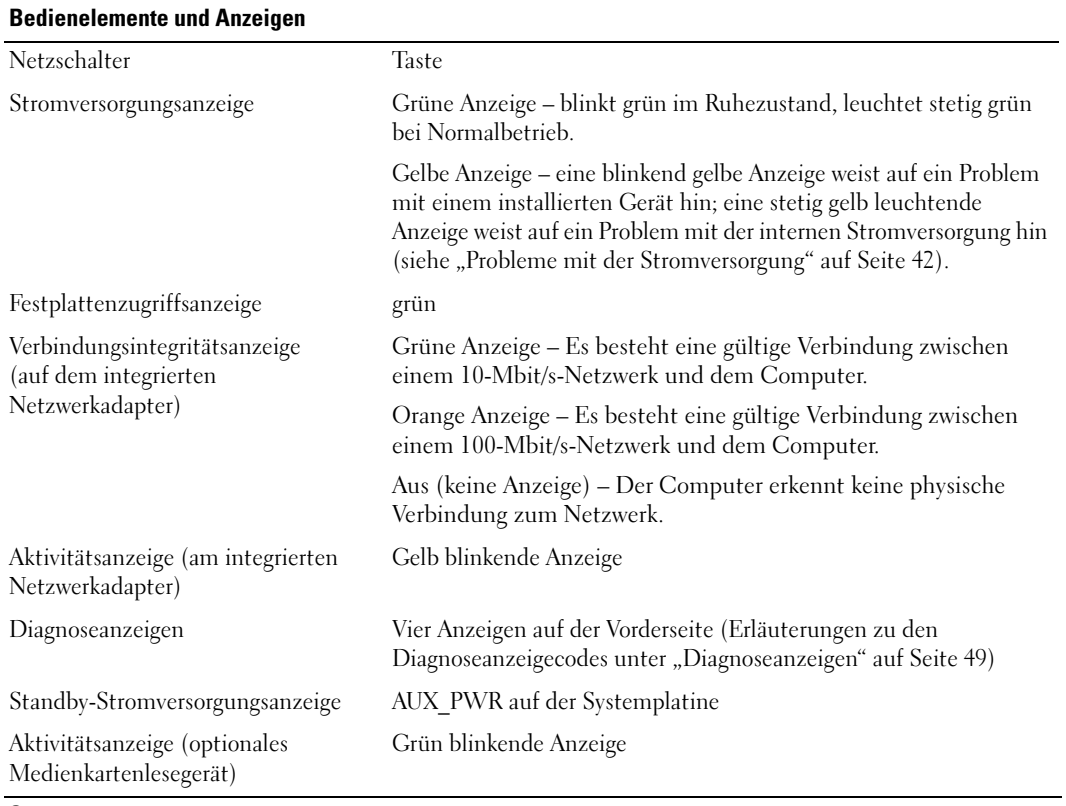

<span id="page-107-0"></span>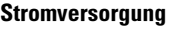

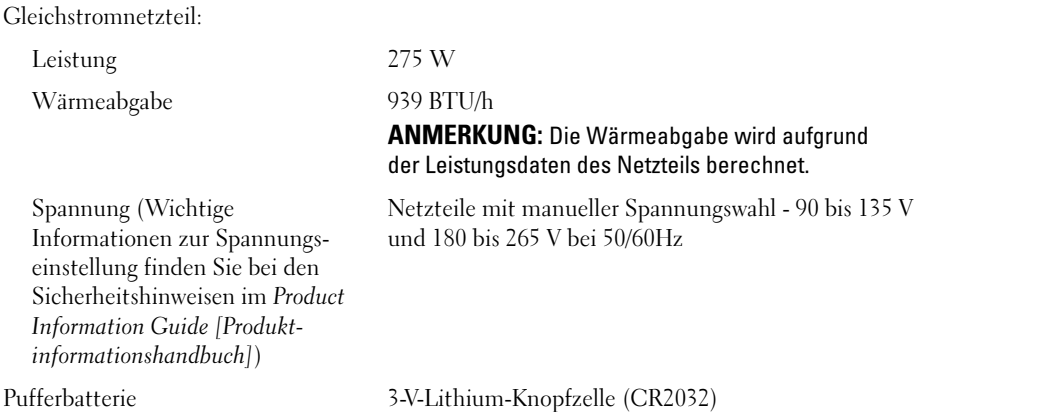
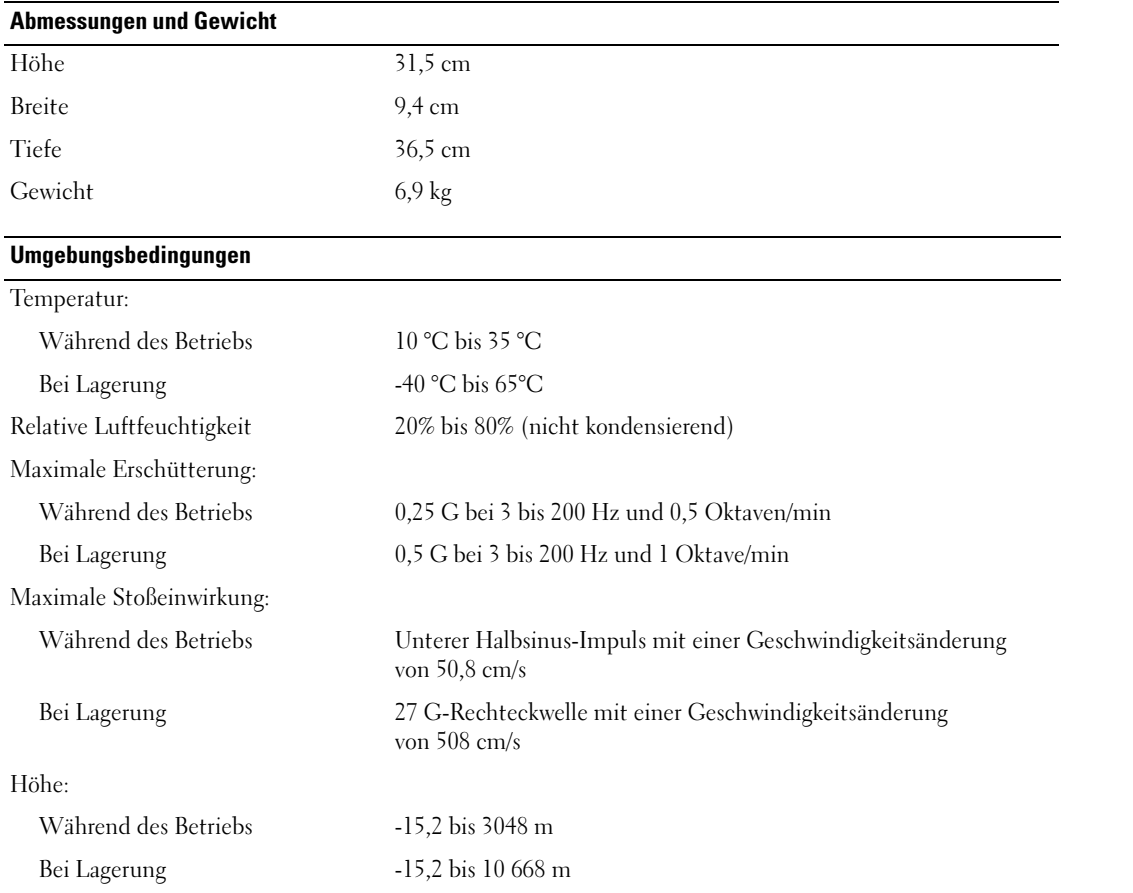

## <span id="page-109-1"></span>System-Setup-Programm

### Übersicht

Das System-Setup-Programm wird für folgende Zwecke verwendet:

- Zum Ändern der Systemkonfigurationsdaten, nachdem Sie beliebige Hardwarekomponenten zu Ihrem Computer hinzugefügt, im System geändert bzw. aus dem System entfernt haben
- Zum Einstellen benutzerdefinierter Optionen, wie das Festlegen bzw. Ändern des Benutzerkennwortes
- Zum Abfragen der aktuellen Speichergröße oder des installierten Festplattenlaufwerktyps

Vor der Verwendung des System-Setup-Programms wird empfohlen, die Einstellungen des System-Setups zu notieren, um gegebenenfalls später darauf zurückgreifen zu können.

HINWEIS: Die Einstellungen für dieses Programm sollten nur von erfahrenen Computeranwendern geändert werden. Bestimmte Änderungen können dazu führen, dass der Computer nicht mehr ordnungsgemäß arbeitet.

#### <span id="page-109-0"></span>Aufrufen des System-Setup-Programms

- 1 Schalten Sie den Computer ein oder führen Sie einen Neustart durch.
- 2 Wenn das DELL™ Logo angezeigt wird, drücken Sie sofort <F2>.

Falls Sie zu lange gewartet haben und das Betriebssystem-Logo erscheint, warten Sie weiter, bis der Microsoft® Windows®-Desktop angezeigt wird. Fahren Sie anschließend den Computer herunter (siehe ["Ausschalten des Computers" auf Seite 63](#page-62-0)) und machen Sie einen neuen Versuch.

#### Bildschirme des System-Setup-Programms

Auf den Bildschirmen des System-Setup-Programms werden die aktuellen bzw. einstellbaren Setup-Konfigurationsinformationen des Computers angezeigt. Der Bildschirm gliedert sich in drei Bereiche: Optionsliste, Feld mit aktiven Optionen und Tastenfunktionen.

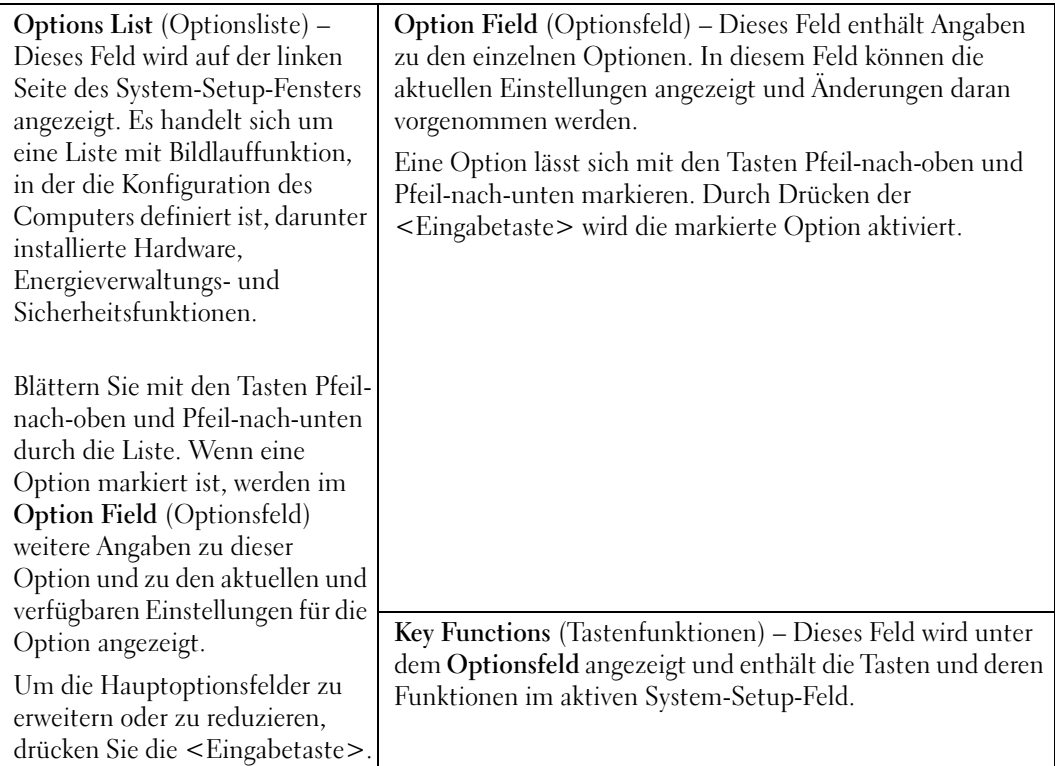

### <span id="page-111-0"></span>Optionen des System-Setup-Programms

**ANMERKUNG:** Je nach Computer, BIOS-Version und installierten Geräten werden die Elemente in diesem Abschnitt möglicherweise nicht oder nicht wie in der Liste wiedergegeben angezeigt.

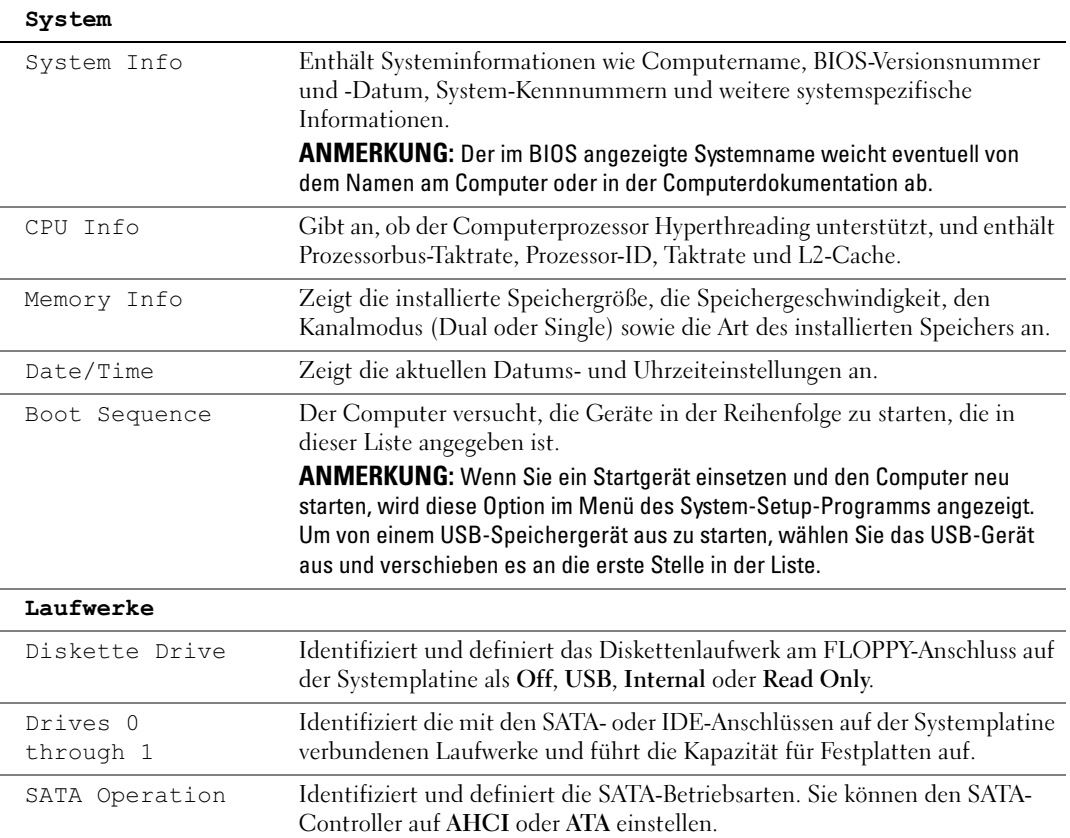

#### Onboard Devices (Integrierte Geräte)

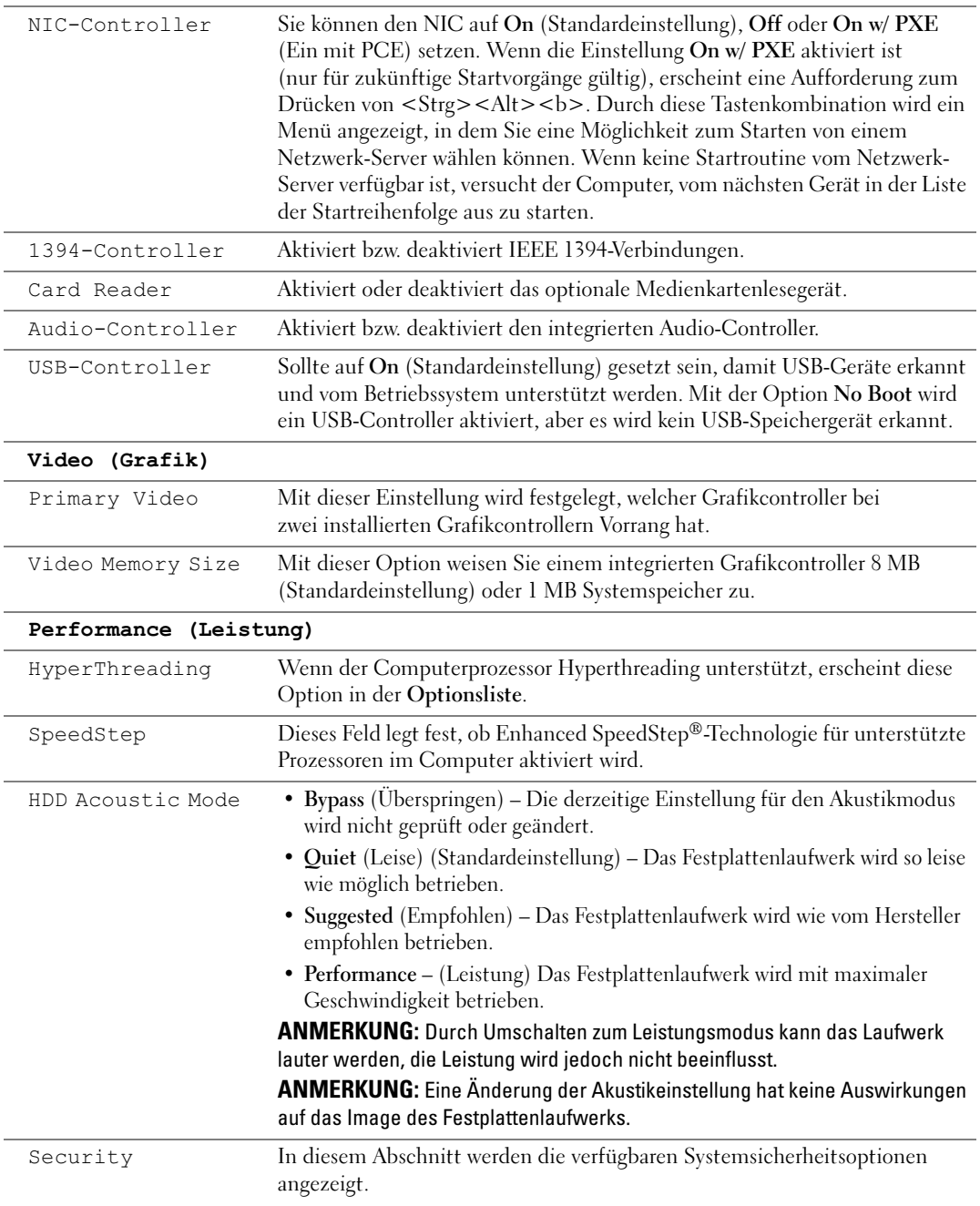

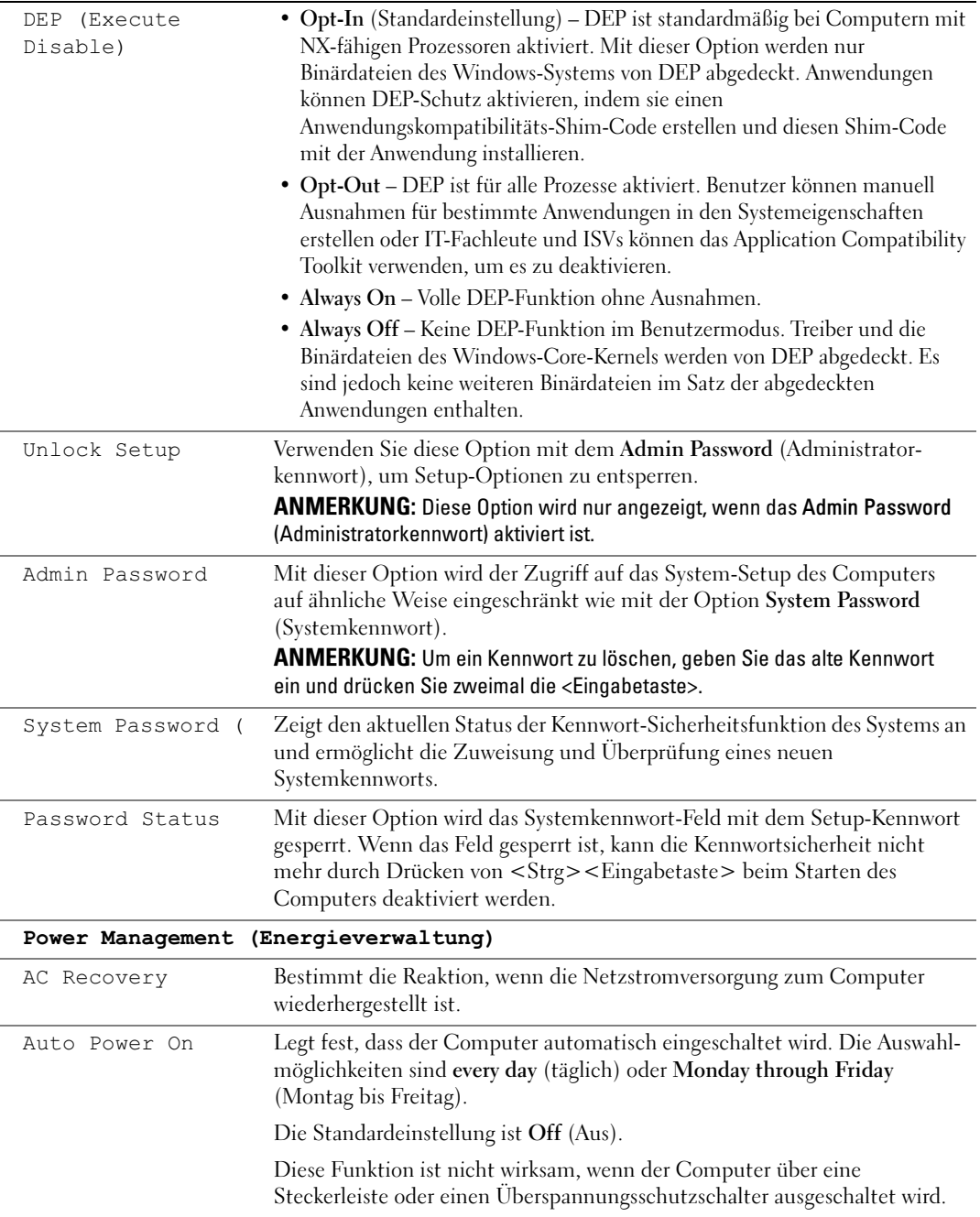

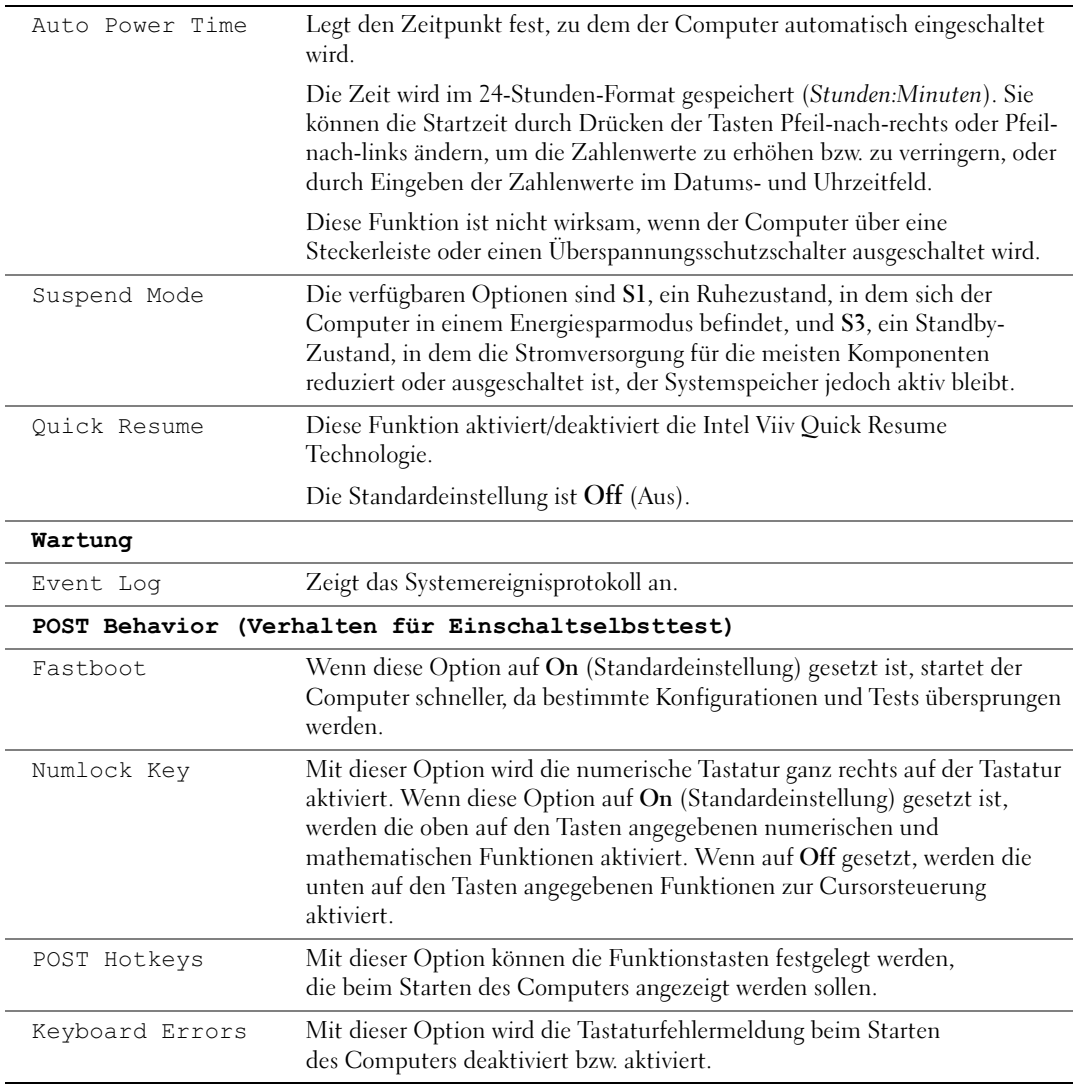

#### Boot Sequence (Startreihenfolge)

Mit dieser Funktion können Sie die Startreihenfolge für das System ändern.

HINWEIS: Wenn Sie Einstellungen für die Startreihenfolge ändern, speichern Sie die neuen Einstellungen, damit die Änderungen nicht verlorengehen.

#### Optionseinstellungen

- Diskette Drive (Diskettenlaufwerk) Der Computer versucht, vom Diskettenlaufwerk zu starten. Es wird eine Fehlermeldung ausgegeben, wenn die Diskette im Laufwerk keine Startdiskette ist, wenn sich keine Diskette im Laufwerk befindet oder wenn auf dem Computer kein Diskettenlaufwerk installiert ist.
- Hard Drive (Festplattenlaufwerk) Der Computer versucht, vom primären Festplattenlaufwerk zu starten. Wenn auf dem Laufwerk kein Betriebssystem installiert ist, erzeugt der Computer eine Fehlermeldung.
- CD Drive (CD-Laufwerk) Der Computer versucht, vom CD-Laufwerk zu starten. Wenn sich keine CD im Laufwerk befindet oder sich auf der CD kein Betriebssystem befindet, erzeugt der Computer eine Fehlermeldung.
- USB Flash Device (USB-Flash-Gerät) Verbinden Sie das Speichergerät mit einem USB-Anschluss und starten Sie den Computer neu. Wenn F12 = Boot Menu in der rechten oberen Ecke des Bildschirms angezeigt wird, drücken Sie die Taste <F12>. Das BIOS-Programm erkennt das Gerät und fügt die USB-Flash-Option zum Systemstartmenü hinzu.

**ANMERKUNG:** Um von einem USB-Gerät zu starten, muss das Gerät startfähig sein. Um sicherzustellen, dass das Gerät startfähig ist, lesen Sie die Informationen in der Dokumentation des Gerätes.

#### Ändern der Startreihenfolge für den aktuellen Startvorgang

Sie können den Computer mit dieser Funktion beispielsweise von einem USB-Gerät neu starten, etwa einem Diskettenlaufwerk oder einem Speicherkey.

- 1 Wenn Sie von einem USB-Gerät starten, verbinden Sie das USB-Gerät mit einem USB-Anschluss (siehe ["Anschlüsse" auf Seite 107](#page-106-0)).
- 2 Schalten Sie den Computer ein oder führen Sie einen Neustart durch.
- 3 Wenn F2 = Setup, F12 = Boot Menu in der rechten oberen Ecke des Bildschirms angezeigt wird, drücken Sie <F12>.

Falls zu lange gewartet wurde und bereits das Logo des Betriebssystems erscheint, warten Sie weiter, bis der Desktop von Microsoft Windows angezeigt wird. Fahren Sie anschließend den Computer herunter (siehe ["Ausschalten des Computers" auf Seite 63](#page-62-0)) und machen Sie einen neuen Versuch.

Das Menü Boot Device (Startgerät) wird angezeigt. Darin sind alle verfügbaren Startgeräte aufgeführt.

4 Wählen Sie ein Gerät und drücken Sie die <Eingabetaste>.

Wenn Sie beispielsweise von einem USB-Speicherkey starten, markieren Sie den Eintrag USB Flash Device (USB-Flash-Gerät) und drücken Sie die <Eingabetaste>.

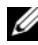

**ANMERKUNG:** Um von einem USB-Gerät zu starten, muss das Gerät startfähig sein. Um sicherzustellen, dass das Gerät startfähig ist, lesen Sie die Informationen in der Dokumentation des Gerätes.

 $\mathscr{U}_4$  ANMERKUNG: Sie können die Startreihenfolge auch mit den entsprechenden System-Setup-Optionen ändern (siehe [Seite 112](#page-111-0)).

#### Ändern der Startreihenfolge für zukünftige Startvorgänge

- 1 Rufen Sie das System-Setup-Programm auf (siehe [Seite 110](#page-109-0)).
- 2 Markieren Sie mit den Pfeiltasten die Menüoption Boot Sequence (Startreihenfolge) und drücken Sie die <Eingabetaste>, um das Menü zu öffnen.

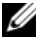

- $\mathscr O$  **ANMERKUNG:** Notieren Sie die aktuelle Startreihenfolge, falls Sie diese später wiederherstellen möchten.
- 3 Blättern Sie mit den Tasten Pfeil-nach-oben und Pfeil-nach-unten durch die Geräteliste.
- 4 Um ein Gerät zu aktivieren oder zu deaktivieren, drücken Sie die Leertaste (aktivierte Geräte sind mit einem Häkchen versehen).
- 5 Drücken Sie die Taste  $\lt u$  bzw.  $\lt d$ , um ein ausgewähltes Gerät in der Liste zu verschieben.

## <span id="page-117-0"></span>Löschen vergessener Kennwörter

 $\bigwedge$  VORSICHT: Bevor Sie mit den in diesem Abschnitt beschriebenen Vorgängen beginnen, lesen Sie die Sicherheitshinweise im Product Information Guide (Produktinformationshandbuch).

1 Gehen Sie vor wie in ["Vorbereitungen" auf Seite 63](#page-62-1) beschrieben.

<span id="page-117-1"></span>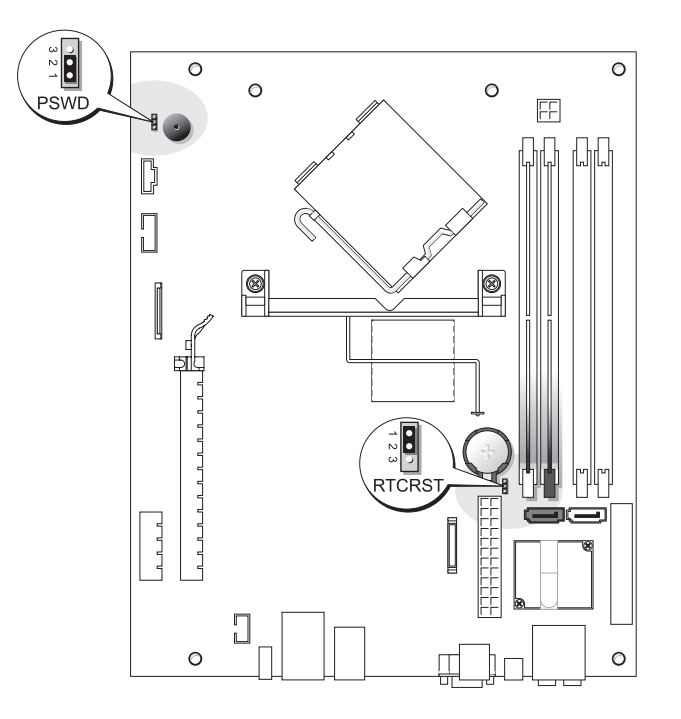

- 2 Um das Kennwort zu löschen, entfernen Sie den Jumper von den Pins 1 und 2.
- 3 Bringen Sie die Computerabdeckung wieder an (siehe "Aufsetzen der Computerabdeckung" [auf Seite 103](#page-102-0)).
- 4 Schließen Sie den Computer und den zugehörigen Bildschirm an die Stromversorgung an und schalten Sie sie ein.
- 5 Wenn der Desktop von Microsoft® Windows® angezeigt wird, fahren Sie den Computer herunter (siehe ["Ausschalten des Computers" auf Seite 63](#page-62-0)).
- 6 Schalten Sie den Bildschirm aus und trennen Sie ihn von der Steckdose.
- 7 Ziehen Sie das Netzkabel des Computers aus der Steckdose und drücken Sie den Netzschalter, um die Systemplatine zu erden.
- 8 Entfernen Sie die Computerabdeckung (siehe "Entfernen der Computerabdeckung" [auf Seite 69](#page-68-0)).
- 9 Lokalisieren Sie den 3-poligen Kennwortjumper (PSWD) auf der Systemplatine (siehe [Seite 118\)](#page-117-0). Setzen Sie den Jumper auf die Pins 1 und 2, um die Kennwortfunktion zu reaktivieren.
- **10** Bringen Sie die Computerabdeckung wieder an (siehe "Aufsetzen der Computerabdeckung" [auf Seite 103](#page-102-0)).

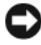

HINWEIS: Wenn Sie ein Netzwerkkabel anschließen, verbinden Sie das Kabel erst mit dem Netzwerkgerät und dann mit dem Computer.

<span id="page-118-0"></span>11 Schließen Sie den Computer und die zugehörigen Geräte an die Stromversorgung an und schalten Sie sie ein.

## Löschen der CMOS-Einstellungen

- $\overline{\Delta}$  VORSICHT: Bevor Sie mit den in diesem Abschnitt beschriebenen Vorgängen beginnen, lesen Sie die Sicherheitshinweise im *Product Information Guide (Produktinformationshandbuch)*.
	- 1 Gehen Sie vor wie in ["Vorbereitungen" auf Seite 63](#page-62-1) beschrieben.
	- 2 Entfernen Sie das Festplattenlaufwerk (siehe [Seite 84](#page-83-0)).
	- 3 Setzen Sie die aktuellen CMOS-Einstellungen zurück:
		- a Lokalisieren Sie den 3-poligen CMOS-Jumper (RTCRST) auf der Systemplatine (siehe [Seite 118\)](#page-117-0).
		- b Entfernen Sie den Jumper von den Pins 2 und 3.
		- c Setzen Sie den Jumper auf die Pins 1 und 2, und warten Sie ungefähr 5 Sekunden.
		- d Setzen Sie den Jumper wieder auf die Pins 2 und 3.
	- 4 Setzen Sie das Festplattenlaufwerk wieder ein (siehe [Seite 85](#page-84-0)).
	- 5 Bringen Sie die Computerabdeckung wieder an (siehe "Aufsetzen der Computerabdeckung" [auf Seite 103](#page-102-0)).
- HINWEIS: Wenn Sie ein Netzwerkkabel anschließen, verbinden Sie das Kabel erst mit der Wandbuchse und dann mit dem Computer.
- 6 Schließen Sie den Computer und die zugehörigen Geräte an die Stromversorgung an und schalten Sie sie ein.

## <span id="page-119-0"></span>Reinigen des Computers

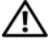

VORSICHT: Bevor Sie mit den in diesem Abschnitt beschriebenen Vorgängen beginnen, lesen Sie die Sicherheitshinweise im Product Information Guide (Produktinformationshandbuch).

#### Computer, Tastatur und Bildschirm

VORSICHT: Trennen Sie den Computer vor der Reinigung vom Stromnetz. Reinigen Sie den Computer mit einem weichen Tuch, das mit Wasser befeuchtet wurde. Verwenden Sie keine flüssigen Reinigungsmittel oder Sprühreiniger, die eventuell entflammbare Stoffe enthalten.

- Entfernen Sie mithilfe eines Staubsaugers mit Bürstenaufsatz vorsichtig den Staub aus den Öffnungen und Vertiefungen des Computers sowie zwischen den Tasten der Tastatur.
- HINWEIS: Wischen Sie den Bildschirm nicht mit Seife oder einer alkoholischen Lösung ab. Dies könnte die Entspiegelungsbeschichtung beschädigen.
- Um den Bildschirm zu reinigen, befeuchten Sie ein weiches, sauberes Tuch mit Wasser. Verwenden Sie nach Möglichkeit ein spezielles Bildschirmreinigungstuch oder eine Lösung, die für die antistatische Beschichtung des Bildschirms geeignet ist.
- Wischen Sie die Tastatur, den Computer und die Kunststoffteile des Bildschirms mit einem weichen Reinigungstuch ab, das mit einer Lösung aus drei Teilen Wasser und einem Teil Spülmittel angefeuchtet ist.

Das Tuch darf lediglich angefeuchtet werden. Unter keinen Umständen darf Wasser in den Computer oder in die Tastatur tropfen.

#### **Maus**

Wenn sich der Mauszeiger auf dem Bildschirm nur ruckartig oder ungewöhnlich bewegt, müssen Sie die Maus reinigen. So reinigen Sie eine Maus (nicht optisch):

- 1 Drehen Sie den Haltering auf der Unterseite der Maus gegen den Uhrzeigersinn und nehmen Sie die Mauskugel heraus.
- 2 Wischen Sie die Kugel mit einem sauberen, fusselfreien Tuch ab.
- 3 Blasen Sie vorsichtig in die Öffnung auf der Mausunterseite, um Staub und Fusseln zu entfernen.
- 4 Wenn sich an den Rollen im Kugelgehäuse Schmutz angesammelt hat, reinigen Sie die Rollen mit Hilfe eines Wattestäbchens, das leicht mit Reinigungsalkohol angefeuchtet wurde.
- 5 Richten Sie die Rollen wieder ordnungsgemäß aus, wenn die Justierung verändert wurde. Stellen Sie sicher, dass keine Fasern von Wattestäbchen zurückgeblieben sind.
- 6 Setzen Sie die Kugel und den Haltering wieder ein und drehen Sie den Haltering im Uhrzeigersinn, bis er mit einem Klicken einrastet.

#### CDs und DVDs

HINWEIS: Reinigen Sie die Linse im CD-/DVD-Laufwerk nur mit Druckluft. Befolgen Sie dabei die Anweisungen zur Anwendung des Druckluftgerätes. Berühren Sie niemals die Linse im Laufwerk.

Wenn Probleme auftreten, z. B. Unregelmäßigkeiten bei der Wiedergabequalität der CDs oder DVDs, können die Discs auf folgende Weise gereinigt werden:

1 Fassen Sie die Disc immer nur am Rand an. Sie können auch den inneren Rand in der Mitte fassen.

HINWEIS: Reinigen Sie die Disc keinesfalls in kreisförmigen Bewegungen, damit die Oberfläche nicht beschädigt wird.

2 Reinigen Sie die Unterseite der Disc (die unbeschriftete Seite) vorsichtig mit einem weichen und fusselfreien Tuch in gerader Linie von der Mitte zum Rand hin.

Bei hartnäckigem Schmutz können Sie Wasser oder eine schwache Lösung aus Wasser und milder Seife verwenden. Sie können auch handelsübliche Produkte zum Reinigen von Discs erwerben, die Schutz gegen Staub, Fingerabdrücke und Kratzer bieten. Reinigungsprodukte für CDs eignen sich in der Regel auch für DVDs.

## <span id="page-120-0"></span>Bedingungen des technischen Supports von Dell (nur USA)

Wenn persönlicher technischer Support durch unsere Techniker geleistet werden soll, ist die Mitarbeit des Kunden bei der Fehlerbeseitigung erforderlich. Der technische Support umfasst die Wiederherstellung der bei der Auslieferung von Dell eingestellten ursprünglichen Standardkonfiguration des Betriebssystems, der Softwareprogramme und von Hardwaretreibern sowie die Funktionsprüfung des Computers und sämtlicher Hardware, die von Dell installiert wurde. Neben dem persönlichen technischen Support durch unsere Mitarbeiter steht unter support.dell.com auch technischer Online-Support zur Verfügung. Es können möglicherweise noch weitere technische Supportoptionen erworben werden.

Dell bietet eingeschränkten technischen Support für den Computer sowie sämtliche Software und Peripheriegeräte, die von Dell installiert wurden<sup>1</sup>. Der Support für Software und Peripheriegeräte von Fremdherstellern, darunter auch solche, die über Dell Software and Peripherals, Readyware und Custom Factory Integration erworben und/oder installiert wurden, erfolgt über den Originalhersteller2.

- $1$  Reparaturdienstleistungen werden gemäß den Bedingungen der eingeschränkten Garantie und des optionalen Support-Servicevertrages erbracht, den Sie zusammen mit dem Computer erworben haben.
- $2$  Alle standardmäßigen Dell Komponenten innerhalb eines CFI-Projekts (Custom Factory Integration) werden durch die eingeschränkte Dell Standardgarantie für den Computer abgedeckt. Dell bietet jedoch auch ein erweitertes Ersatzteilprogramm an, damit alle nicht dem Standard entsprechenden Hardwarekomponenten von Fremdherstellern, die über CFI integriert wurden, für die Dauer des Servicevertrags für den Computer abgedeckt sind.

#### Definition für Software und Peripheriegeräte, die von Dell installiert wurden

Zu den von Dell installierten Programmen gehören das Betriebssystem und einige Softwareprogramme, die während der Fertigung auf dem Computer installiert wurden (z. B. Microsoft® Office, Norton Antivirus, usw.).

Zu den von Dell installierten Peripheriegeräten gehören interne Erweiterungskarten, ein Modulschacht der Marke Dell oder PC-Kartenzubehör. Außerdem gehören alle Bildschirme, Tastaturen, Mäuse, Lautsprecher, Mikrofone für Telefonmodems, Docking-Stationen/Port Replicatoren sowie Netzwerkprodukte mit allen zugehörigen Kabeln der Marke Dell dazu.

#### Definition für Software und Peripheriegeräte von Fremdherstellern

Software und Peripheriegeräte von Fremdherstellern umfassen sämtliche Peripheriegeräte, Zubehörteile oder Softwareprogramme, die von Dell unter einer fremden Marke vertrieben werden (Drucker, Scanner, Kameras, Spiele usw.). Support für alle Programme und Peripheriegeräte von Fremdherstellern bietet der Originalhersteller des Produktes.

## <span id="page-121-0"></span>FCC-Hinweise (nur für USA)

### FCC-Klasse B

Das Gerät erzeugt und verwendet Hochfrequenzenergie und kann diese abstrahlen. Wird das Gerät nicht entsprechend der Bedienungsanleitung des Herstellers installiert und verwendet, kann es den Radio- und Fernsehempfang stören. Dieses Gerät wurde getestet und entspricht den in Abschnitt 15 der FCC-Bestimmungen für digitale Geräte der Klasse B festgelegten Grenzwerten.

Dieses Gerät entspricht Abschnitt 15 der FCC-Bestimmungen. Der Betrieb unterliegt den beiden folgenden Bedingungen:

- 1 Dieses Gerät darf keine gefährdenden Störungen verursachen.
- 2 Dieses Gerät muss jede empfangene Störung akzeptieren, einschließlich einer Störung, die zu unerwünschtem Betrieb führen könnte.

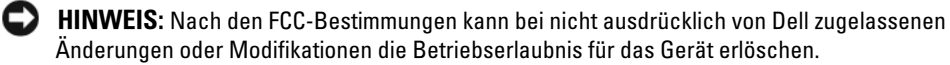

Die in diesen Bestimmungen festgelegten Grenzwerte sollen in Wohngebieten einen weitgehend störungsfreien Betrieb gewährleisten. Es kann jedoch nicht garantiert werden, dass bei einer bestimmten Installation nicht doch Störungen auftreten. Wenn das Gerät den Radio- oder Fernsehempfang stört, was sich durch Aus- und Wiedereinschalten des Gerätes feststellen lässt, sollten Sie versuchen, die Störungen mit Hilfe einer oder mehrerer der folgenden Maßnahmen zu beheben:

- Empfangsantenne neu ausrichten.
- Position des Systems gegenüber dem Empfänger ändern.
- Abstand zwischen System und Empfänger vergrößern.
- System an eine andere Steckdose anschließen, sodass System und Empfänger über verschiedene Stromkreise versorgt werden.

Wenden Sie sich gegebenenfalls an einen Mitarbeiter von Dell Inc. oder an einen qualifizierten Radio- und Fernsehtechniker.

Auf den im vorliegenden Dokument beschriebenen Geräten finden Sie entsprechend den FCC-Bestimmungen die folgenden Informationen:

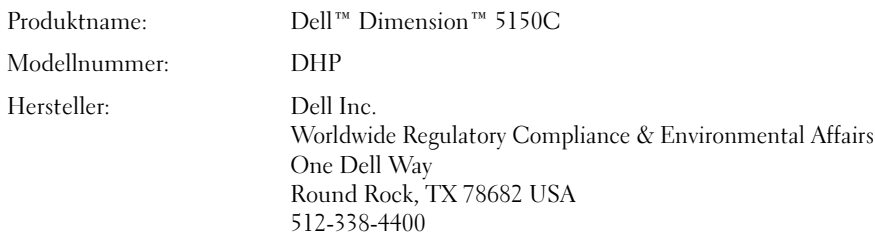

## <span id="page-123-0"></span>Kontaktaufnahme mit Dell

Um Dell per Internet zu erreichen, können Sie folgende Websites nutzen:

- www.dell.com
- support.dell.com (Technischer Support)
- premiersupport.dell.com (Technischer Support für Kunden in Behörden, im Bildungs- und Gesundheitswesen sowie für mittlere und große Betriebe, einschließlich Premier-, Platinund Gold-Kunden)

Die Adressen der Websites Ihres Landes finden Sie im entsprechenden Abschnitt der folgenden Tabelle.

**ZANMERKUNG:** Die gebührenfreien Nummern gelten in den entsprechend aufgeführten Ländern.

 $\mathscr Q$  **ANMERKUNG:** In bestimmten Ländern steht der Technische Support speziell für tragbare Dell XPS-Computer unter einer separaten Telefonnummer zur Verfügung, die für die teilnehmenden Länder angegeben wird. Wenn Sie keine Telefonnummer speziell für tragbare XPS-Computer finden können, wenden Sie sich unter der angegebenen Telefonnummer des Technischen Supports an Dell. Ihr Anruf wird dann entsprechend weitergeleitet.

Wenn Sie sich mit Dell in Verbindung setzen möchten, können Sie die in der folgenden Tabelle angegebenen Telefonnummern, Codes und elektronischen Adressen verwenden. Im Zweifelsfall ist Ihnen die nationale oder internationale Auskunft gerne behilflich.

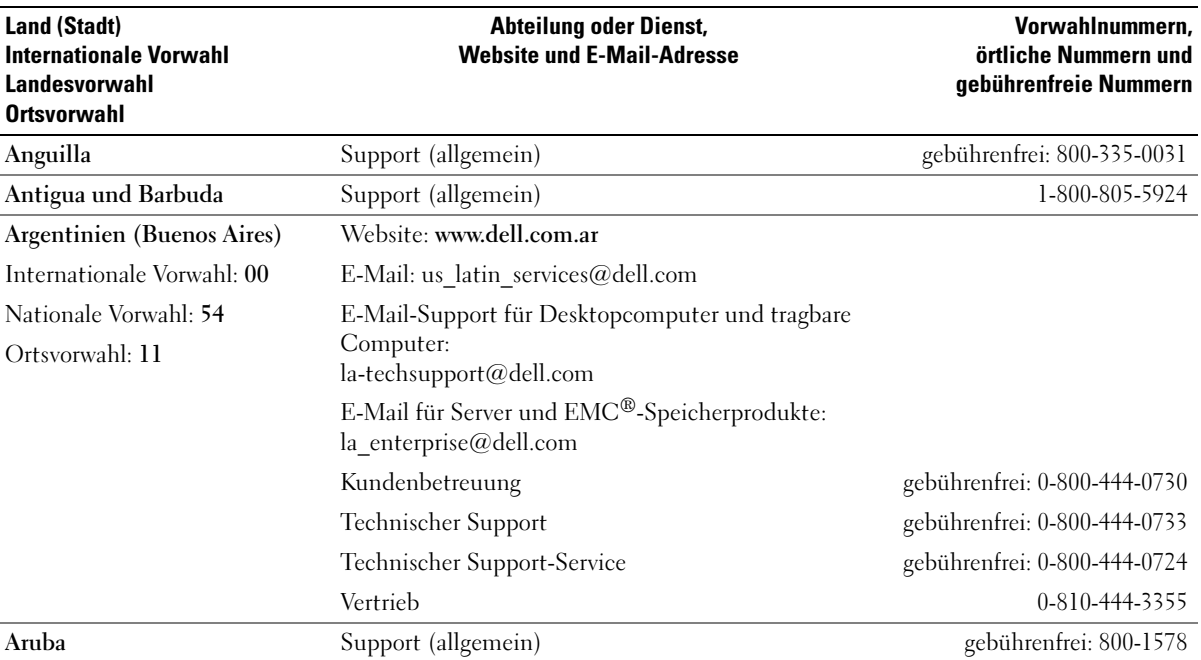

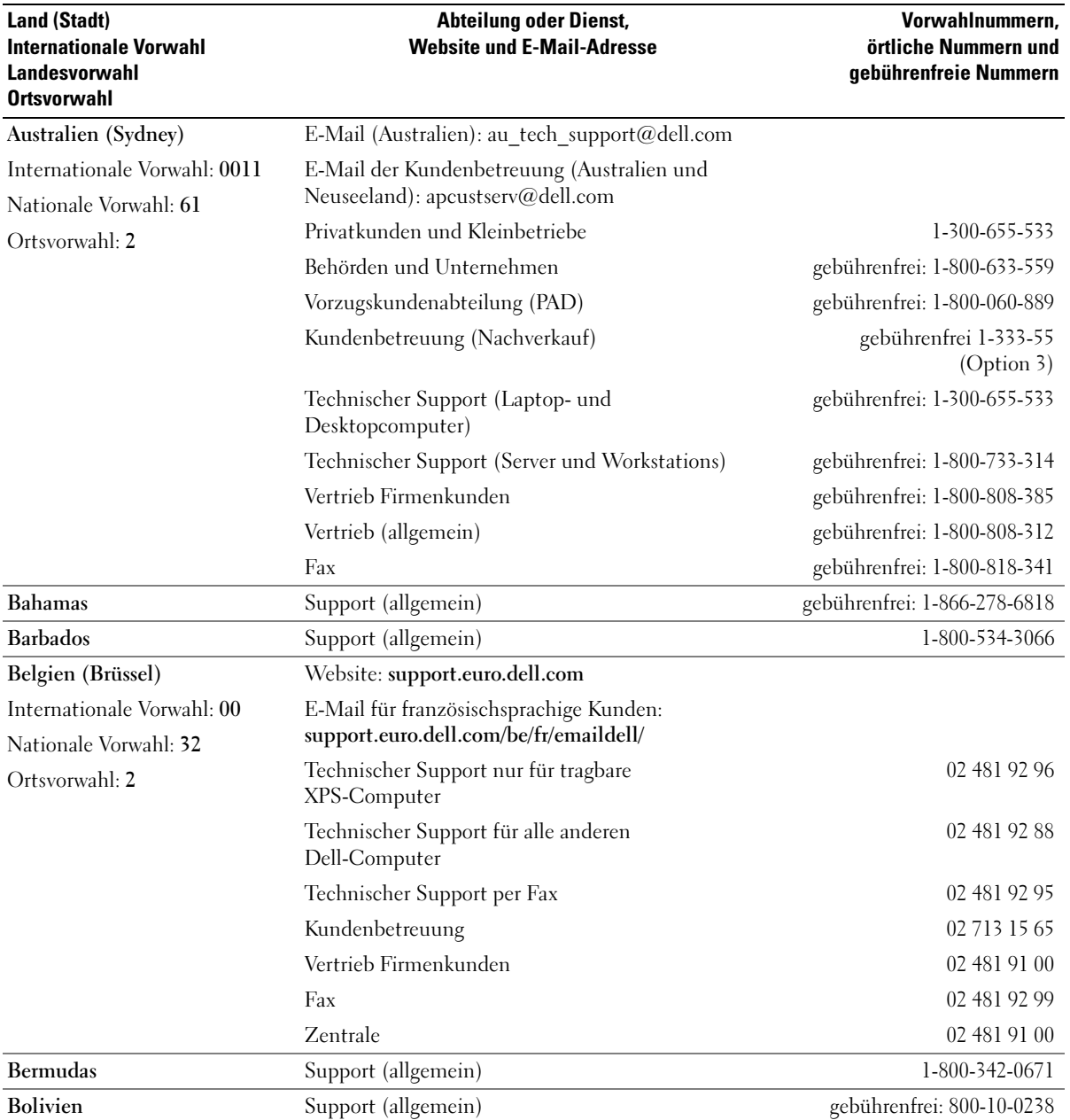

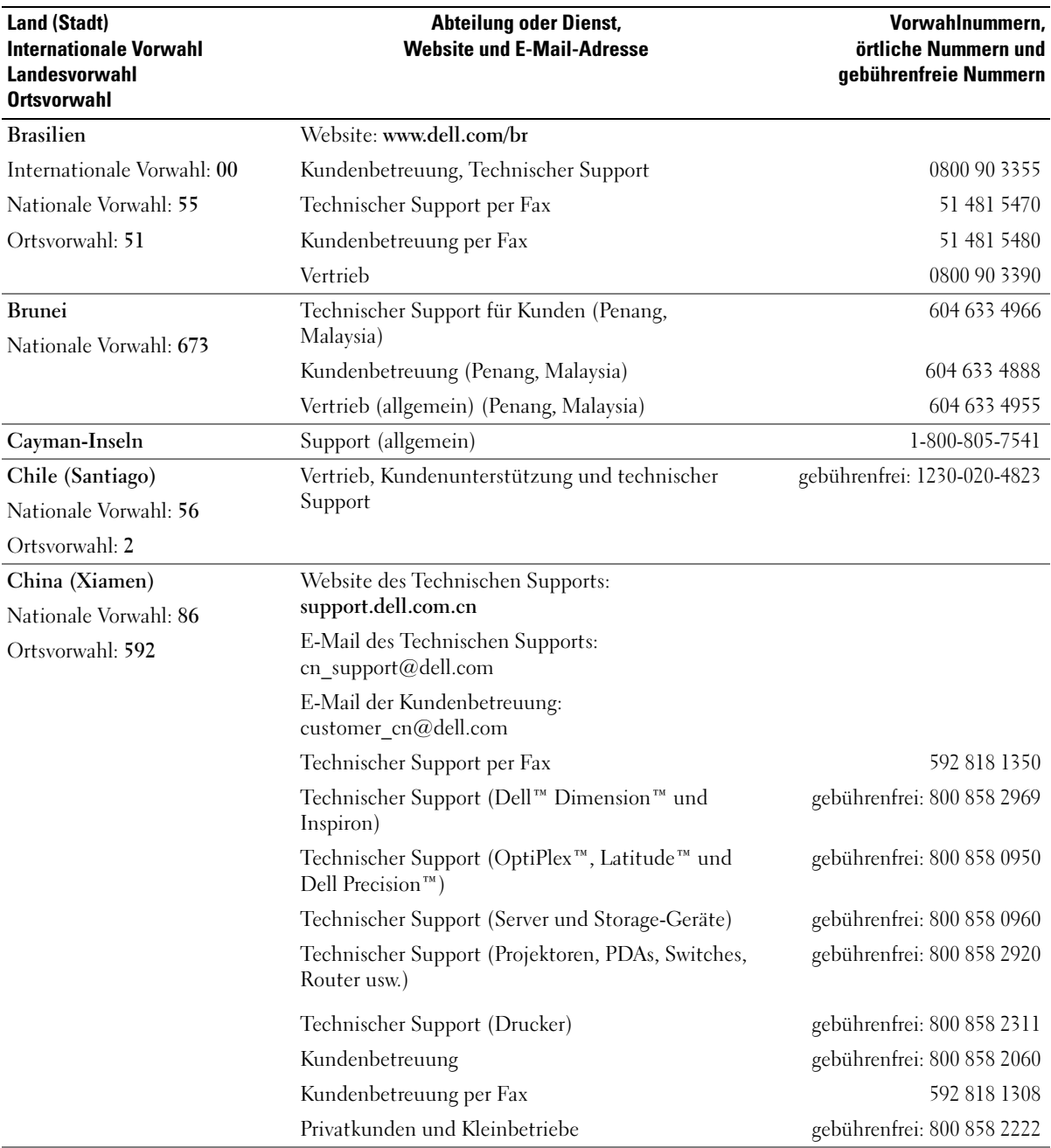

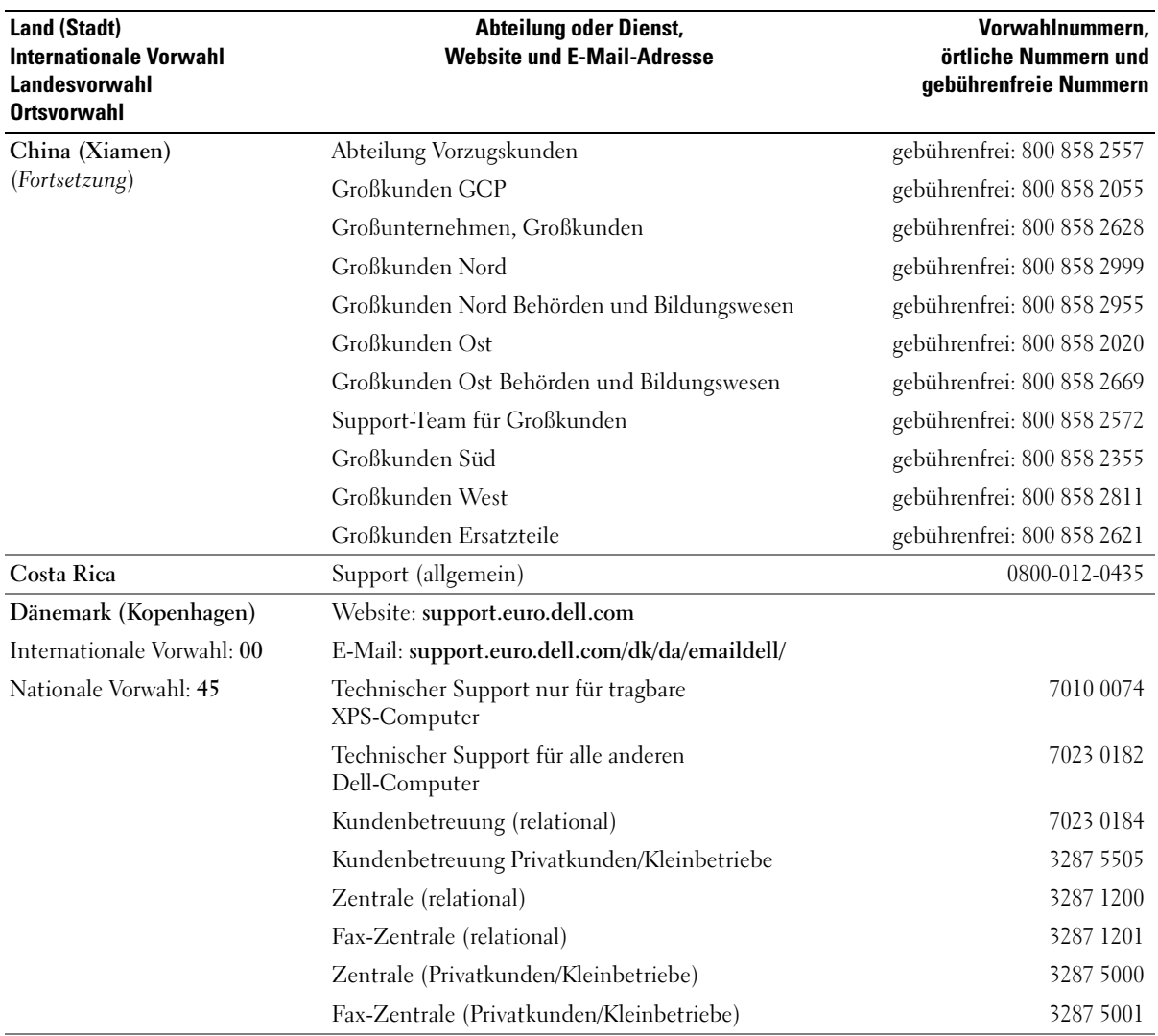

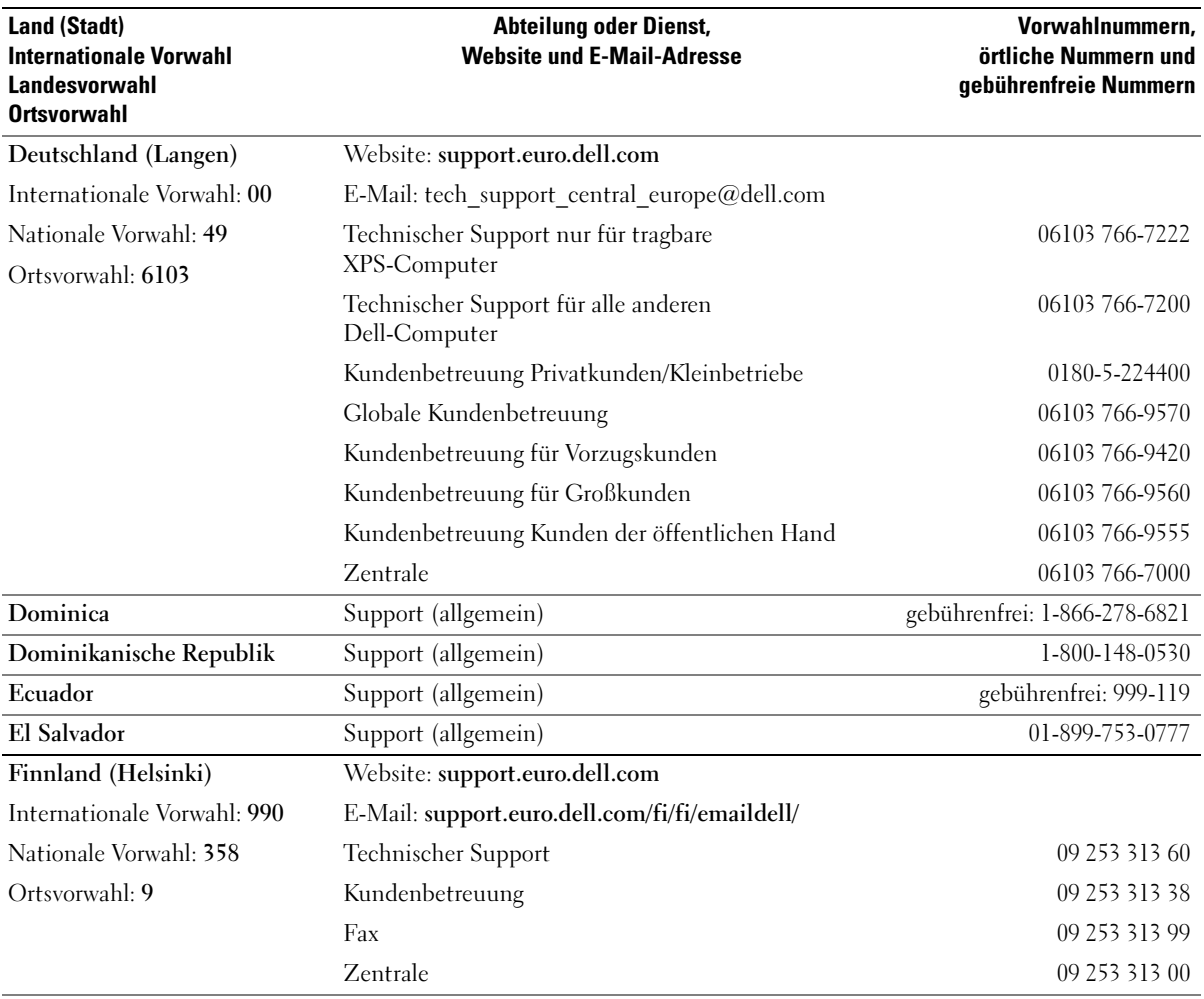

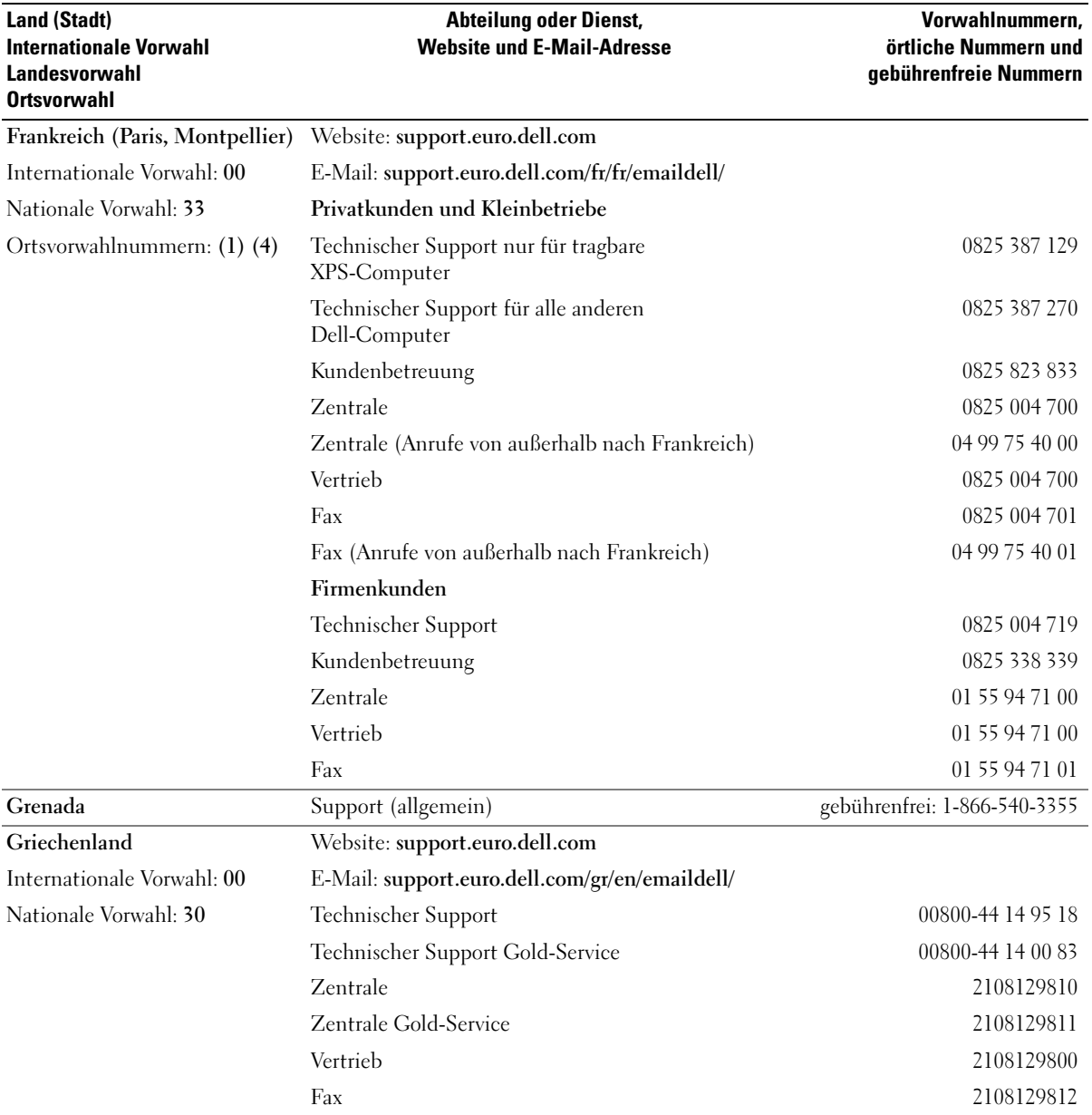

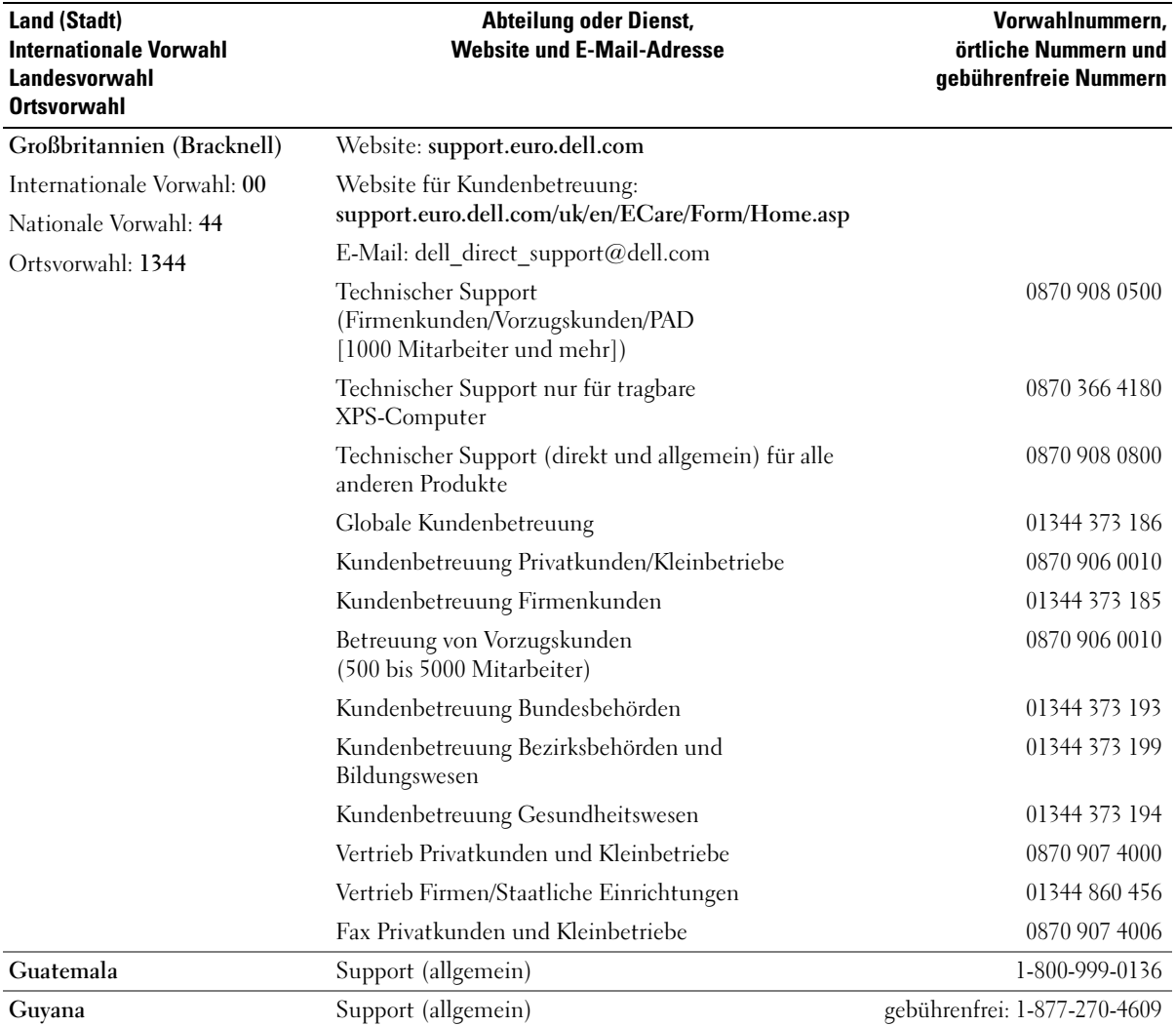

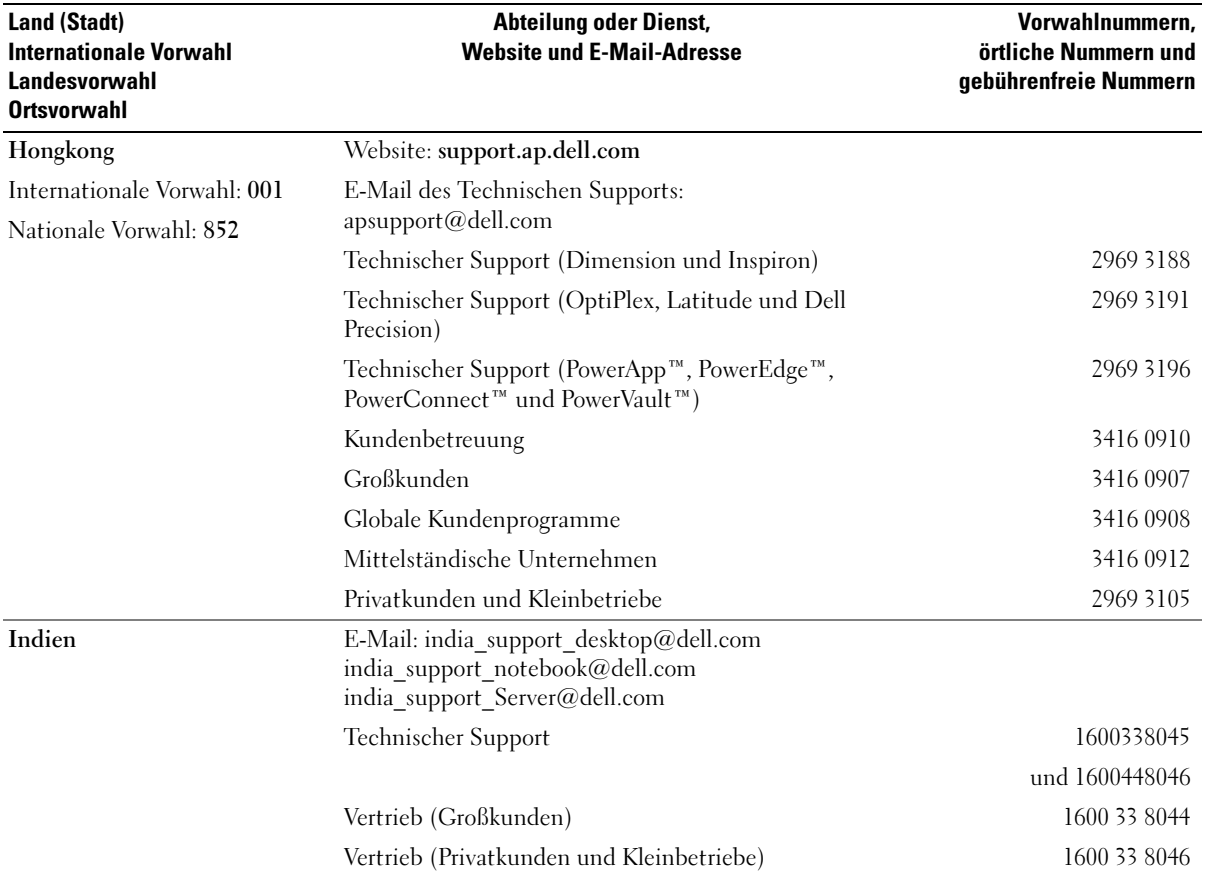

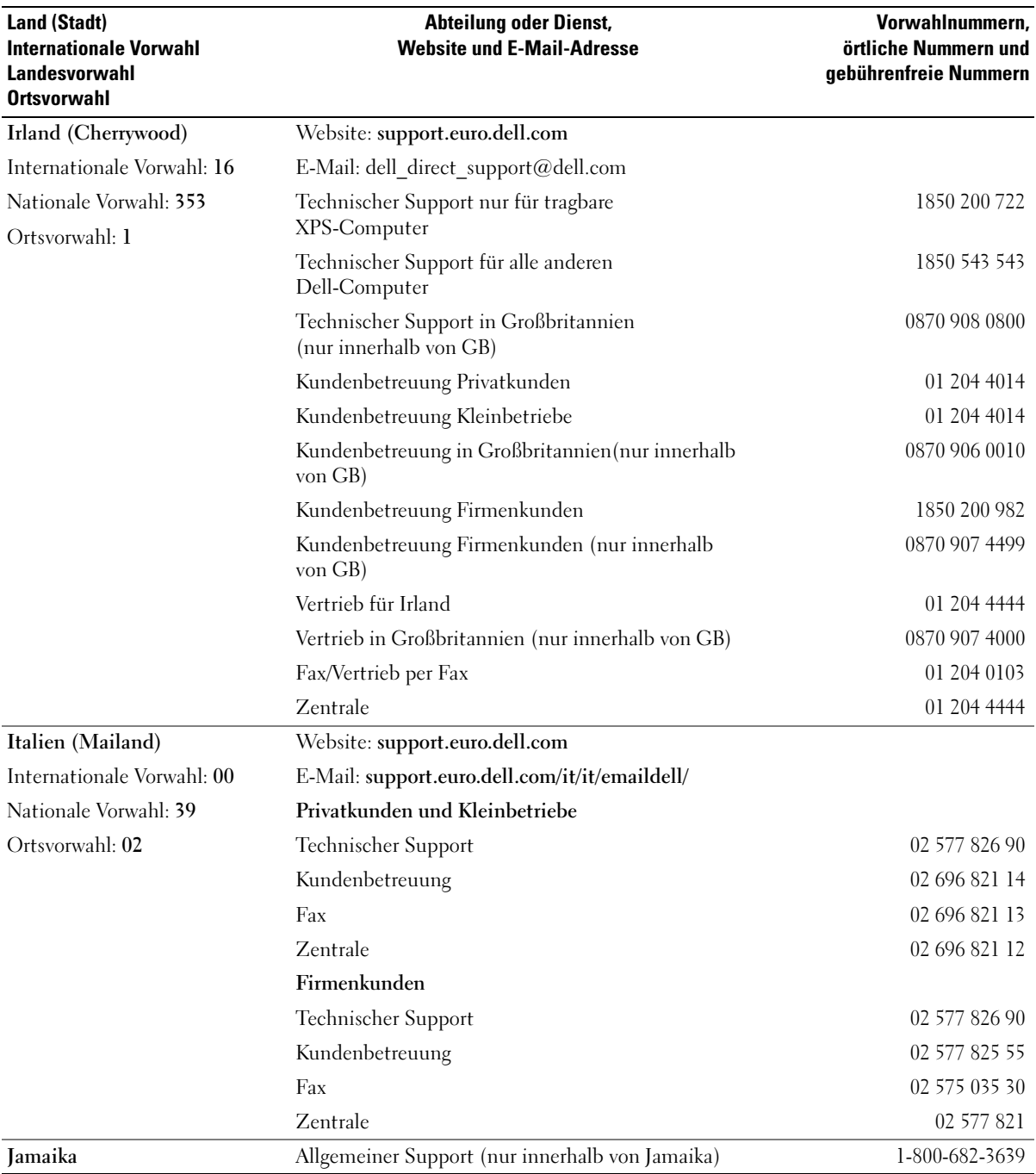

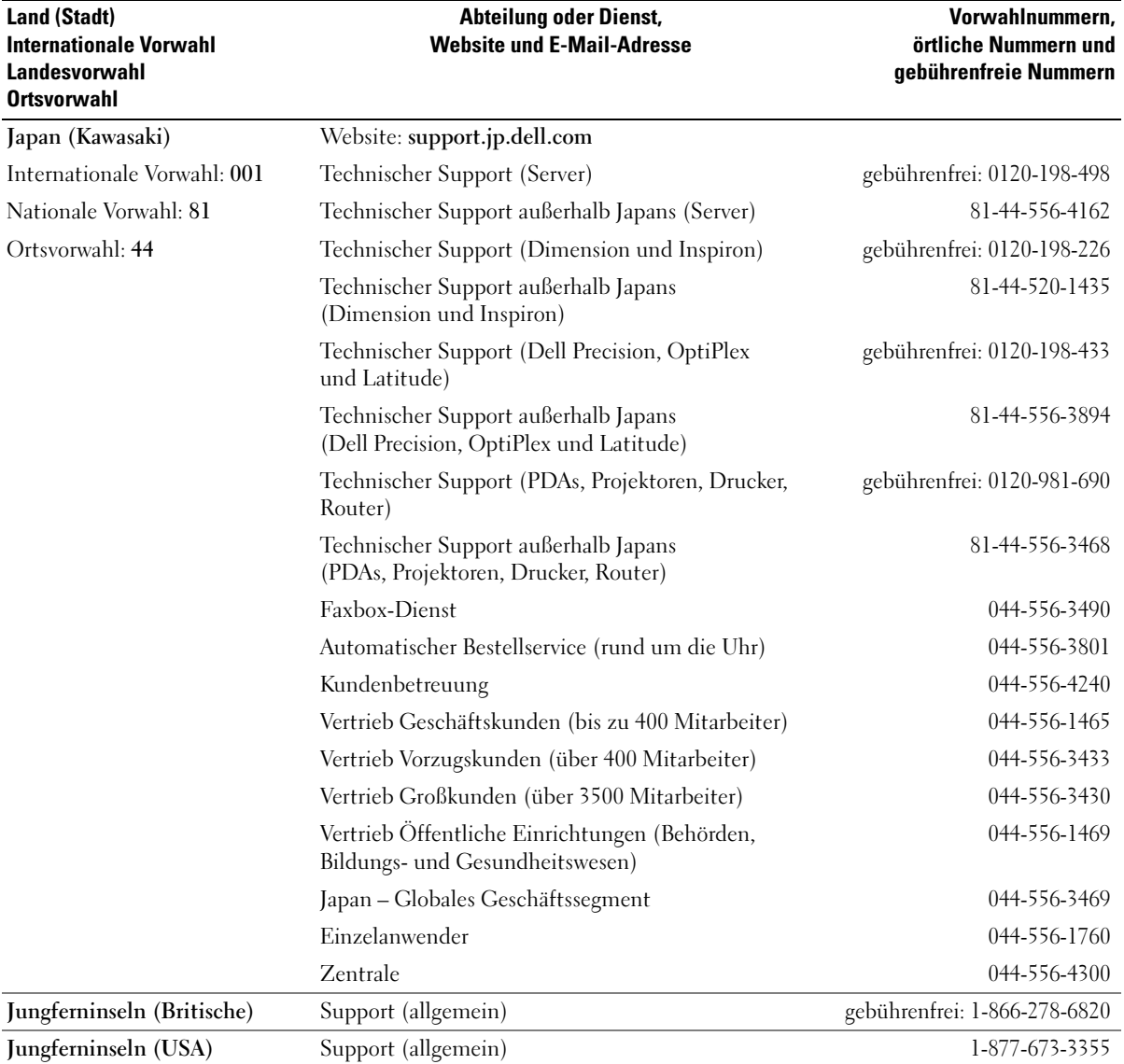

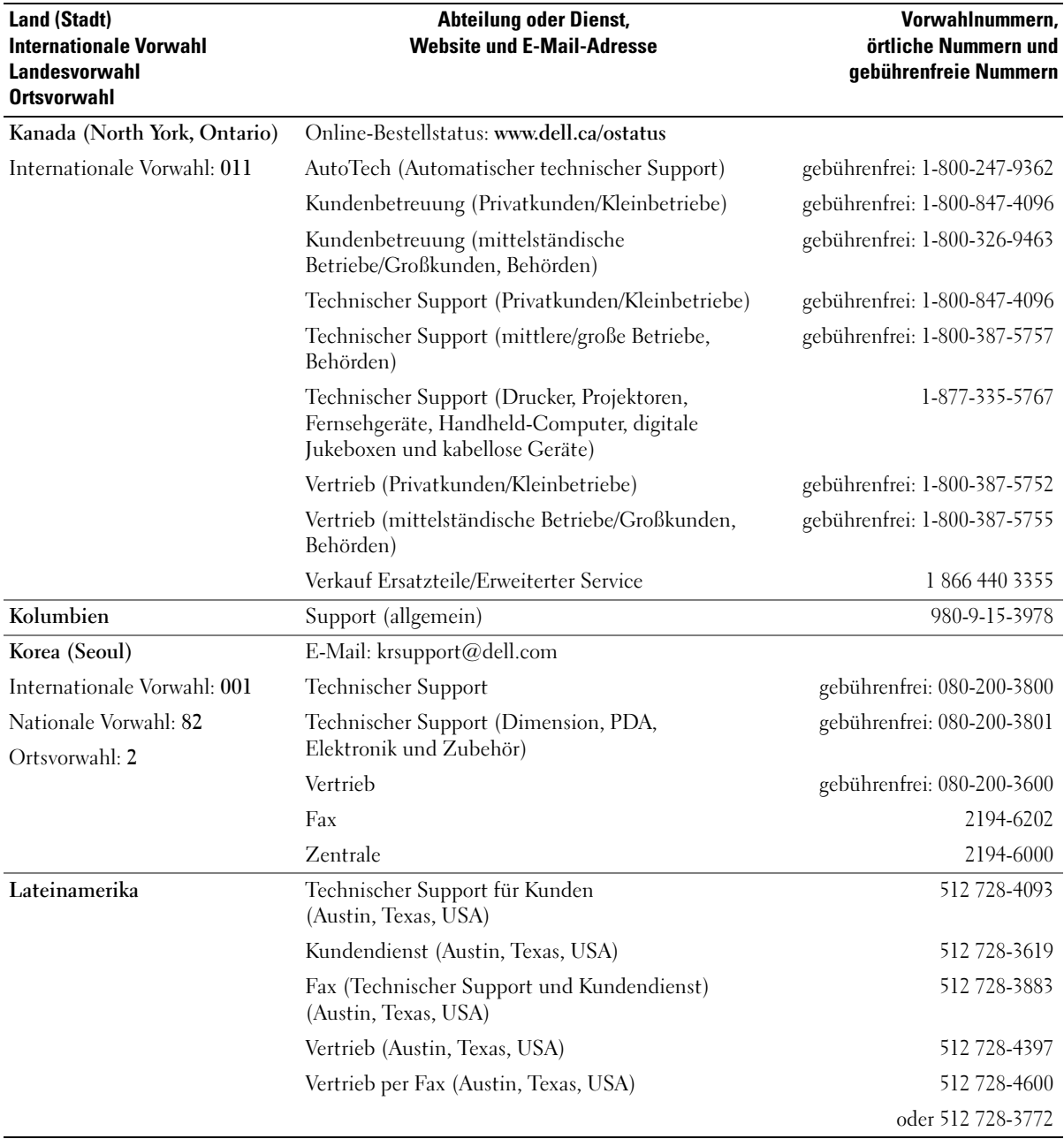

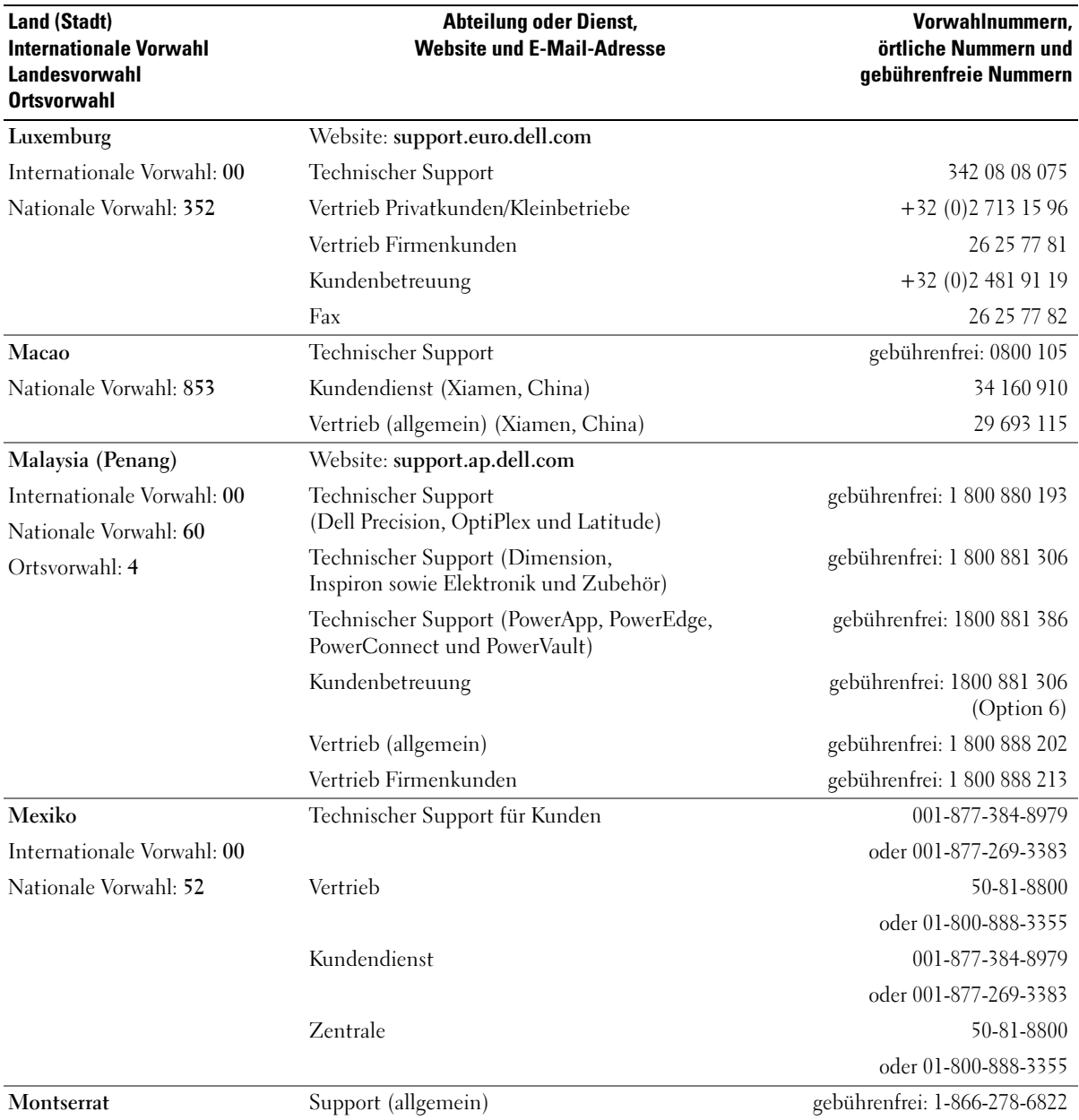

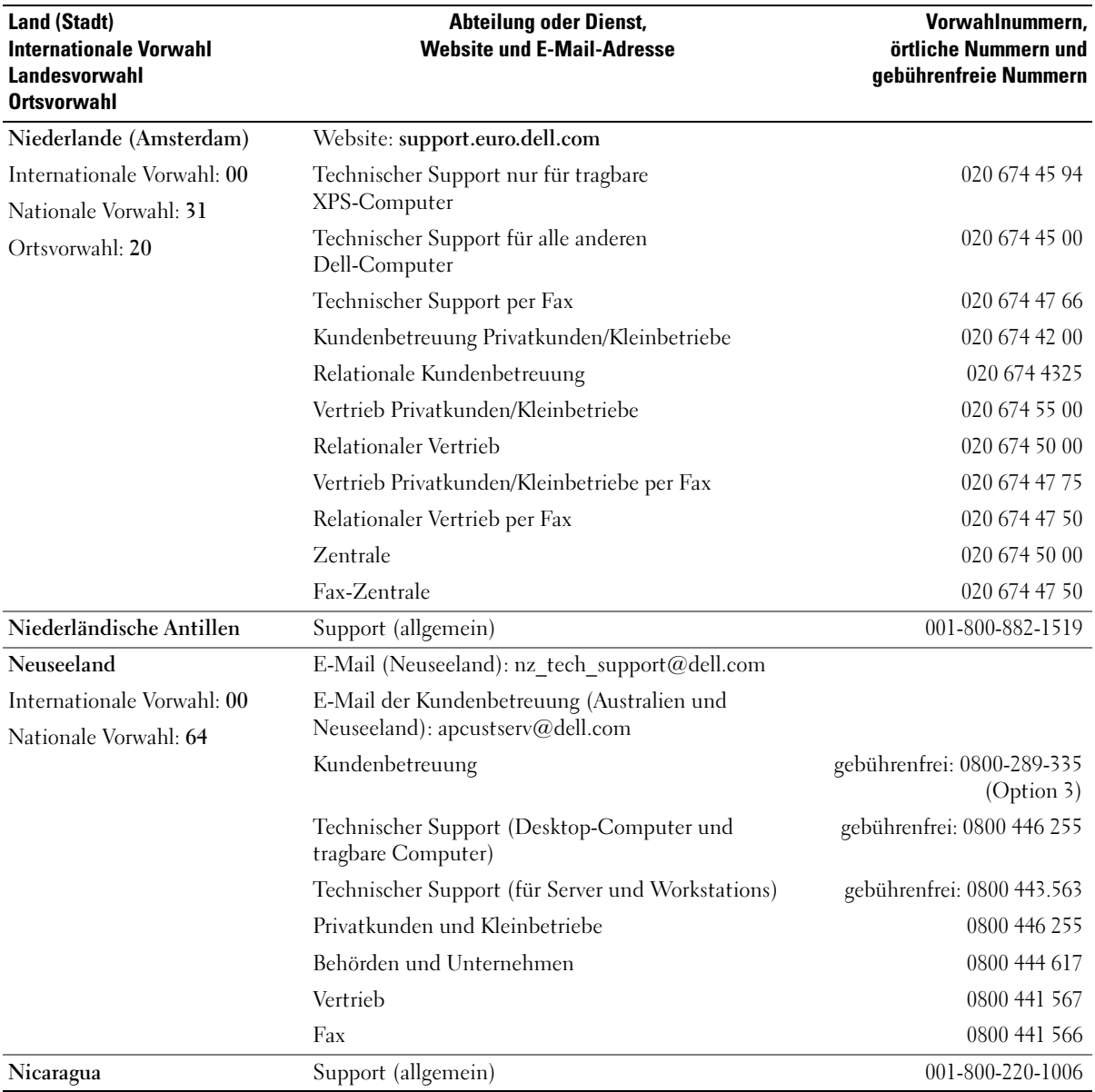

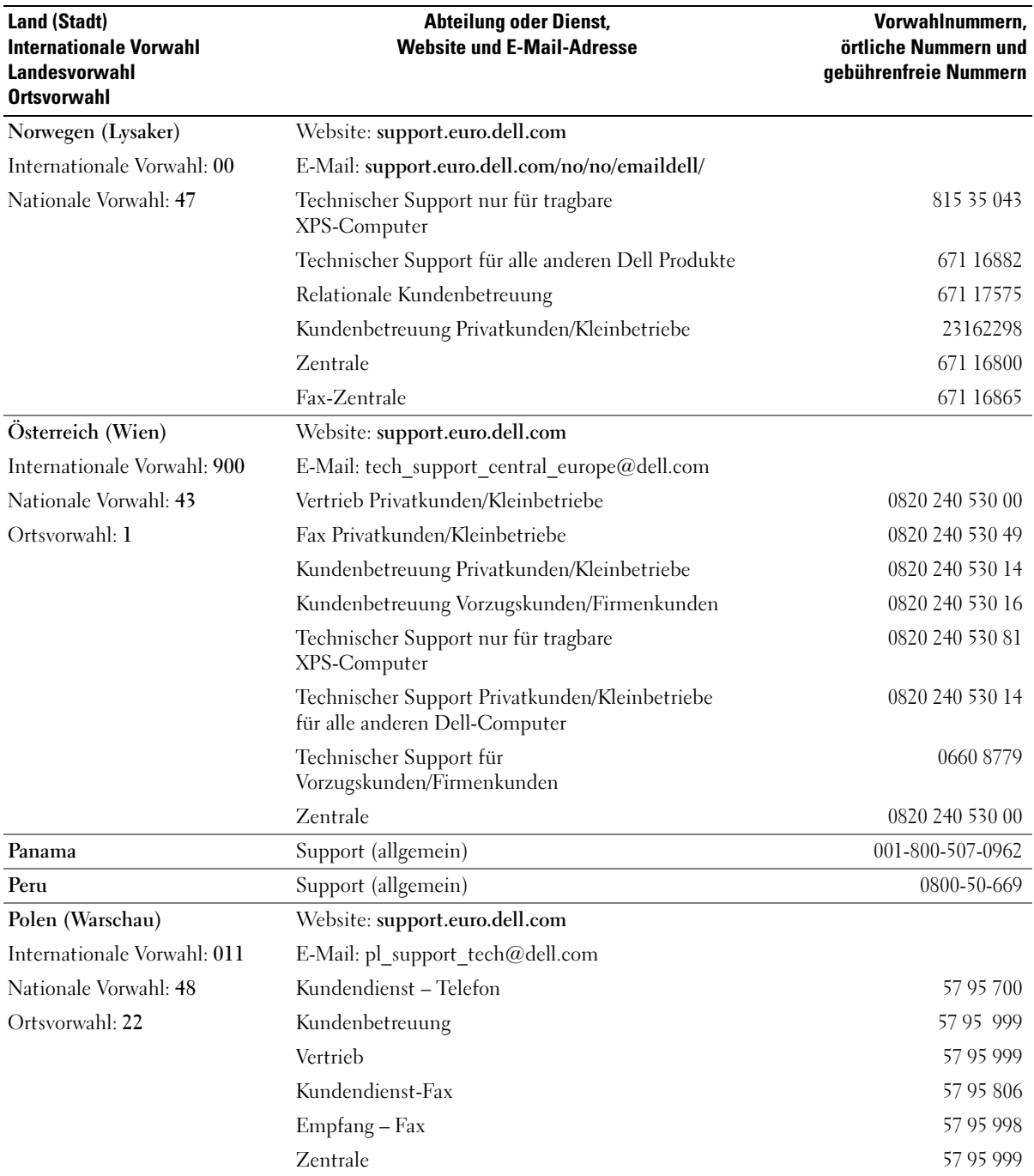

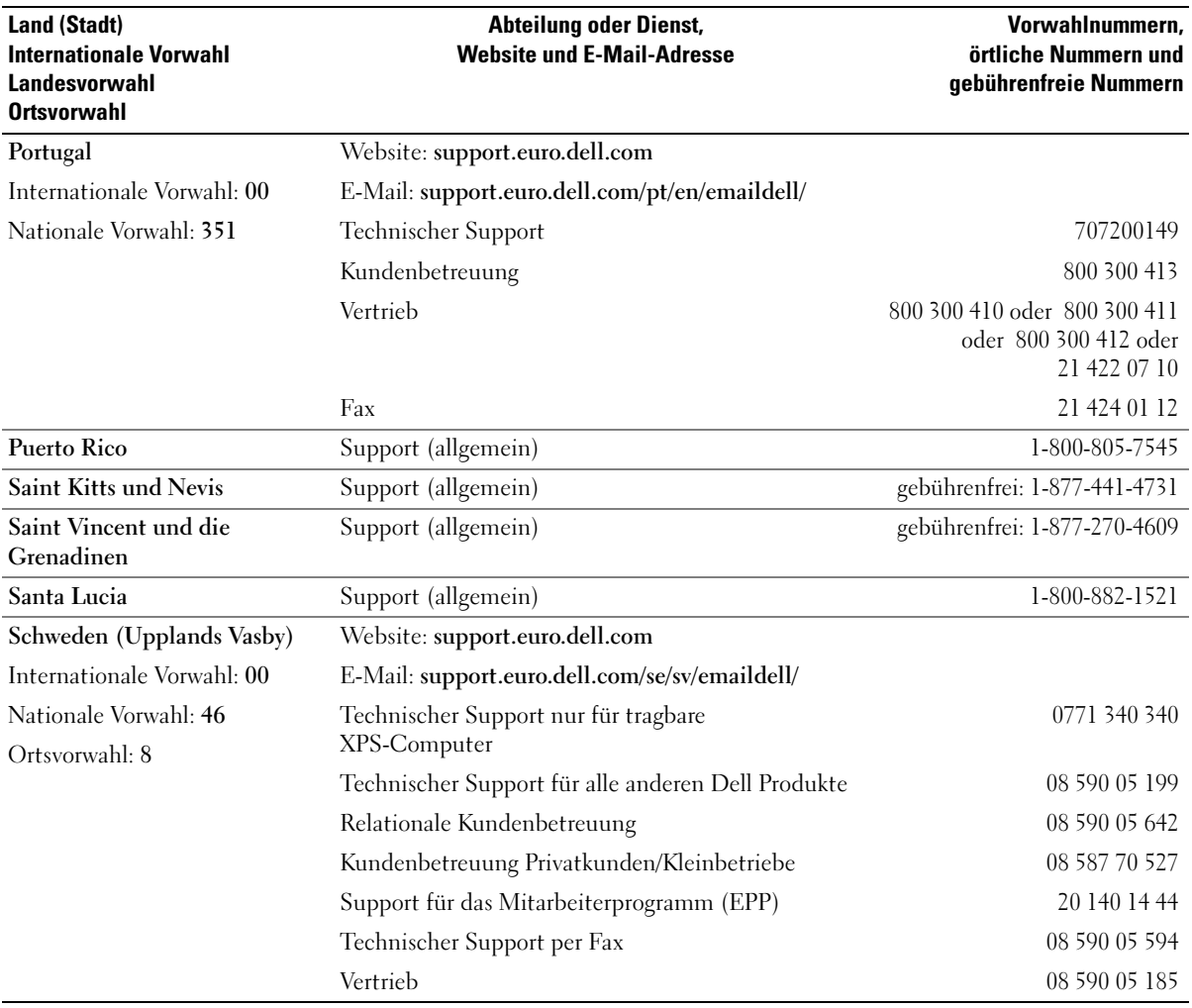

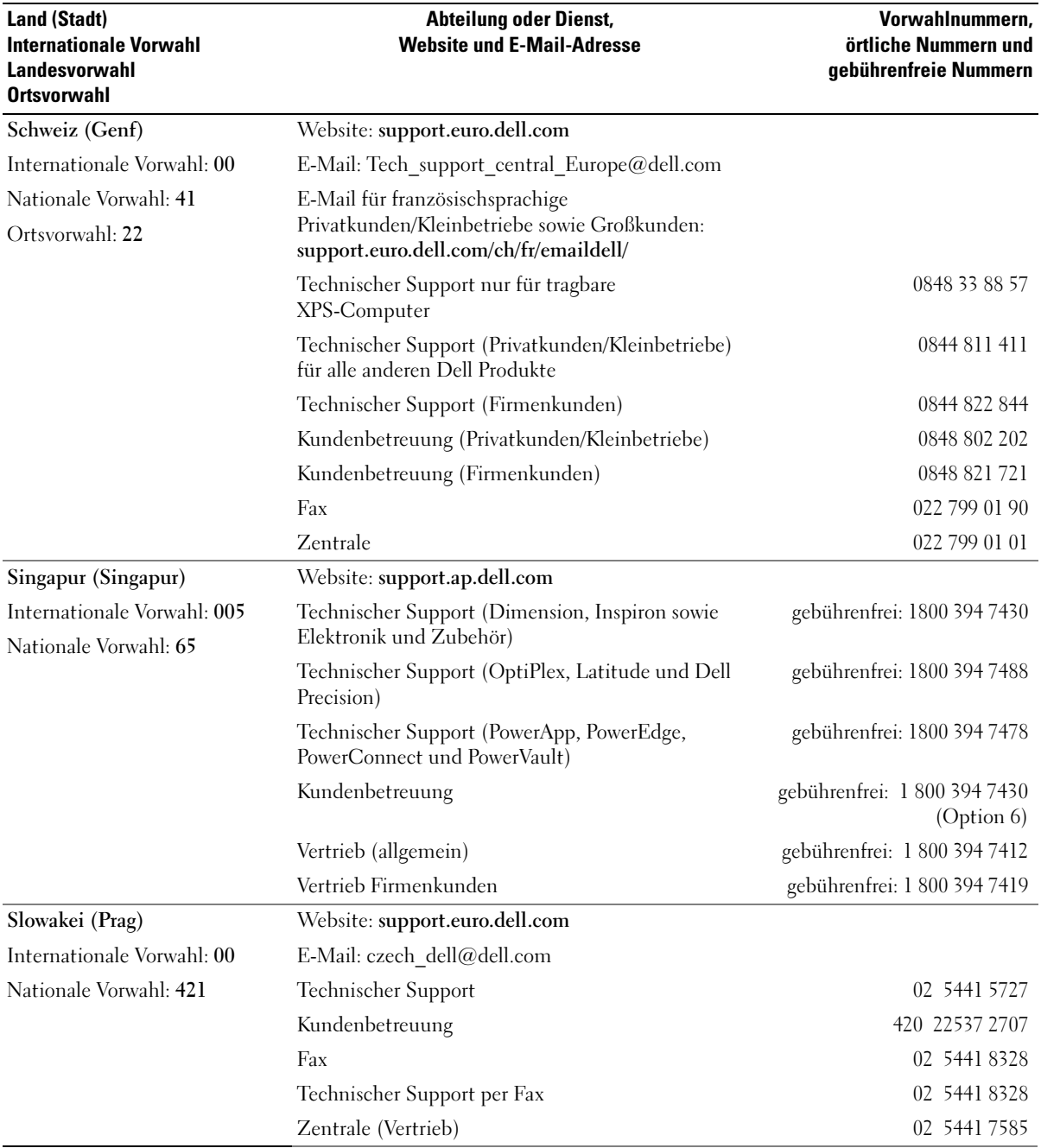

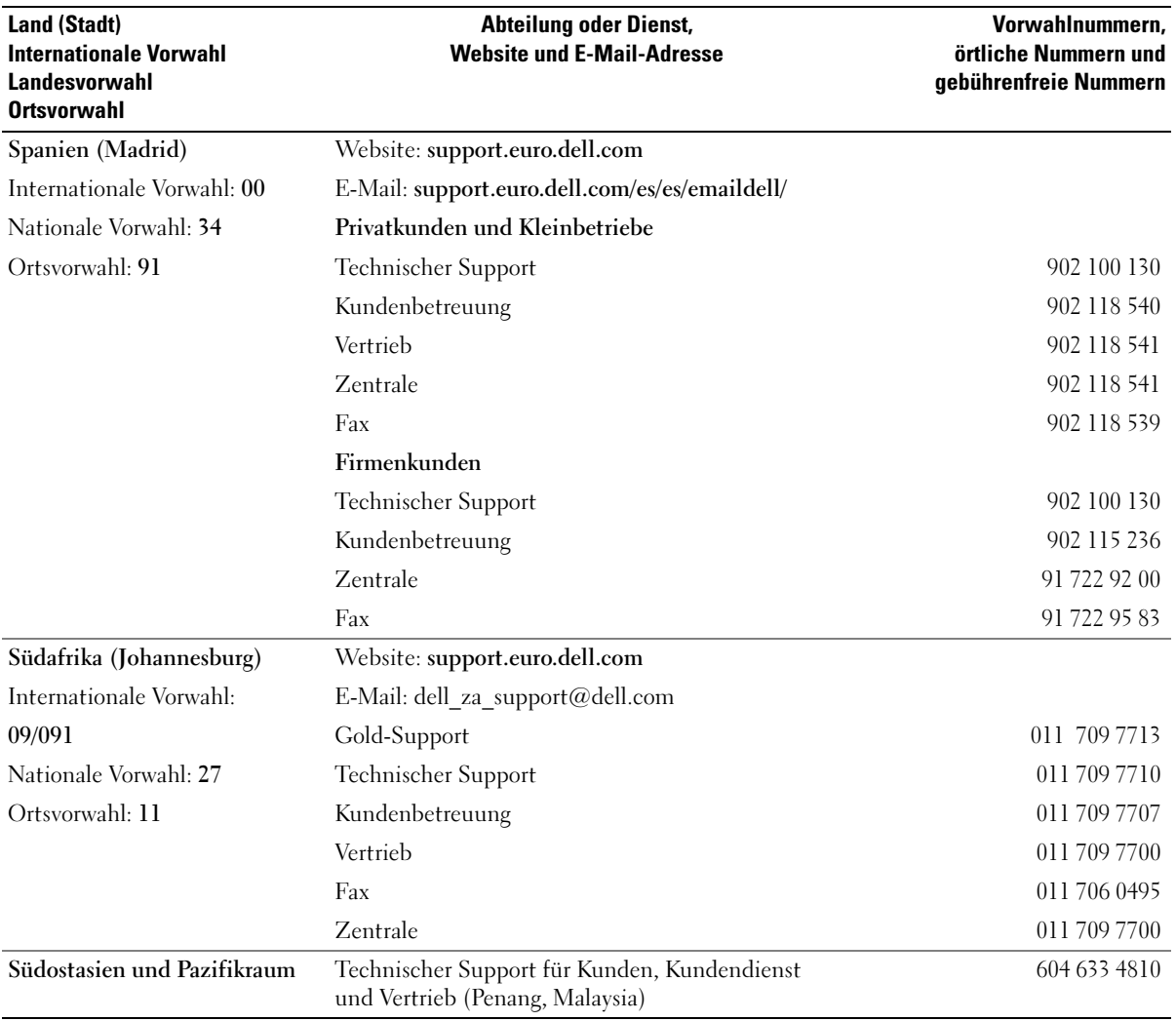

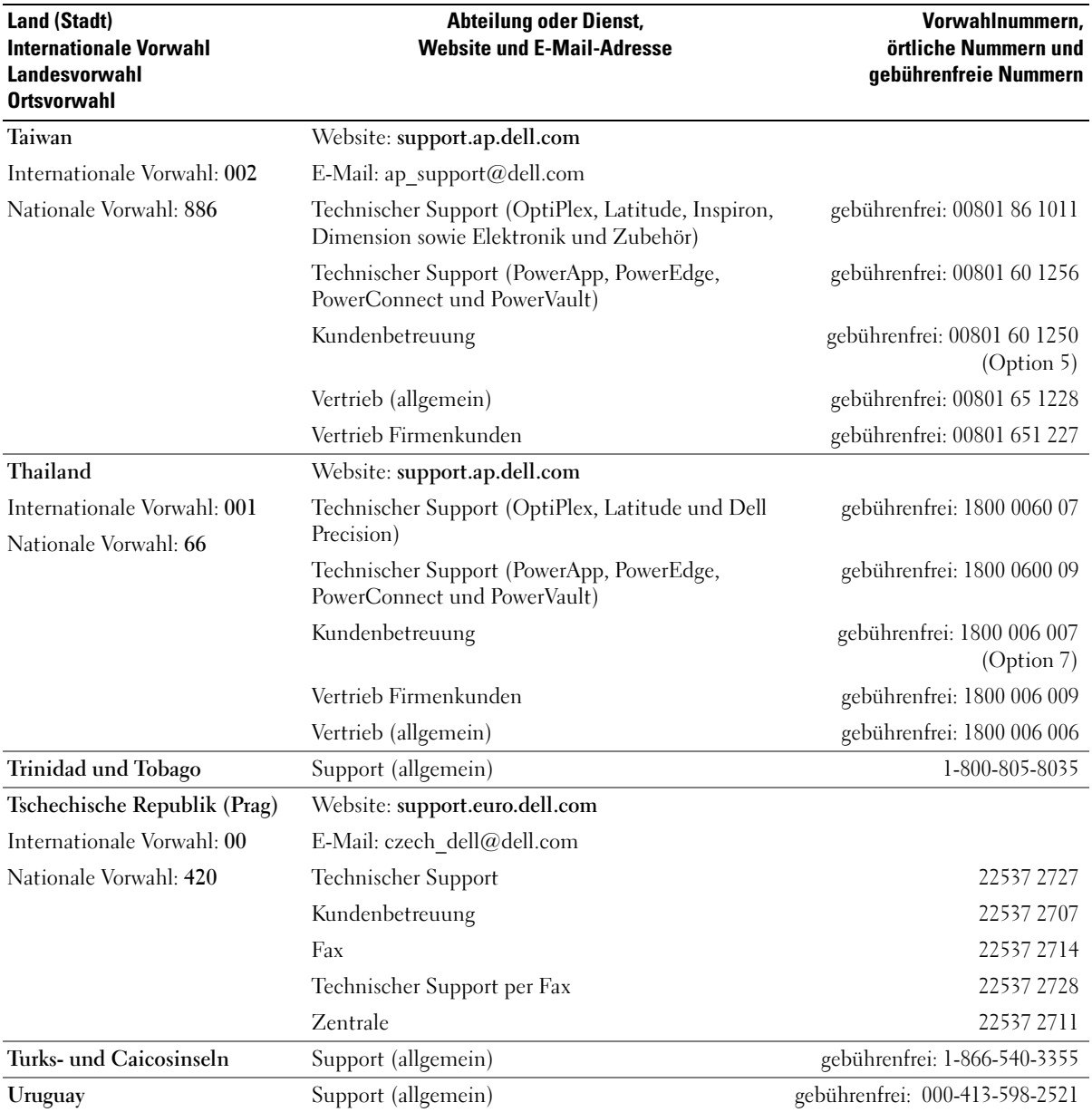

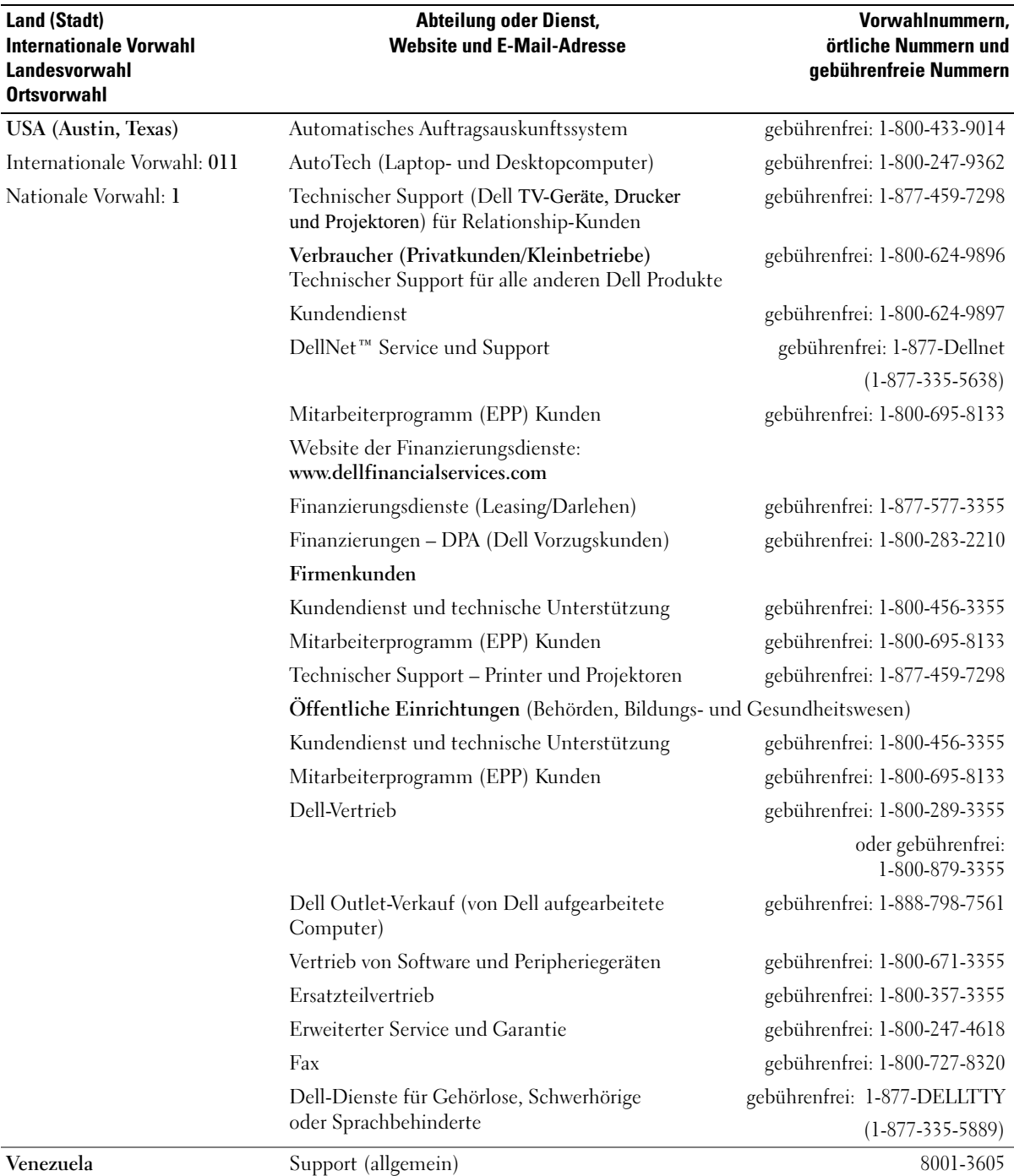

# Index

## A

Abdeckung [Öffnen, 69](#page-68-1) [Schließen, 103](#page-102-1)

Anzeigen [Computerrückseite, 49](#page-48-0) [Diagnose, 49](#page-48-0)

Assistenten [Netzwerkinstallations-](#page-16-0)Assistent, 17 [Programmkompatibilitäts-](#page-37-0)Assistent, 38

[Audio. Siehe](#page-44-0) Sound

## B

Batterie [Ersetzen, 101](#page-100-0) [Probleme, 31](#page-30-0) [Betriebsbestimmungen, 9](#page-8-0) Betriebssystem [Wiederherstellen, 57-](#page-56-0)[58](#page-57-0) Bildschirm [Anzeigeeinstellungen, 16](#page-15-0) [Erweiterter Desktop-](#page-15-0)Modus, 16 [Fernsehgerät anschließen, 15](#page-14-0) [Klonmodus, 16](#page-15-0) [Leer, 46](#page-45-0) [Probleme, 46](#page-45-1) [Schlecht lesbar, 47](#page-46-0)

[BIOS, 110](#page-109-1)

### C

CD-/DVD-Laufwerk [Probleme, 32](#page-31-0) CD/DVD-RW-Laufwerk [Probleme, 33](#page-32-0)

[CDs, 22](#page-21-0) [Wiedergabe, 20](#page-19-0)

CMOS-Einstellungen [Löschen, 119](#page-118-0)

Computer [Abstürze, 37-](#page-36-0)[39](#page-38-0) [Innenansicht, 71](#page-70-0) [Keine Reaktion, 37-](#page-36-0)[38](#page-37-1) [Reinigen, 120](#page-119-0) [Vorherigen Betriebszustand](#page-56-1)  [wiederherstellen, 57-](#page-56-1)[58](#page-57-0)

## D

Dell [Dell Diagnostics, 53](#page-52-0) [Kontakt, 122,](#page-121-0) [124](#page-123-0) [Support-Bedingungen, 121](#page-120-0) [Support-Website, 10](#page-9-0)

[Dell Premier Support-](#page-9-1)Website, 10

Diagnose [Anzeigen, 49](#page-48-0) [Dell, 53](#page-52-0)

Diskettenlaufwerk [Einsetzen, 96](#page-95-0) [Entfernen, 94](#page-93-0)

Dokumentation [Betriebsbestimmungen, 9](#page-8-0) Endbenutzer-[Lizenzvereinbarung, 9](#page-8-0) [Ergonomie, 9](#page-8-0) [Garantie, 9](#page-8-0) [Online, 10](#page-9-0) [Produktinformations](#page-8-0)handbuch, 9 [Setup-Diagramm, 9](#page-8-1) [Sicherheit, 9](#page-8-0)

Drucker [Anschließen, 13](#page-12-0) [Einrichten, 13](#page-12-0) [Kabel, 13](#page-12-1) [Probleme, 43](#page-42-0) [USB, 14](#page-13-0) DVD-Laufwerk [Probleme, 32](#page-31-0) [DVDs, 22](#page-21-0)

[Wiedergabe, 20](#page-19-0)

### E

Einstellungen [System-Setup, 110](#page-109-1) E-Mail [Probleme, 33](#page-32-1)

Endbenutzer-[Lizenzvereinbarung, 9](#page-8-0) Energie [Optionen, 26](#page-25-0) [Optionen, Schemas, 26](#page-25-1) [Ruhezustand, 26](#page-25-2) [Sparen, 25](#page-24-0) [Standby-Modus, 25](#page-24-1) [Verwalten, 25](#page-24-0) Etiketten

[Microsoft Windows, 10](#page-9-2) [Service-Kennnummer, 10](#page-9-2)

## F

Fehlerbeseitigung [Dell Diagnostics, 53](#page-52-0) [Diagnoseanzeigen, 49](#page-48-0) [Hardware-Ratgeber, 57](#page-56-2) [Hilfe- und Supportcenter, 11](#page-10-0) [Tipps, 31](#page-30-1) [Vorherigen Betriebszustand](#page-56-1)  [wiederherstellen, 57-](#page-56-1)[58](#page-57-0) Fehlermeldungen [Diagnoseanzeigen, 49](#page-48-0) [Festplatte prüfen, 33](#page-32-2) Festplattenlaufwerk [Einsetzen, 85](#page-84-1) [Entfernen, 84](#page-83-1) [Probleme, 33](#page-32-2)

## G

[Garantieinformationen, 9](#page-8-0) Grafik [Probleme, 46](#page-45-1)

#### H

Hardware [Dell Diagnostics, 53](#page-52-0) [Ratgeber, 57](#page-56-2) [Hauptplatine. Siehe](#page-71-0)  Systemplatine [Hilfe- und Supportcenter, 11](#page-10-0) [Hinweise zur Ergonomie, 9](#page-8-0) [Hyperthreading, 30](#page-29-0)

### I

IEEE 1394 [Probleme, 36](#page-35-0) Installieren von Komponenten [Ausschalten des](#page-62-2)  Computers, 63 [Empfohlene Werkzeuge, 63](#page-62-3) [Vorbereitungen, 63](#page-62-4) Internet [Probleme, 33](#page-32-1)

[Verbindung, einrichten, 18](#page-17-0) [Verbindung, Info, 18](#page-17-1) [Verbindung, Optionen, 18](#page-17-1)

### K

Karten [Einsetzen, 78](#page-77-0) [Entfernen, 80](#page-79-0) [Steckplätze, 77](#page-76-0) [Unterstützte Typen, 77](#page-76-0)

Kennwort [Jumper \(Steckbrücke\), 118](#page-117-1) [Löschen, 118](#page-117-1)

Kopieren von CDs [Allgemeine Informationen, 22](#page-21-0) [Anleitung, 23](#page-22-0) [Nützliche Tipps, 24](#page-23-0) Kopieren von DVDs [Allgemeine Informationen, 22](#page-21-0)

[Anleitung, 23](#page-22-0) [Nützliche Tipps, 24](#page-23-0)

#### L

Laufwerke [Diskettenlaufwerk](#page-93-0)  entfernen, 94 [Diskettenlaufwerk](#page-95-0)  installieren, 96 [Festplatte entfernen, 84](#page-83-1) [Festplatte installieren, 85](#page-84-1) [Festplattenlaufwerk, 83](#page-82-0) [Probleme, 32](#page-31-1) [Serial-ATA, 83](#page-82-0) Lautsprecher [Lautstärke, 45](#page-44-0) [Probleme, 45](#page-44-0) Lautstärke

[Regeln, 45](#page-44-1)
#### M

Maus [Probleme, 40](#page-39-0) Medienkartenlesegerät [Entfernen, 91](#page-90-0) [Installation, 92](#page-91-0) [Probleme, 36](#page-35-0) [Verwenden, 14](#page-13-0) Meldungen [Fehler, 35](#page-34-0) [Microsoft Windows-](#page-9-0)Etikett, 10 Modem [Hinzufügen, 98](#page-97-0) [Probleme, 33](#page-32-0)

### N

Netzwerk [Einrichten, 16](#page-15-0) [Netzwerkinstallations-](#page-16-0)Assistent, 17 [Probleme, 41](#page-40-0) [Netzwerkinstallations-](#page-16-0)Assistent, 17

## P

[PC Restore, 57-](#page-56-0)[58](#page-57-0) PCI Express-Karten [Einsetzen, 78](#page-77-0) [Entfernen, 80](#page-79-0)

Probleme [Allgemein, 37](#page-36-0) [Batterie, 31](#page-30-0) [Bildschirmdarstellung](#page-46-0)  schlecht lesbar, 47 [Blauer Bildschirm, 39](#page-38-0) [CD/DVD-RW-Laufwerk, 33](#page-32-1) [CD-Laufwerk, 32](#page-31-0) [Computer reagiert](#page-36-1)  [nicht mehr, 37-](#page-36-1)[38](#page-37-0) [Computerabsturz, 37-](#page-36-1)[39](#page-38-0) [Dell Diagnostics, 53](#page-52-0) [Diagnoseanzeigen, 49](#page-48-0) [Drucker, 43](#page-42-0) [DVD-Laufwerk, 32](#page-31-0) [Einstellen der Lautstärke, 45](#page-44-0) [E-Mail, 33](#page-32-0) [Fehlermeldungen, 35](#page-34-0) [Festplattenlaufwerk, 33](#page-32-2) [Grafik und Bildschirm, 46](#page-45-0) [IEEE 1394, 36](#page-35-1) [Internet, 33](#page-32-0) [Keine Anzeige auf dem](#page-45-1)  Bildschirm, 46 [Laufwerke, 32](#page-31-1) [Maus, 40](#page-39-0) [Medienkartenlesegerät, 36](#page-35-0) [Modem, 33](#page-32-0) [Netzwerk, 41](#page-40-0) [Programm reagiert nicht](#page-37-1)  mehr, 38 [Programmabsturz, 38](#page-37-2) [Programme und Windows-](#page-37-3)Kompatibilität, 38 [Scanner, 44](#page-43-0) [Software, 38-](#page-37-1)[39](#page-38-1)

Probleme (Fortsetzung) [Sound und Lautsprecher, 45](#page-44-1) [Speicher, 40](#page-39-1) [Status der Stromanzeige, 42](#page-41-0) [Stromversorgung, 42](#page-41-0) [Tastatur, 37](#page-36-2) [Technischer Support,](#page-120-0)  Bedingungen, 121 Tipps zur [Fehlerbeseitigung, 31](#page-30-1) [Vorherigen Betriebszustand](#page-56-1)  [wiederherstellen, 57-](#page-56-1)[58](#page-57-0) [Produktinformations](#page-8-0)handbuch, 9 [Programmkompatibilitäts-](#page-37-3)Assistent, 38

### R

[Ruhezustand, 26,](#page-25-0) [28](#page-27-0)

## S

[SATA. Siehe](#page-82-0) Serial-ATA Scanner [Probleme, 44](#page-43-0) [Serial-ATA, 83](#page-82-0) [Service-Kennnummer, 10](#page-9-0) [Setup-Diagramm, 9](#page-8-1) [Sicherheitshinweise, 9](#page-8-0) Software [Hyperthreading, 30](#page-29-0) [Probleme, 38-](#page-37-1)[39](#page-38-1)

Sound [Lautstärke, 45](#page-44-1) [Probleme, 45](#page-44-1) Speicher [4-GB-Konfigurationen, 74](#page-73-0) [DDR2 – Übersicht, 73](#page-72-0) [Einsetzen, 74](#page-73-1) [Entfernen, 76](#page-75-0) [Installationsrichtlinien, 73](#page-72-0) [Probleme, 40](#page-39-1) [Unterstützter Typ, 73](#page-72-1) [Standby-Modus, 25](#page-24-0) [Startreihenfolge, 116](#page-115-0) [Ändern, 116-](#page-115-1)[117](#page-116-0) [Optionseinstellungen, 116](#page-115-2) Stromanzeige [Status, 42](#page-41-0) Stromversorgung [Optionen, Erweitert, 27](#page-26-0) [Optionen, Ruhezustand, 28](#page-27-0) [Probleme, 42](#page-41-0) [Ruhezustand, 28](#page-27-0) Support [Bedingungen, 121](#page-120-0) [Kontaktaufnahme mit](#page-121-0)  [Dell, 122,](#page-121-0) [124](#page-123-0) [Systemplatine, 72](#page-71-0) System-Setup [Aufrufen, 110](#page-109-0) [Bildschirme, 110](#page-109-1) [Optionen, 112](#page-111-0)

Systemstart [Von USB-Gerät, 116](#page-115-1) [Systemwieder](#page-56-1)[herstellung, 57-](#page-56-1)[58](#page-57-0)

# T

Tastatur [Probleme, 37](#page-36-2) Technische Daten [Abmessungen und](#page-108-0)  Gewicht, 109 [Anschlüsse, 107](#page-106-0) [Audio, 106](#page-105-0) [Bedienelemente und](#page-107-0)  Anzeigen, 108 [Erweiterungsbus, 106](#page-105-1) [Grafik, 106](#page-105-2) [Informationen zum](#page-105-3)  Computer, 106 [Laufwerke, 106](#page-105-4) [Prozessor, 105](#page-104-0) [Speicher, 105](#page-104-1) [Spezifikationen, 105](#page-104-2) [Stromversorgung, 108](#page-107-1) [Umgebungsbedingungen, 109](#page-108-1) Technischer Support [Bedingungen, 121](#page-120-0) Treiber [Identifizieren, 55](#page-54-0) [Info, 55](#page-54-1) TV

[Mit Computer verbinden, 15](#page-14-0)

#### U

USB [Starten von Geräten, 116](#page-115-1)

#### W

Wiedergabe [CDs, 20](#page-19-0) [DVDs, 20](#page-19-0) Wiederherstellen [Windows XP, 57-](#page-56-0)[58](#page-57-0) Windows XP [Hardware-Ratgeber, 57](#page-56-2) [Hilfe- und Supportcenter, 11](#page-10-0) [Hyperthreading, 30](#page-29-0) [Netzwerkinstallations-](#page-16-0)Assistent, 17 [Programmkompatibilitäts-](#page-37-3)Assistent, 38 [Scanner, 44](#page-43-1) [Systemwieder](#page-56-1)[herstellung, 57-](#page-56-1)[58](#page-57-0) [Wiederherstellen, 57-](#page-56-0)[58](#page-57-0) [Zurücksetzen von](#page-55-0)  [Gerätetreibern, 56](#page-55-0)